Rev G January 2007

### **Instruction Manual DART<sup>Ò</sup> Analysis System Software Version 5.0**

Catalog No. 654000 Including Instructions for **AVO<sup>Ò</sup> Link** Data Management Software

HIGH-VOLTAGE EQUIPMENT Read this entire manual before operating.

#### APARATO DE ALTO VOLTAJE

Ante de operar este producto lea este manual enteramente

# *DART<sup>Ò</sup> ANALYSIS SYSTEM*

*Instruction Manual*

Copyright  $\odot$  2004 Megger. All rights reserved.

The information presented in this manual is believed to be adequate for the intended use of the product. If the product or its individual instruments are used for purposes other than those specified herein, confirmation of their validity and suitability must be obtained from Megger. Refer to the warranty information below. Specifications are subject to change without notice.

DART $^{\circledR}$  is a registered trademark of Megger.

#### *WARRANTY*

Products supplied by Megger are warranted against defects in material and workmanship for a period of one year following shipment. Our liability is specifically limited to replacing or repairing, at our option, defective equipment. Equipment returned to the factory for repair must be shipped prepaid and insured. This warranty does not include batteries, lamps, or other expendable items, where the original manufacturer's warranty shall apply. We make no other warranty. The warranty is void in the event of abuse (failure to follow recommended operating procedures) or failure by the customer to perform specific maintenance as indicated in this manual.

Megger Valley Forge Corporate Center 2621 Van Buren Avenue Norristown, PA 19403 610-676-8500 (Telephone) 610-676-8610 (Fax) *www.megger.com*

# **CONTENTS**

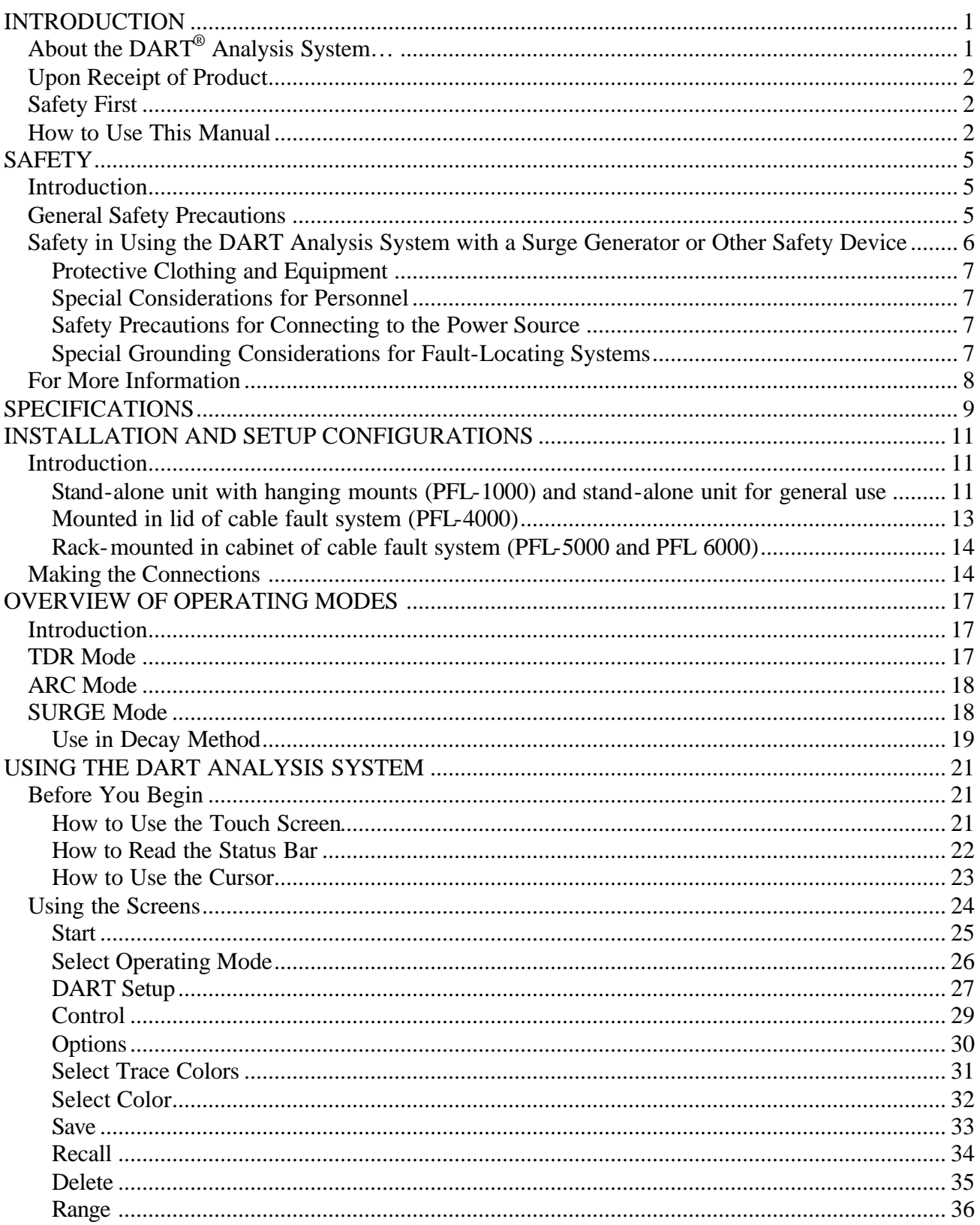

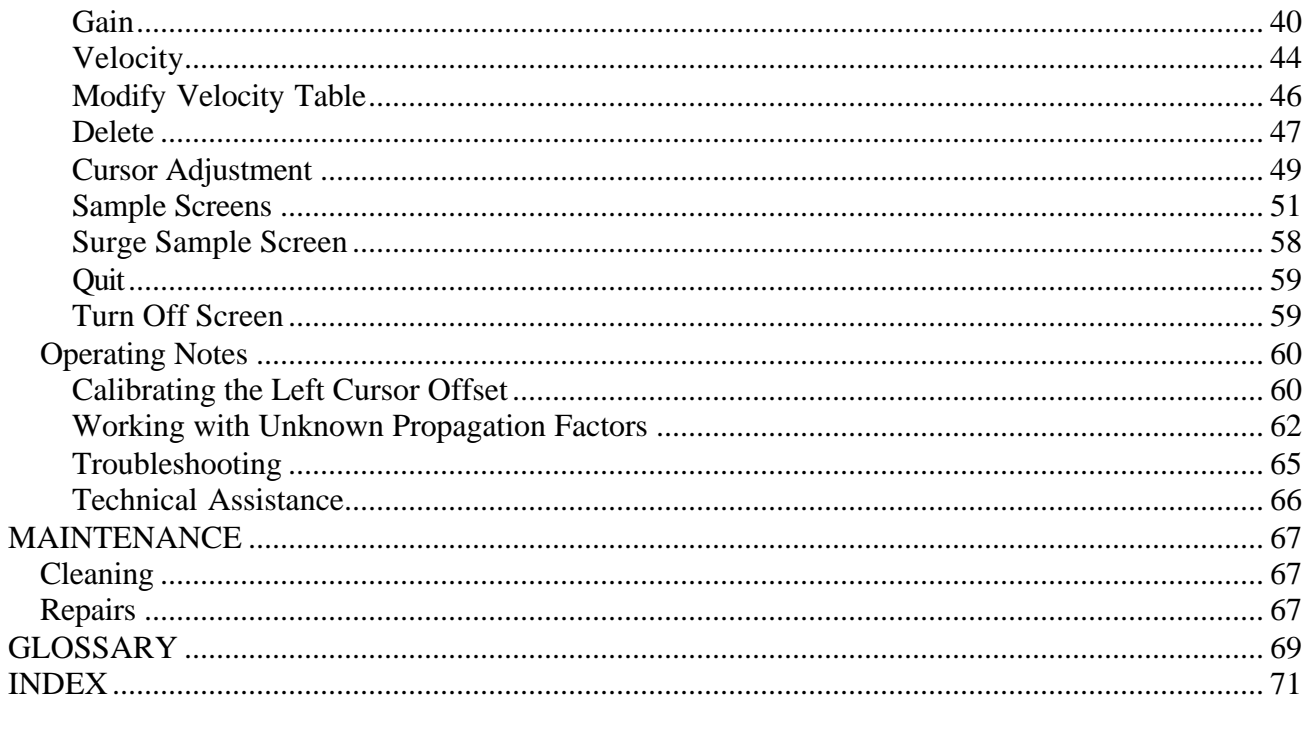

ADDENDUM: Instructions for Using AVOLINK

# **1 INTRODUCTION**

# *About the DART® Analysis System…*

Thank you for selecting a Megger product. This instrument has been thoroughly tested and inspected to meet rigid specifications before being shipped. It is ready for use when set up as described in this manual.

The DART Analysis System is a fault locating system designed to prelocate cable faults on underground systems. It incorporates Windows® based software and uses touch screen operation. A complete system includes an arc reflection filter, a surge generator, and the DART Analysis System.

The DART Analysis System operates

- as an integral part of Megger Power Cable Fault Locating (PFL) systems, or
- as a stand-alone time domain reflectometer (TDR).

It can also be connected to

- a linear coupler and surge generator or
- a voltage coupler and dc test set.

The DART Analysis System is available in four different configurations:

- Stand-alone unit with hanging mounts (PFL-1000)
- Stand-alone unit for general use with existing cable fault systems
- Mounted in lid of cable fault system (PFL-4000)
- Rack-mounted in cabinet of cable fault system (PFL-5000 and PFL-6000)

**NOTE:** *This manual describes the DART Analysis System. For operating information about Megger surge generators, dc test sets, and arc reflection filters, refer to the respective instruction guides for those products.*

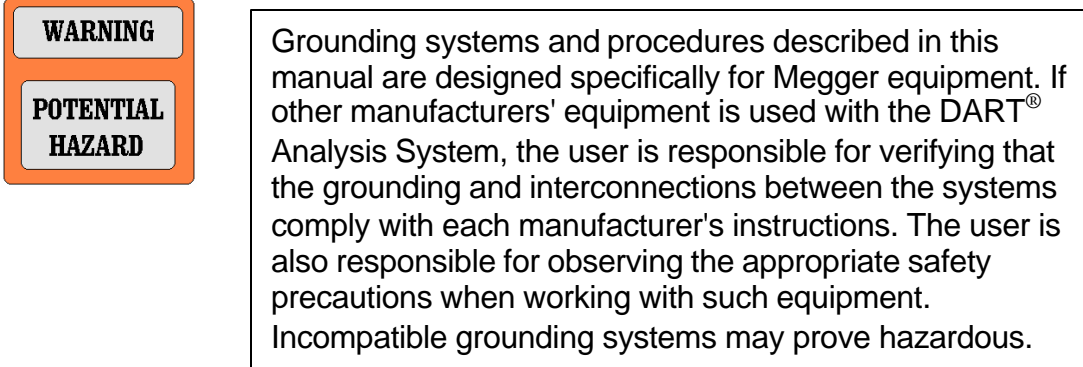

# *Upon Receipt of Product*

Check the equipment received against the packing list to ensure that all materials are present. Notify Megger of any shortage (tel: 610-676-8500).

Examine the instrument for damage received in transit. If you find damage, file a claim with the carrier at once. Also notify Megger or its nearest authorized sales representative, and describe the damage in detail.

# *Safety First*

Be sure to read the safety information in Section 2 thoroughly and observe all safety precautions and recommendations. Also, before operating the DART Analysis System, be sure to read and understand the "Safety" section of the manual for your specific PFL system or arc reflection filter.

# *How to Use This Manual*

Organization

- Description of the DART Analysis System
- Safety precautions
- Product specifications
- Installation and setup configurations
- Description of the unit, the touch-screen interface and connections
- How to use the DART Analysis System
	- **Screens**
	- Operating notes
	- **Troubleshooting**
- Maintenance
	- **Cleaning**
	- Repair
- Glossary
- Index

Typographic conventions

- Figures and tables are numbered in sequence by section
- Numbered lists show procedural steps
- Bullets list items and options
- Buttons represent elements on the touch screen.

**Start**

• A symbol alerts you to information that applies specifically to one or more modes.

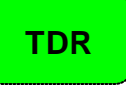

- Cautions, warnings and notes
	- Cautions alert you to possible damage to equipment.

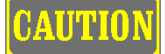

Warnings alert you to conditions that are potentially hazardous to people

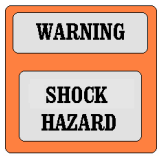

- *Notes* provide important explanation or assistance

# **2 SAFETY**

# *Introduction*

Megger has designed the DART Analysis System and the recommended operating procedures with careful attention to safety. It performs formal safety reviews of the initial design and any subsequent changes to all new Megger products, including the DART Analysis System. The safety review covers areas over and above those included in applicable ANSI standards.

Regardless of these efforts, it is not possible to eliminate all hazards from electrical test equipment or to foresee every possible hazard. You are therefore urged not only to follow the safety rules in this manual, but also to consider carefully all safety aspects of the test before proceeding. **Safety is the responsibility of the user.** 

The design of this equipment follows safety specifications IEC 1010-1 and ANSI/ISA S82.01 and meets the requirements for Class I, Installation Category II equipment.

Megger recommends that a qualified operator attend the system at all times while it is in operation. Only qualified service personnel should replace components or make internal adjustments.

# *General Safety Precautions*

The DART Analysis System is a low-voltage device that is typically used with a high-voltage arc reflection system, dc test set, or surge generator. The test systems and the cable to which they connect are sources of high-voltage electrical energy. Therefore, the proper safety guidelines for high voltage apply to the operation of this equipment. Observe the following safety precautions:

- Observe all safety warnings on the equipment. They identify areas of immediate hazard that could result in injury or death.
- Use this equipment only for the purposes described in this manual.
- Use all practical safety precautions to prevent contact with energized parts of the equipment and related circuits.
- Use suitable barriers, barricades, or warnings to keep persons not directly involved with the work away from test activities.
- Do not connect to a charged line (induced voltages.)
- Do not operate with the ventilation holes blocked.
- Do not connect to energized equipment or use in an explosive atmosphere.
- Use the grounding and connection procedures recommended in this manual.
- Observe strictly the warnings and cautions used throughout this manual (see Introduction).
- Always follow your company's safety procedures.

# *Safety in Using the DART Analysis System with a Surge Generator or Other Safety Device*

- Do not use this equipment to locate faults on direct-buried unshielded or secondary cable. Dangerously high differences in potential may be developed in the current return path.
- Do not use this equipment to locate faults on any cable that may be close enough to an energized cable to allow a burn-through of the insulation of the energized cable. Cables located in a common trench, duct or tray (for example, three-phase systems) are susceptible to burn-through.)
- Do not operate any high-voltage equipment with covers or panels removed. Operation without these protective covers presents an electric shock hazard.
- Remain at least 3 ft (0.91 m) away from all parts of the complete high-voltage circuit, including connections, unless the equipment is de-energized and all parts of the test circuit are grounded.
- Use the grounding and connection procedures recommended in this manual.
- Use the grounding and connection procedures recommended in the appropriate PFL system or arc reflection filter manual.

### **Protective Clothing and Equipment**

If the equipment is operated as recommended in this manual, if all safety precautions are observed and if all grounds are correctly made, rubber gloves are not necessary. As a routine safety procedure, however, some users require that rubber gloves be worn, not only when making connections to the high-voltage terminals, but also when manipulating controls. Megger considers this an excellent safety practice.

### **Special Considerations for Personnel**

High-voltage discharges and other sources of strong electric or magnetic fields may interfere with the proper functioning of heart pacemakers. Personnel using heart pacemakers should obtain expert advice on the possible risks before operating this equipment or being close to the equipment during operation.

### **Safety Precautions for Connecting to the Power Source**

The DART Analysis System operates from a single-phase power source. It has a three-wire power cord and a two-pole, three-terminal grounding type connector. The voltage to ground from either pole of the power source must not exceed the maximum rated operating voltage of 110/220 V ac. Before making connection to the power source, verify the following:

- That the voltage of the power source is correct
- That the power source has a suitable two-pole, three-terminal grounding type connector
- That the power source has a high-rupture fuse or circuit breaker rated no higher than 15/7.5A.

The power input plug must be inserted only into a mating receptacle with a ground contact. Do not bypass the grounding connection. Any interruption of the grounding connection can create an electric shock hazard. Confirm that the receptacle is correctly wired before inserting the plug.

### **Special Grounding Considerations for Fault-Locating Systems**

High-voltage electrical impulses generated by fault locating systems and resultant current pulses create special safety problems. Large, rapidly changing currents, even across small values of impedance, can generate high voltage levels. Megger PFL systems provide two separate and distinct grounds: *star ground* (the system chassis ground) and *surge ground*. The *surge ground* is designed to return the surge current directly back to the surge capacitor through the coaxial shield of the high-voltage output cable. The operator is isolated from any transient voltage rise along the *surge ground* by insulation in the PFL system or arc reflection filter and by the insulated jacket of the high-voltage output cable.

The fault-locating system should be operated only with the ground connections described in the appropriate manual for your PFL system or arc reflection filter.

#### *Safety Ground Jumper*

Treat all terminals of high-voltage power equipment as a potential electric shock hazard. Potential always exists for voltages to be induced at these terminals because of proximity to energized high-voltage lines or equipment. Before connecting any test leads, you must install a *safety ground jumper* between the high-voltage conductor and ground of the cable under test (*specimen ground*). This discharges any potentially hazardous voltages in the cable under test.

#### *Disconnecting the Test Equipment*

Always disconnect test leads from power equipment before attempting to disconnect them at the test equipment. The safety ground connections must be the first made and the last removed. Any interruption of the safety grounding connection can create an electric shock hazard.

#### *Maintaining Safety After Test Completion*

On completion of a test, even after power has been removed, energy can still be stored in the capacitor of the surge generator, the filter output cable, the cable under test, and the capacitor in the arc reflection filter. For this reason the arc reflection system should be grounded after use as described in the surge generator or arc reflection filter manual.

# *For More Information*

For additional information, refer to IEEE 510-1983 "IEEE Recommended Practices for Safety in High-Voltage and High-Power Testing."

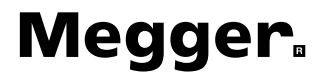

# **3 SPECIFICATIONS**

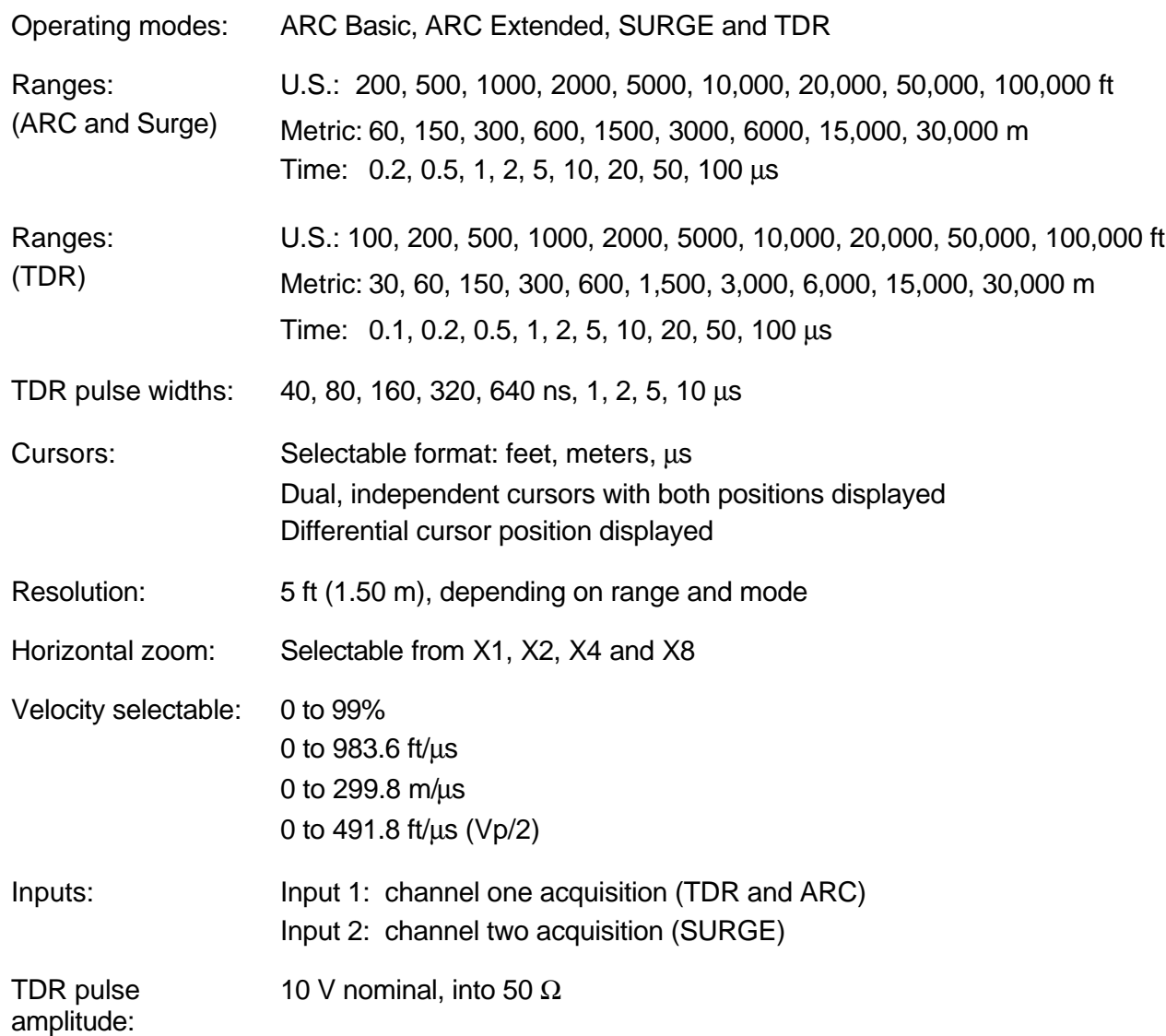

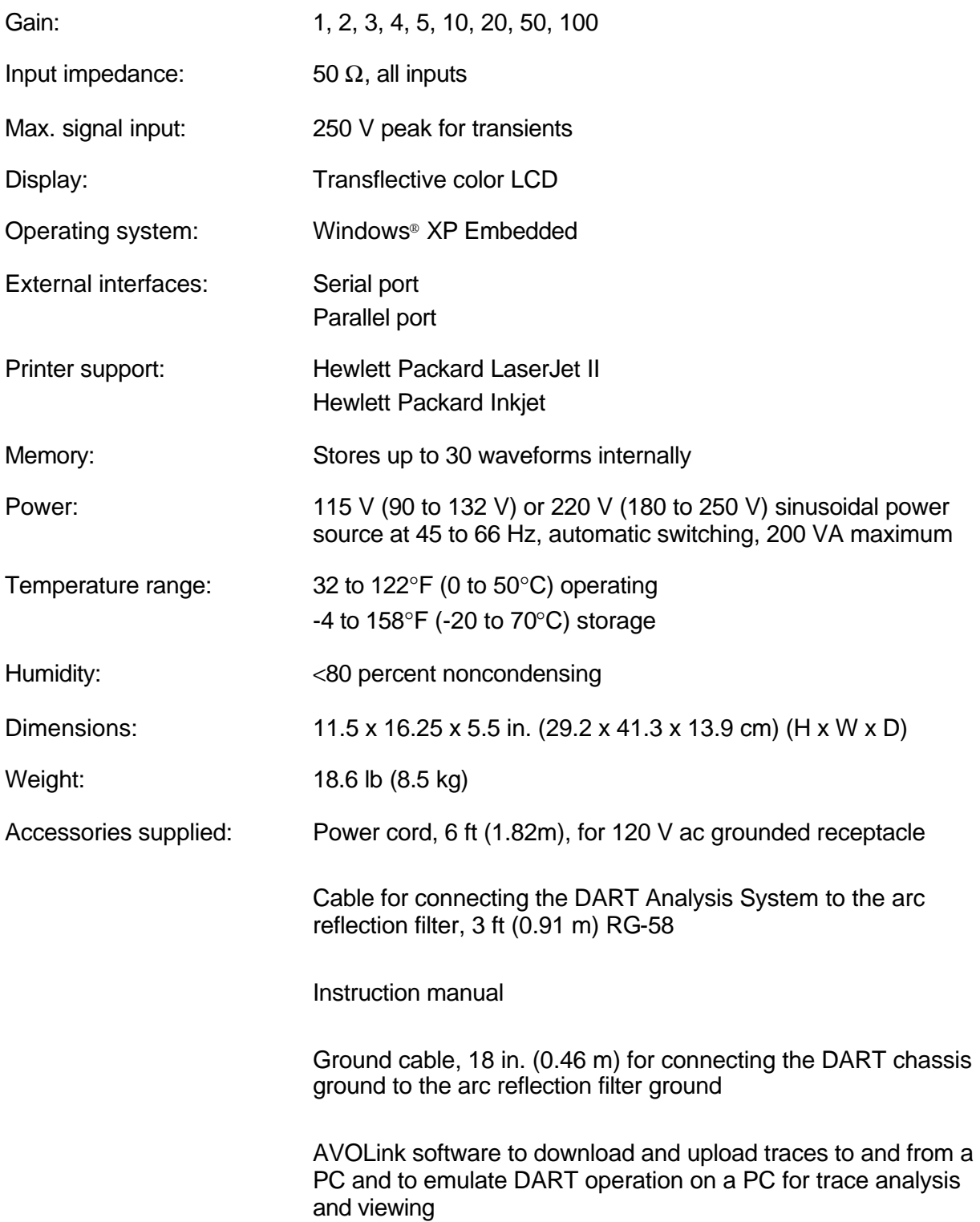

# **4**

# **INSTALLATION AND SETUP CONFIGURATIONS**

# *Introduction*

The DART Analysis System is available in four different configurations:

- Stand-alone unit with hanging mounts (PFL-1000)
- Mounted in lid of cable fault system (PFL-4000)
- Rack-mounted in cabinet of cable fault system (PFL-5000 and PFL-6000)
- Stand-alone unit for general use with existing cable fault systems

**NOTE:** *This manual describes the DART Analysis System. For operating information about Megger PFL systems, surge generators, dc test sets, and arc reflection filters, refer to the respective instruction guides for those products.*

#### **Stand-alone unit with hanging mounts (PFL-1000) and stand-alone unit for general use**

#### *Front Panel*

The front panel of the unit is shown in Figure 4-1.

Display screen: Indicates reflections from impedance changes in the cable. Contains an integrated touch-screen interface. Displays are available in monochrome or active matrix color.

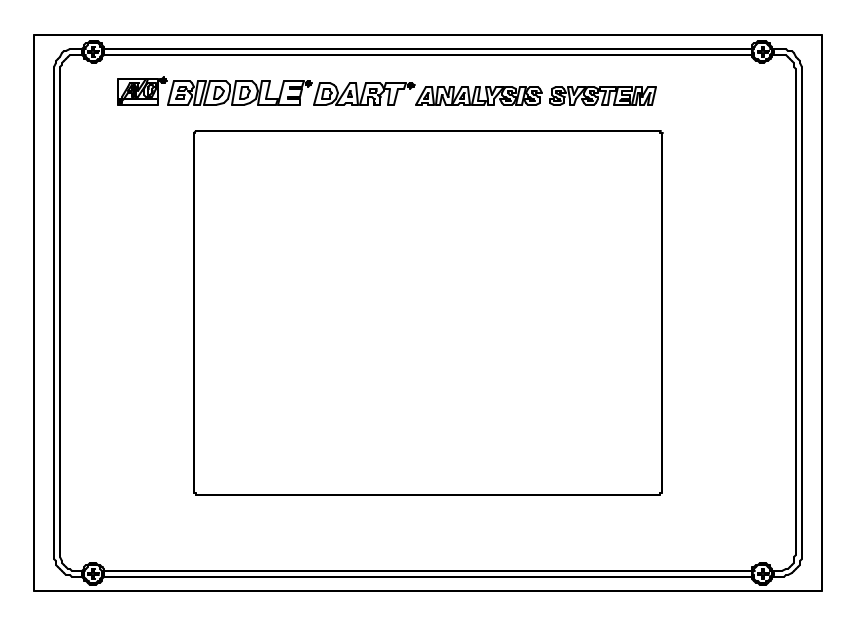

*Figure 4-1 DART Analysis System Front Panel*

### *Side Panels*

The features on the side panels of the unit are shown in Figure 4-2.

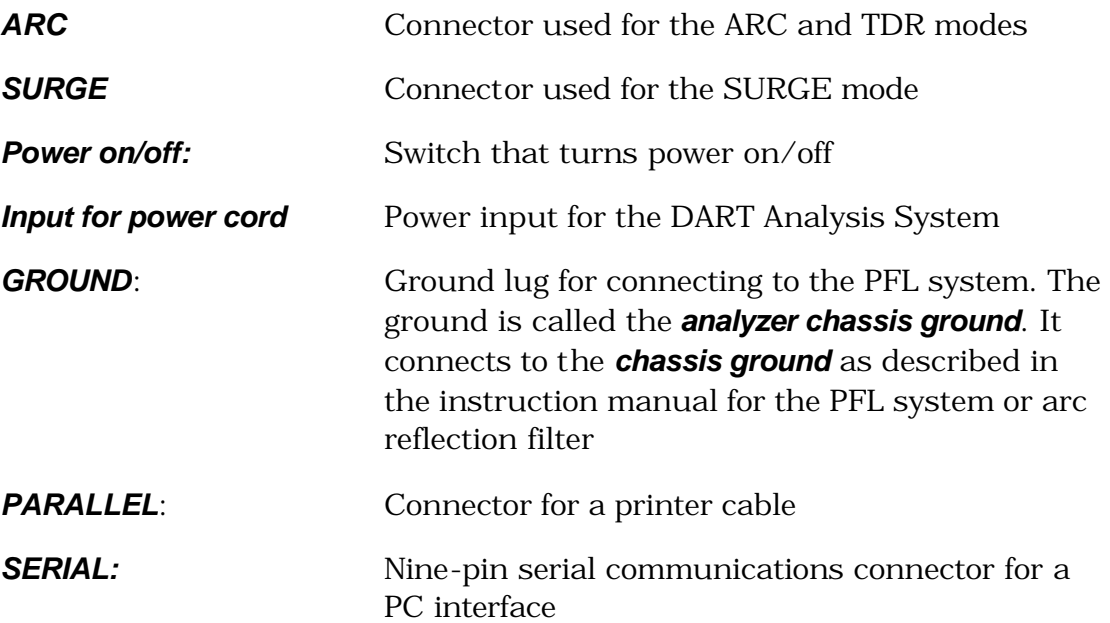

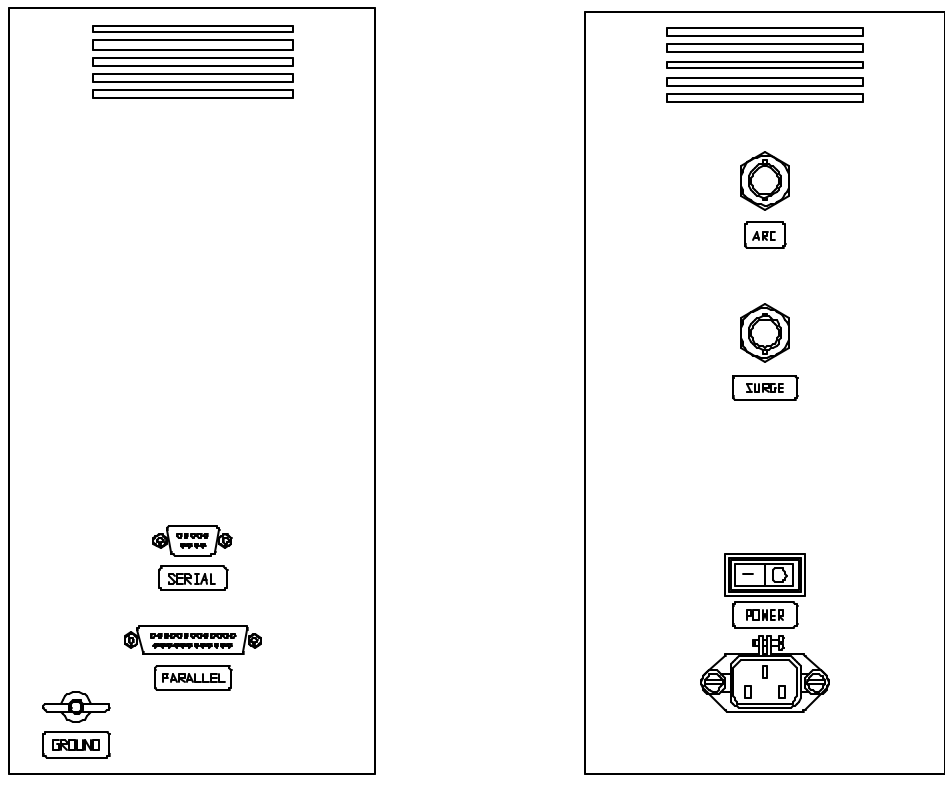

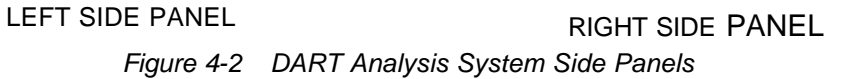

# **Mounted in lid of cable fault system (PFL-4000)**

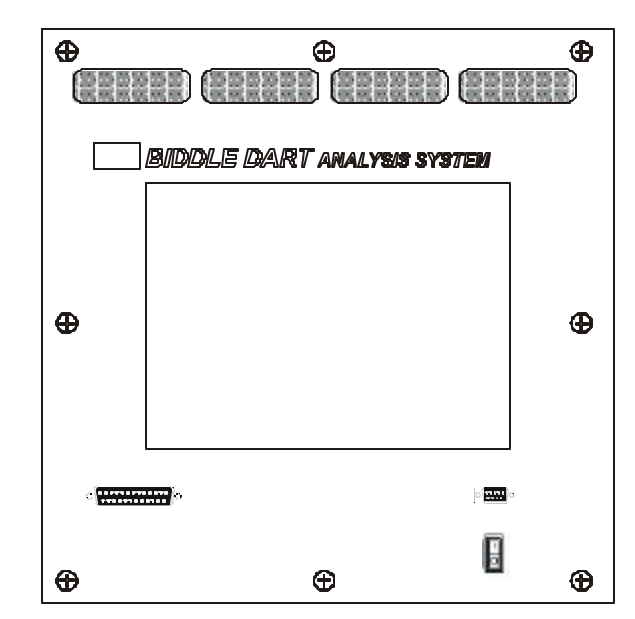

#### *Front Panel*

*Figure 4-3 DART Analysis System Front Panel*

#### *Bottom Panel*

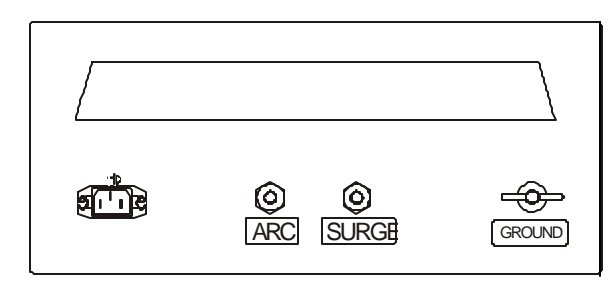

*Figure 4-4 Bottom Panel*

To install the lid-mount DART in the PFL-4000, refer to assembly instructions AVTI654000-4K.

#### **Rack-mounted in cabinet of cable fault system (PFL-5000 and PFL 6000)**

The DART Analysis System is incorporated into the chassis of the PFL-5000 and the PFL-6000. Refer to the respective instruction manuals for complete instructions on installation and setup.

#### *Front Panel*

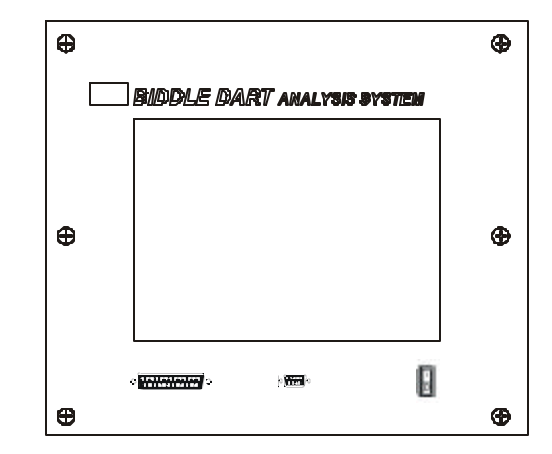

*Figure 4-5 Front Panel (lid mount)*

# *Making the Connections*

The following procedures are intended as a general guide. Before operating the DART Analysis System, be sure to read and understand the "Safety" section of the instruction manual that accompanies your PFL system or arc reflection filter manual.

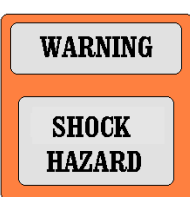

High voltages resulting from improper grounding of the DART Analysis System may cause serious injury or death.

**1.** As described in the PFL system manual, use the *ground cable* to connect the ground lug of the DART Analysis System (*analyzer chassis ground*) to the ground lug on the arc reflection filter (*arc reflection filter chassis ground*) or PFL system.

This ground is for maintaining the DART Analysis System chassis at the same potential as the other accessible parts in the system. Safe operation requires proper grounding. **For complete grounding details, refer to the instruction manual for your PFL system**

- **2.** Use the supplied 3 ft (1 m) coaxial cables (RG 58) to join the *ARC connector* and the *SURGE connector* of the DART Analysis System to the *ARC REFL BNC connector* and the *SURGE connector* of the PFL system or arc reflection filter.
- **3.** Connect the supplied *power cord* to a well-regulated sinusoidal power source capable of supplying 200 VA of power.

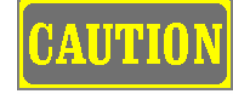

When using a portable generator, check the output voltage. Always turn all power switches off before shutting down a portable generator. Do not use a square-wave type dc-to-ac inverter to power the DART Analysis System.

# **5 OVERVIEW OF OPERATING MODES**

### *Introduction*

The DART Analysis System prelocates faults in underground cable systems. It has three specialized operating modes: ARC, SURGE and TDR.

# *TDR Mode*

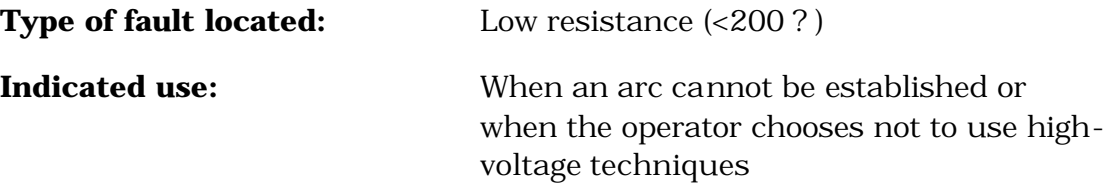

The DART Analysis System displays reflections, or cable traces, of pulses that are transmitted down the cable. The positions of the reflections on the display are used to determine the distance to the physical changes in the cable.

The initial upward reflection, viewed at the left of the screen, is the change of impedance as the pulses leave the test set. Everything to the right of this pulse represents reflections from impedance changes encountered in the cable. Cable landmarks such as the cable end, splices, transformers, or taps cause reflections.

In TDR mode, the instrument captures up to three traces, allowing easy examination of a faulted phase in comparison with other, good phases. A point where phases differ is likely the fault location.

The distance to the fault is read at the top of the display.

(The analyzer actually measures elapsed time between pulse transmission and receipt of the reflection. This time is converted to distance using the velocity at which the pulse travels through the cable.)

# *ARC Mode*

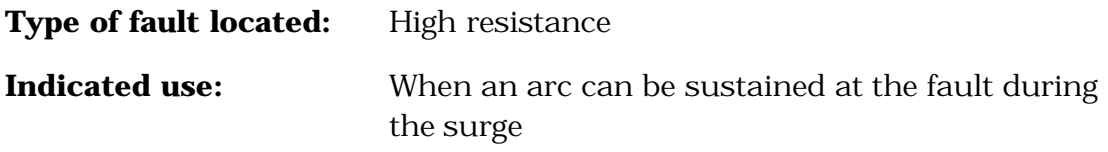

In ARC mode, the instrument captures and freezes the TDR trace during the discharge from a surge generator. Then the operator can examine the fault easily.

A high-voltage impulse is applied to the defective cable. As a result, the defective cable breaks down and forms a low-impedance arc at the fault site.

As the high-voltage impulse is applied, low-voltage pulses are transmitted down the defective cable. When the low-voltage pulses arrive at the fault, they are reflected back because the arc is nearly a short circuit.

The initial upward reflection, seen at the left of the screen, is the change of impedance as the pulses leave the test set. Everything to the right of this pulse represents reflections from impedance changes encountered in the cable. Cable landmarks such as the cable end, splices, transformers, or taps cause reflections.

The low-voltage pulses that are reflected from the fault are displayed on the DART screen as downward reflections that are used to determine the distance to the fault.

The distance to any landmark or fault in the cable is determined by adjusting the cursor until it coincides with the start of the upward or downward reflection on the trace. The distance to the fault is then read at the top of the display.

The analyzer actually measures elapsed time between pulse transmission and receipt of the reflection. This time is converted to distance using the velocity at which the pulse travels through the cable.

# *SURGE Mode*

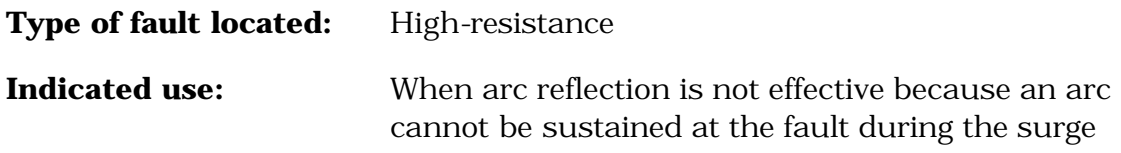

In SURGE (current impulse) mode, the instrument captures and freezes the reflected current transients created during the discharge from a surge generator.

A current coupler detects the current impulses reflecting between the surge generator capacitor and the fault.

A high-voltage impulse applied to the defective cable causes the fault to break down and form a low-impedance arc at the fault site.

Current transients reflect between the surge generator capacitor and the fault. The current transients are detected by a current coupler and captured by the analyzer in the form of a series of impulses, which are used to determine the distance to the fault.

The distance to the fault in the cable is determined by adjusting the left and right cursors to two consecutive peaks on the captured trace. The distance to the fault is then read at the top of the display.

The analyzer actually measures elapsed time between transient reflections. This time is converted to distance using the velocity at which the pulse travels through the cable.

#### **Use in Decay Method**

In SURGE mode the analyzer can also be used for the decay method. Use of this fault locating method is indicated when the voltage required to sustain an arc at the fault exceeds the voltage capability of the PFL system. In this case, a dc dielectric test set is used to charge the cable under test to a voltage that will cause a breakdown at the fault location.

A dc test set is used to apply high voltage to the defective cable, causing the fault to break down. The capacitive charge built up on the cable discharges through the fault and creates current impulses reflecting between the test set and the fault.

The current transients are detected by an external current coupler connected to the Surge input connector on the DART. These transients are captured by the analyzer in the form of a series of impulses, which are used to determine the distance to the fault.

The distance to the fault in the cable is determined by adjusting the left and right cursors to a positive peak and a consecutive negative peak on the captured trace. The distance to the fault is then read at the top of the display.

The analyzer actually measures elapsed time between transient reflections. This time is converted to distance using the velocity at which the pulses travel through the cable.

# **6 USING THE DART ANALYSIS SYSTEM**

### *Before You Begin*

Before using the DARTAnalysis System, be sure that you understand the information in Section 2, "Safety" and Section 5, "Setting Up the DART Analysis System."

When you are certain that you have made all connections and grounds safely and correctly, activate the *POWER switch* of the DART.

#### **How to Use the Touch Screen**

The DART Analysis System uses an infrared touch screen to activate functions.

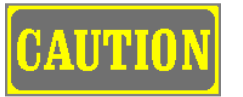

Touch the screen only with your finger. Other objects may scratch the screen.

To ensure optimum functioning of the touch-screen interface:

- Use a single extended finger to touch the screen. Keep the other fingers retracted.
- Touch the button with your finger perpendicular to the screen.
- Press only one button at a time. If buttons are pressed simultaneously, neither button will respond.
- Unless you intend to press a button, don't point at the screen or touch it. You may accidentally activate a button.
- If a button doesn't respond (become highlighted) when touched, the computer in the DART Analysis System may be busy with calculations, calibration, or data acquisition. You may have to release the button manually so that it can recognize the next touch. Take your finger off the button, then touch again. Wait a moment and try again. If the button is highlighted, then it has recognized the new touch.

#### **How to Read the Status Bar**

At the top of the DART screens is the status bar (Figure 6-1), which displays the important data for the screen. The values on the status bar for the three modes of operation are described below:

Cursor position Left and right. (Not applicable in SURGE mode)

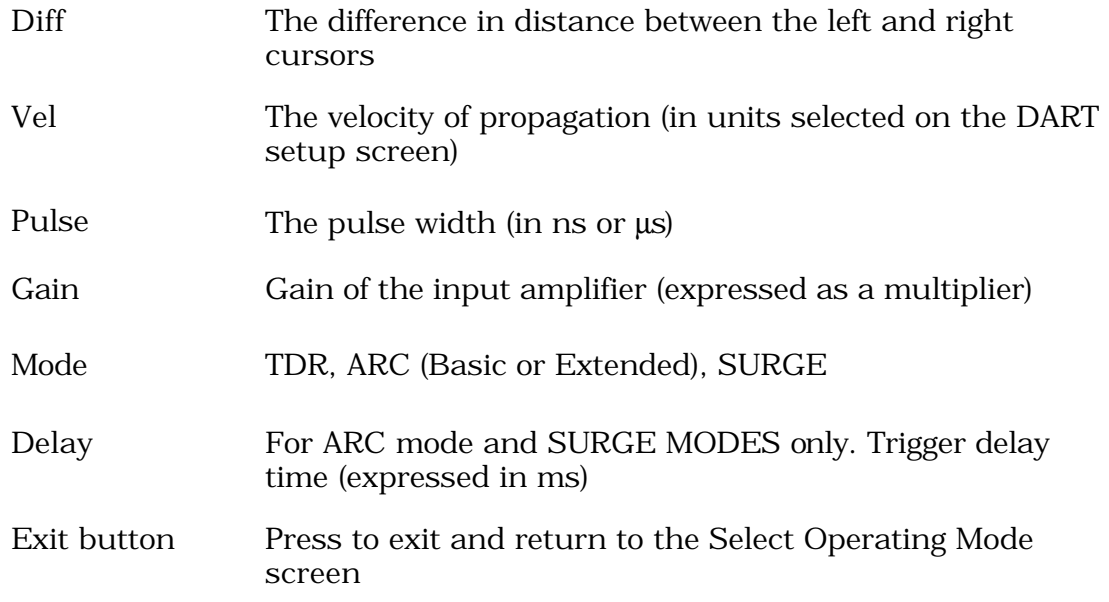

| Left:<br>Right:                 | 0.0 ft<br>0.0 <sub>ft</sub>            | Diff: | 0.0 <sub>ft</sub><br>Vel: 52.8% |  | Pulse: 320 ns                  | Gain: 3<br>MODE: TDR |                 | 05/12/2004<br>11:39 AM   | <b>Exit</b> |
|---------------------------------|----------------------------------------|-------|---------------------------------|--|--------------------------------|----------------------|-----------------|--------------------------|-------------|
| <b>TDR Mode</b>                 |                                        |       |                                 |  |                                |                      |                 |                          |             |
| Left:<br>Right:                 | 0.0 <sub>ft</sub><br>4102.7 ft         |       | Diff: 4102.7 ft<br>Vel: 52.8%   |  | Delay: 1.5 ms<br>Pulse: 320 ns | Gain: 3              | MODE: ARC Basic | 05/12/2004<br>01:47 PM   | <b>Exit</b> |
| <b>ARC Basic Mode</b>           |                                        |       |                                 |  |                                |                      |                 |                          |             |
| Left:<br>Right:                 | 0.0 <sub>ft</sub><br>0.0 <sub>ft</sub> | Diff: | 0.0 <sub>ft</sub><br>Vel: 52.8% |  | Delay: 1.5 ms<br>Pulse: 320 ns | Gain: 3              | MODE: ARC Ext   | 05/12/2004<br>$01:46$ PM | <b>Exit</b> |
| <b>ARC Extended Mode</b>        |                                        |       |                                 |  |                                |                      |                 |                          |             |
|                                 |                                        | Diff: | 0.0 <sub>ft</sub><br>Vel: 52.8% |  | Delay: 0.0 ms                  | Gain: 3              | MODE: SURGE     | 05/12/2004<br>$01:48$ PM | <b>Exit</b> |
| <b>SURGE Mode</b>               |                                        |       |                                 |  |                                |                      |                 |                          |             |
| Figure 6-1<br><b>Status Bar</b> |                                        |       |                                 |  |                                |                      |                 |                          |             |

22 DART® ANALYSIS SYSTEM (XP) Rev. G (01/2007)

#### **How to Use the Cursor**

The top window on the screen displays the full measurement range. The lower window displays an expanded (zoomed) version of the trace(s) displayed in the upper window. The cursors displayed in the upper and lower windows are the same; they track each other.

Proper placement of the cursor(s) is very important in obtaining accurate measurements. In the ARC and TDR modes, the left cursor can be offset so that the cursor position is reported as zero feet (meters) at the start of the cable under test (Save Offset). For more information, refer to "Calibrating the Left Cursor Offset" on page 60.

**NOTE:** *The right cursor cannot move to the left of the left cursor, and the left cursor cannot move to the right of the right cursor. Instead, the cursor being moved will push the other cursor to the left or right, respectively. When an attempt is made to move the cursor off the screen, the trace(s) in the lower window will scroll if the Zoom factor is greater than one. The trace will then automatically center itself on the screen.*

#### *Locating the fault position*

#### **In TDR or ARC Mode**

- **1.** Move the cursor to the leading edge (left edge) of the upward or downward reflection from the cable landmark being measured.
- **2.** Place the cursor as close as possible to the very beginning of the upward (downward) edge of the reflection.

**If the distance from a cable landmark is desired**, move the left cursor to the deflection at the landmark. Measurements made using the right cursor are displayed in the status bar at the top of the screen. The DIFF reading represents the distance from the left (landmark) cursor to the right (deflection of interest) cursor.

For example, to locate an open circuit, place the cursor at the very start of upward reflection. The positions of the left and right cursors are displayed in the status bar at the top of the screen. The difference between the cursors is also displayed.

**NOTE:** *In the ARC and TDR modes, the peak of the initial reflection might go off the screen vertically. This is normal and has no effect on cable reflections or measurements. Immediately to the right of the outgoing pulse will be reflections caused by the impedance change where the high-voltage output cable of the arc reflection filter or PFL system connects to the cable under test (appears as a splice on the display).* 

**If the length of the cable is unknown,** begin at a high range and work down until the full length of the cable is displayed. To help identify the end of the cable, alternately open-circuit and short-circuit the far end of the cable several times, if it is accessible. A reversing positive -to-negative deflection on the display should be observed. If a reversal is not observed, the cable may have an open circuit fault along its length. If the far end is not accessible, refer to cable maps to verify that you have located the far end of the cable and not an open fault.

#### **In Surge Mode**

To locate the position of a fault in the Surge mode, select a high range, place the left cursor at the peak of a well-defined reflection and the right cursor at the peak of the next reflection.

#### *Using the Screens*

The screen layout and the buttons that control functions in the DART Analysis System are much the same for all three operating modes—TDR, ARC (Basic and Extended), and SURGE. If a particular screen has a specialized use in one of the modes, this manual will indicate the appropriate mode with a text reference and a graphic:

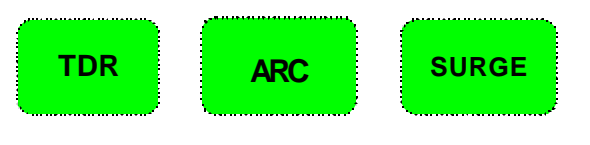

#### **Start**

The Start screen (Figure 6-2) displays when the DART Analysis System powers up.

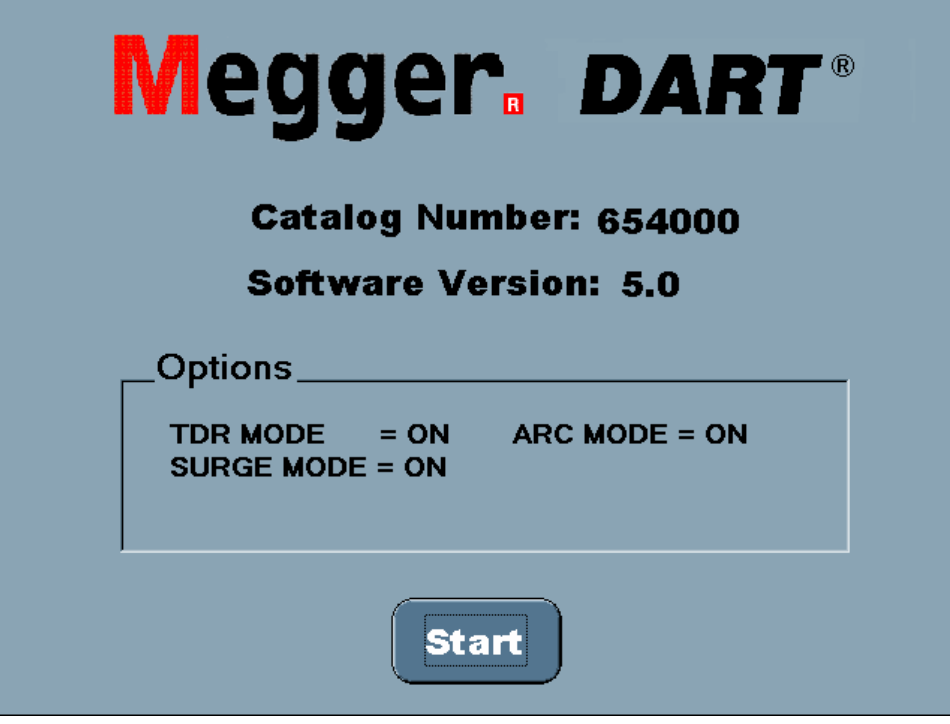

*Figure 6-2 Start screen*

The screen lists:

- catalog number of the instrument
- software version
- modes of operation installed

Press start to go to the Select Operating Mode screen (Figure 6-3).

#### **Select Operating Mode**

The Select Operating Mode screen (Figure 6-3) offers five options.

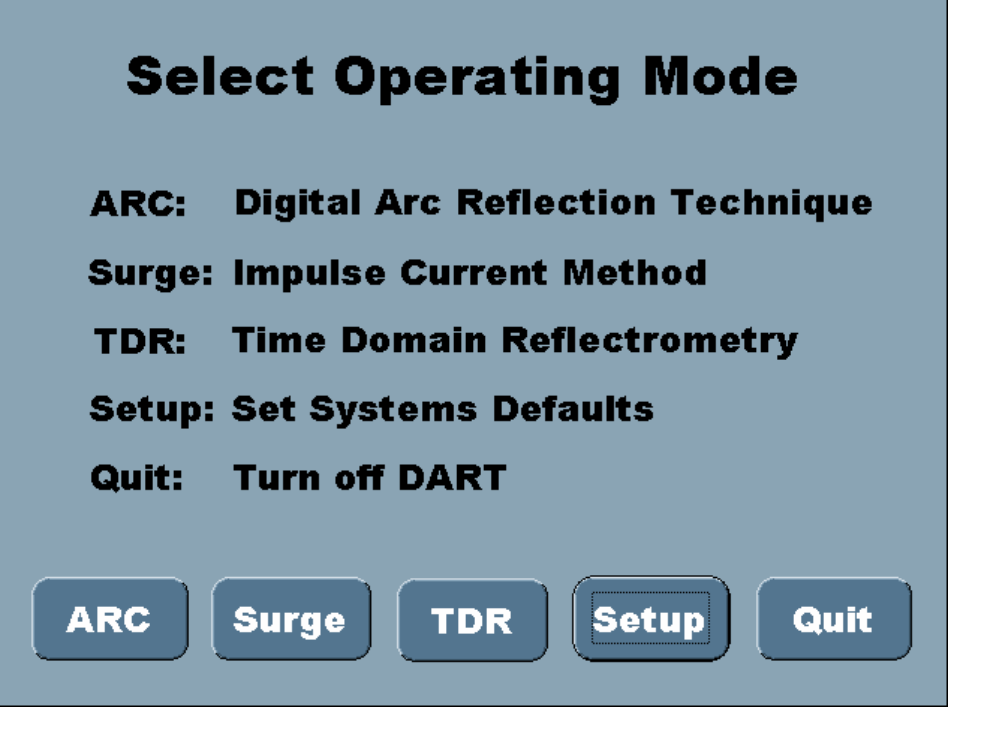

*Figure 6-3 Select Operating Mode screen*

- To select an operating mode, press **ARC** , **Surge** , or **TDR** .
- To display the DART Setup screen and set up system defaults, press **Setup**

**.**

To begin the turn-off process, press **Quit** 

#### **DART Setup**

Use this screen to configure the DART Analysis System.

The DART Setup screen (Figure 6-4) displays when you select setup at the Select Operating Mode screen.

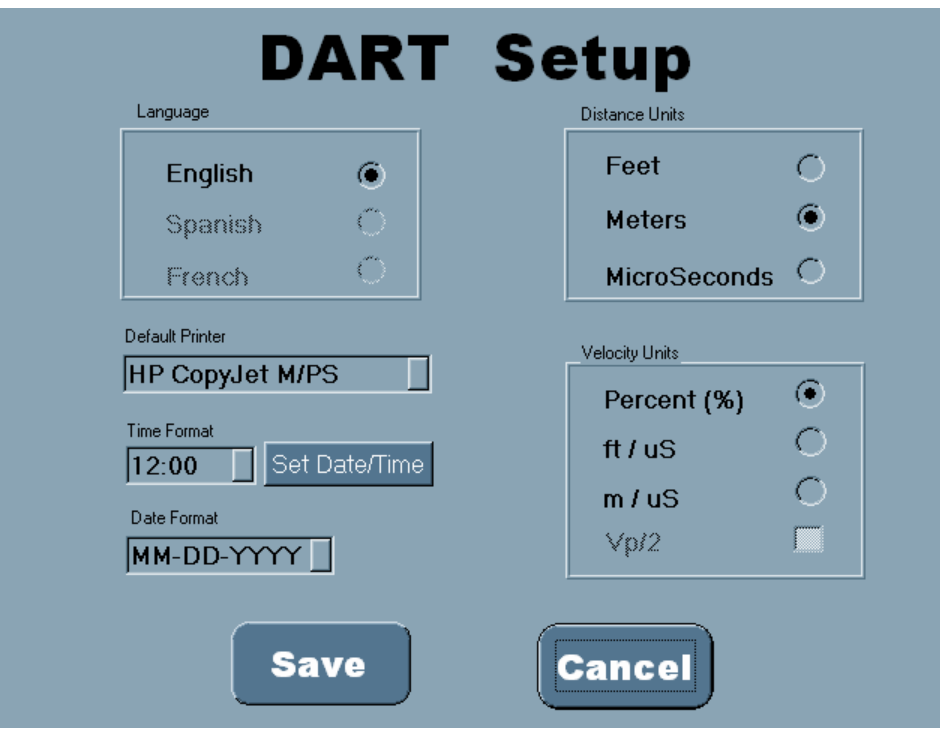

*Figure 6-4 DART Setup screen*

- **1**. Press a radio button to select
	- a language
	- the distance units
	- the velocity units
- **2.** Use the three drop-down lists to select
	- a default printer
	- a time format (See Set Date/Time below)
	- a date format
- **3.** When satisfied with your selections:
	- press **Save** to save the configuration settings and return to Select Operating Mode screen, or
	- press **Cancel** to return to Select Operating Mode screen without saving the settings.

#### **Set Date/Time**

Press **Set Date/Time** and use the Set Date/Time window (Figure 6-5) to set the date and time.

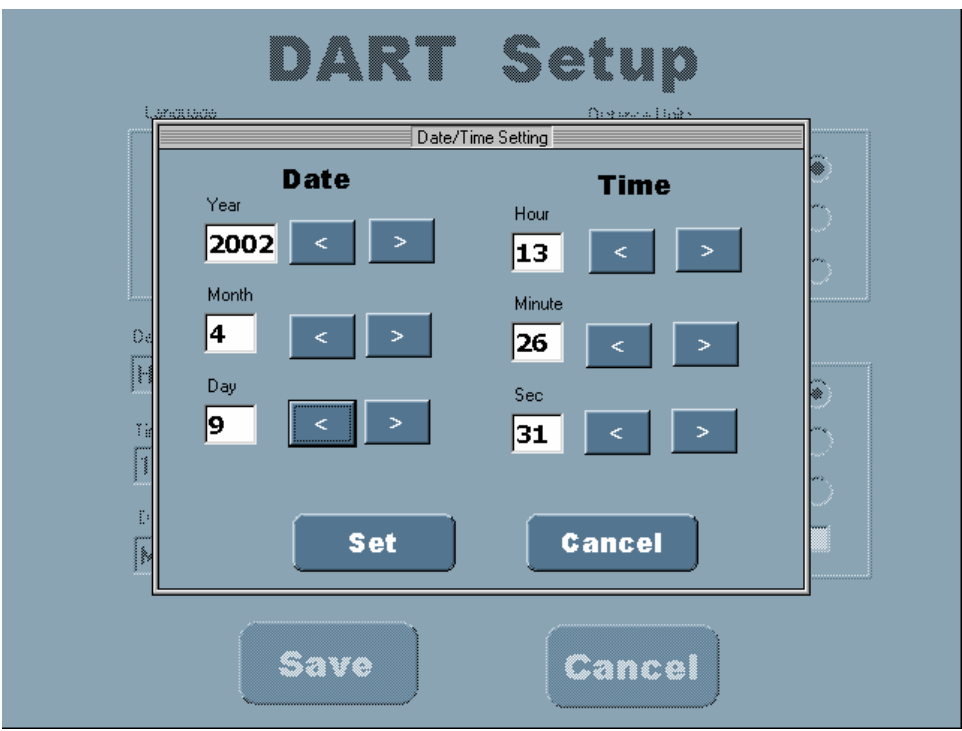

*Figure 6-5 Set Date/Time screen*

- **1.** Press the **EXT** buttons to change the year, month, day, hour, minutes and/or seconds.
- **2.** When you are satisfied that the correct settings are displayed:
	- press **Set** to save the settings and return to the DART Setup screen, or
	- press **Cancel** to return to the DART Setup Screen without saving the changes.

### **Control**

Use the Control screen (Figure 6-6) to select a Basic or Extended ARC mode. If you do not make a selection, the mode defaults to Basic.

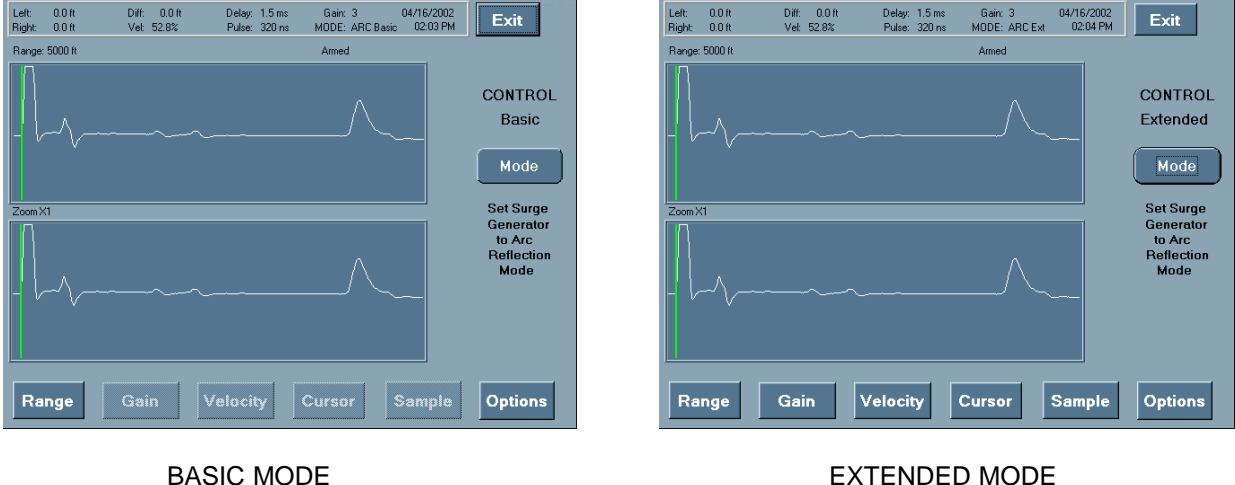

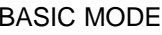

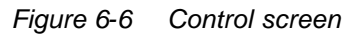

The Control screen displays when you select ARC on the Select Operating Mode screen. Pressing Mode will toggle between Basic and Extended modes. The text above the **Mode** button and MODE: in the status bar indicate your selection.

- Basic mode has limited choices and provides an Assist function, guiding the operator through the fault prelocation process by enabling one button at a time moving from left to right.
- Extended mode has all choices and functions

Press **Exit** to return to the Select Operating Mode screen (Figure 6-3).

# **Options**

Access the Options screen (Figure 6-7) by pressing **Options** on any screen offering that choice.

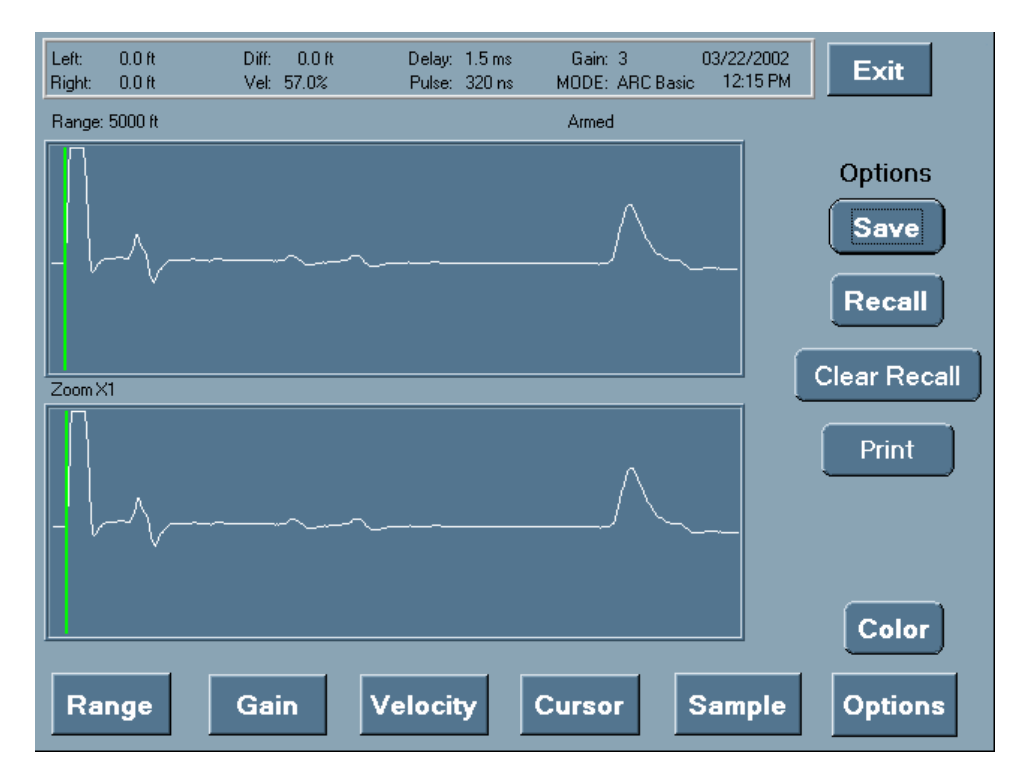

*Figure 6-7 Options screen*

Use the Options screen for the following functions:

- To select Save or Recall screens. Press **Save** to go to the Save screen (Figure 6-10). Press **Recall** to go to the Recall screen (Figure 6-11).
- To clear a recalled trace. Press **Clear Recall** to clear a recalled screen.
- To print the display. Press **Print** to print to the printer selected on the DART Setup screen. The printer must be connected to the parallel port.
- To alter trace colors, press **Color** to go to the Select Trace Colors screen.

The remaining buttons on the Options screen access functions that are described on the following pages.
## **Select Trace Colors**

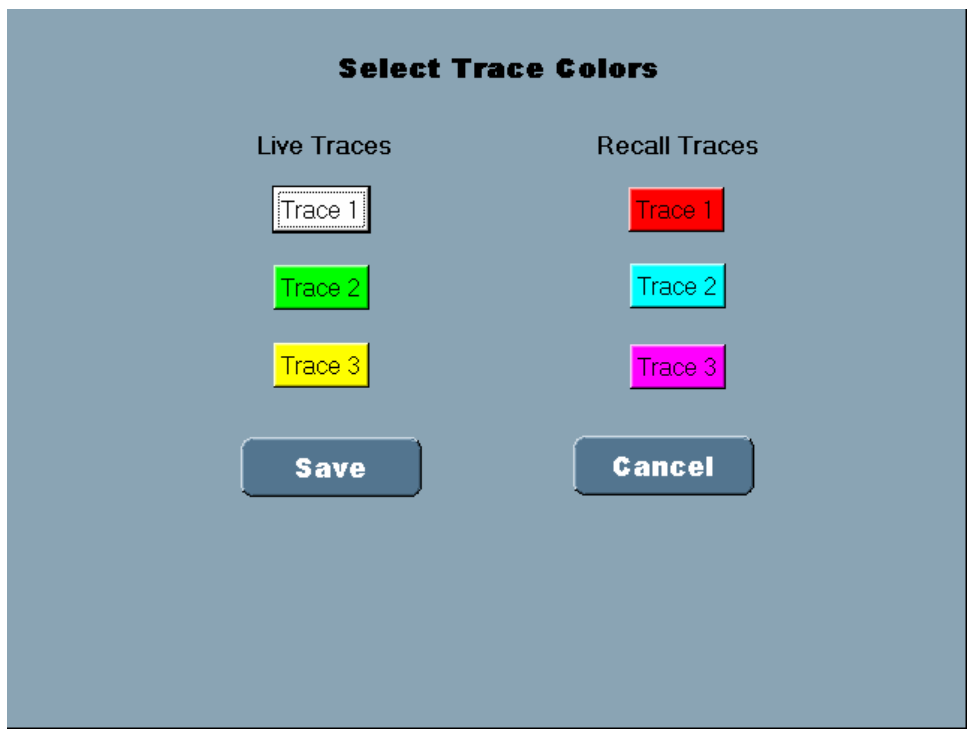

Use the Select Trace Colors screen (Figure 6-8) to change the color of selected traces.

*Figure 6-8 Select Trace Colors screen*

Press any of the Trace buttons to go to the Select Color screen (Figure 6-9) and change the color of the selected trace.Under Live Traces, Trace 1 is the real time low voltage trace, Trace 2 is the captured high voltage trace, and Trace 3 is the captured DART trace. Under Recall Traces, Trace 1 is the recalled low voltage trace, Trace 2 is the recalled high voltage trace, and Trace 3 is the recalled DART trace.

- To apply the color selected in the Select Color screen, press save . The saved colors will remain as the default trace colors until changed.
- To cancel the change color process, press cancel to return to the Options screen.

## **Select Color**

Use the Select Color screen (Figure 6-9) to pick one of the available colors for the selected trace.

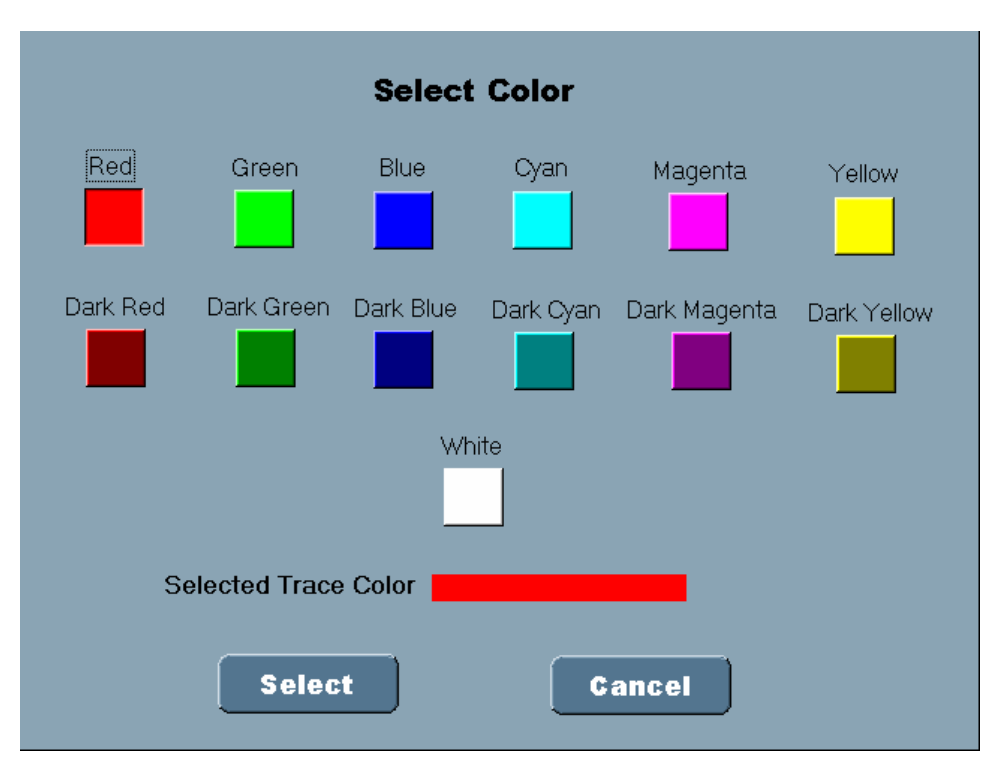

*Figure 6-9 Select Color screen*

Press the desired color sample, which will then be displayed as the Selected Trace Color. To assign the selected color to the previously selected trace and return to the Select Trace Colors screen, press **Select** .

To cancel the color change process and return to the Select Trace Colors screen, press cancel .

## **Save**

Use the Save screen (Figure 6-10) to save traces and data to memory.

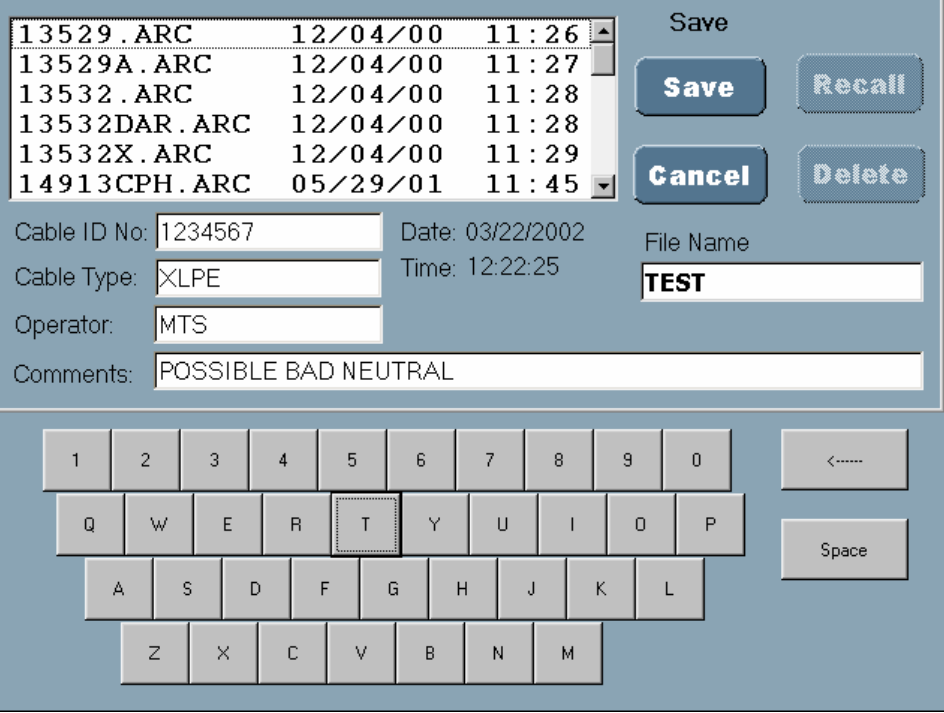

*Figure 6-10 Save screen*

Press save on the Options screen (Figure 6-7) to display the screen. You can save high- and low-voltage traces, velocity, time delay, pulse width, gain, mode, date, and time. The window displays previously saved files, including filename, date, and time.

Use the alphanumeric keypad to assign a file name and enter data in the fields for Cable ID No., Cable Type, Operator and Comments, then press **Save** . The DART will automatically assign a .tdr, .arc, or .srg extension, depending on the operating mode in use. To cancel the save process and return to the Options screen, press **Cancel** . (The **Recall** and **Delete** buttons are disabled on this screen.)

## **Recall**

Use the Recall screen (Figure 6-11) to recall saved traces and display them on the screen. High- and low-voltage traces, velocity, delay time, pulse width, gain, mode, date, and time will be recalled.

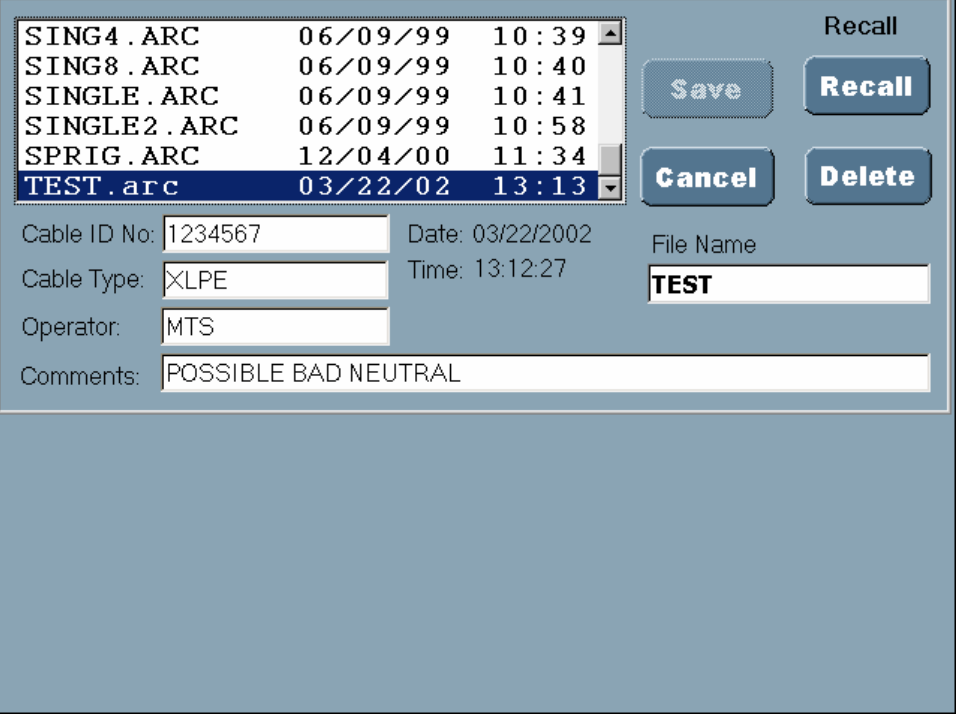

*Figure 6-11 Recall screen*

Display the Recall screen by pressing Recall on the Options screen (Figure 6-7. The screen becomes active, allowing left and right cursor movement. The recalled trace will be dashed/yellow. All settings of the real time trace will change to match those of the recalled trace.

Previously saved files with filename, date, and time are displayed in the window. To select a file, press on the filename. The filename is placed in the File Name box.

- To retrieve the selected file, press **Recall**
- To go to the Delete screen (Fig. 6-12) and delete the selected file from memory, press **Delete** .
- To cancel the recall process and return to the Options screen, press **Cancel** .

The save button is disabled on this screen.

If data was entered in the fields for Cable ID No., Cable Type, Operator or Comments, it will appear as the file is selected.

## **Delete**

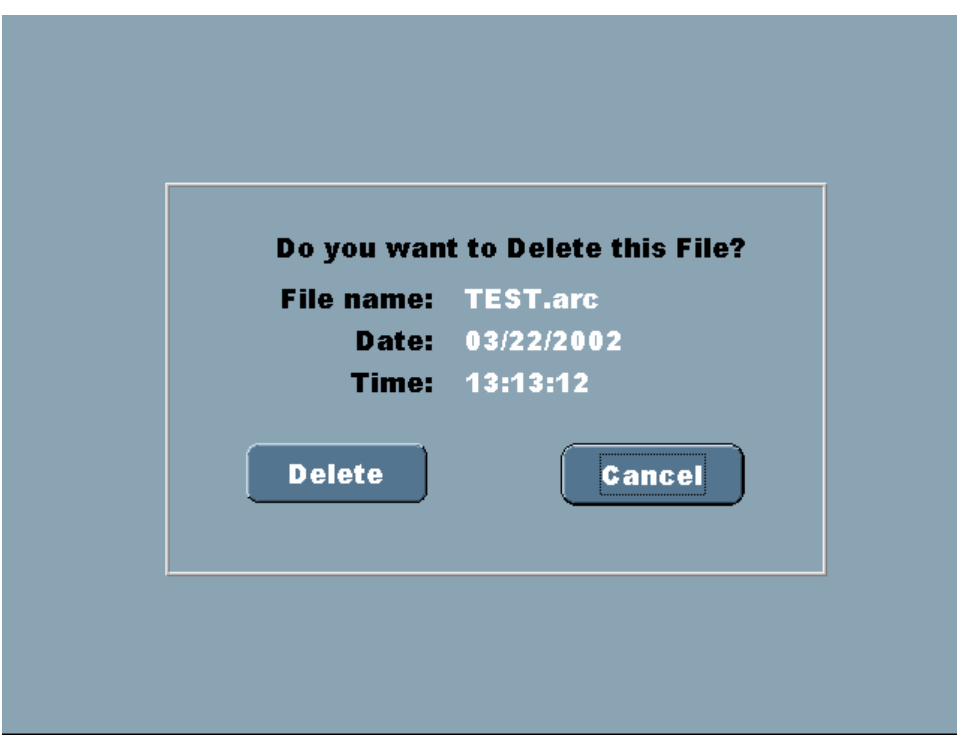

Use the Delete screen (Figure 6-12) to delete selected files.

*Figure 6-12 Delete screen*

Display the Delete screen by pressing **Recall** on the Options screen (Figure 6-7) and then **Delete** on the Recall screen (Figure 6-11).

- To delete the file, press **Delete**
- To cancel the delete request and return to the Options screen, press **Cancel** .

## **Range**

Set the surge generator or arc reflection filter to Arc Reflection mode.

Use the Range screen (Figure 6-13) to select a full-scale upper-window range of:

- **ARC SURGE**
- 200000, 100000, 50000, 20000, 10000, 5000, 2000, 1000, 500 or 200 ft
- 60000, 30000, 15000, 6000, 3000, 1500, 600, 300, 150 or 60 m
- 200, 100, 50, 20, 10, 5, 2, 1, 0.5, or 0.2 μs
- 200000, 100000, 50000, 20000, 10000, 5000, 2000, 1000, 500, 200, or 100 ft
- 60000, 30000, 15000, 6000, 3000, 1500, 600, 300, 150, 60, or 30 m
- 200, 100, 50, 20, 10,  $\frac{5}{2}$ , 2, 1, 0.5, 0.2. or 0.1 μs

The underlined numbers are the default settings.

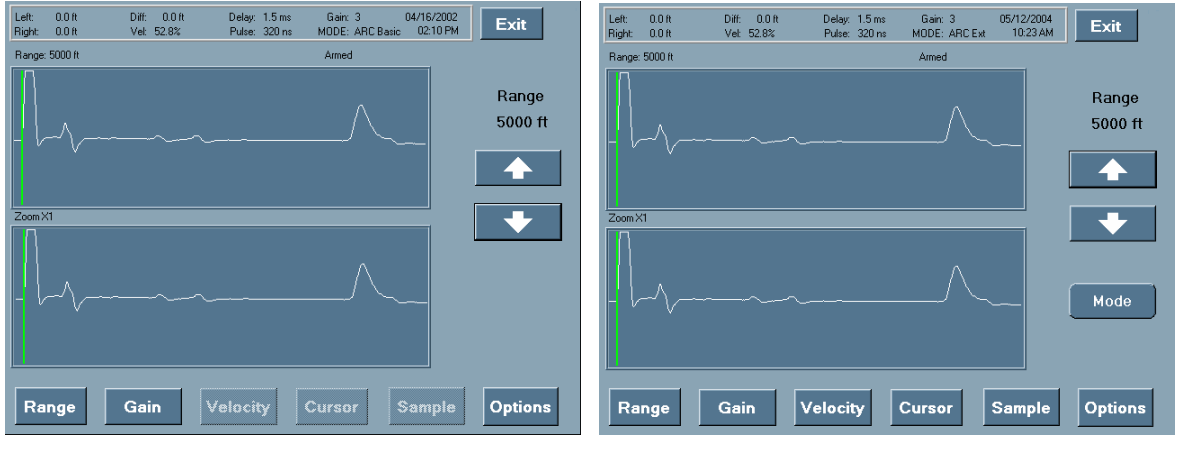

Display this screen by pressing **Range** from any screen that offers Range as a choice. Your selection will depend on the units you selected in the DART Setup screen (Fig. 6-3).

- When using the ARC Basic or Extended modes, the first press of **Range** will automatically set the optimum range for the length of cable seen by the DART.
- When using the ARC Basic mode and its Assist feature, the first press of **Range** will enable the next button, **Gain** .
- To manually increment to next longer range, press  $\boxed{\triangle}$
- To manually increment to next shorter length, press  $\mathcal{L}$

36 DART® ANALYSIS SYSTEM (XP) Rev. G (01/2007)

**TDR**

BASIC MODE EXTENDED MODE

*Figure 6-13 Range screen*

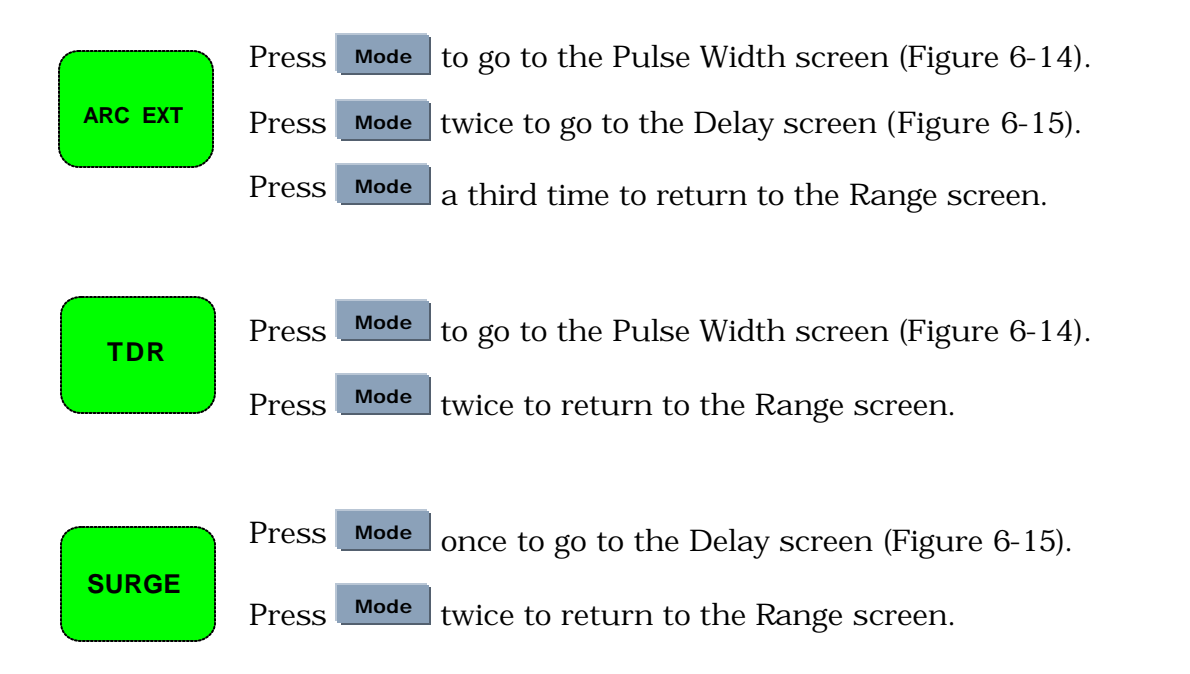

### *Pulse Width*

**TDR ARC EXT**

Use the Pulse Width screen (Figure 6-14) to change pulse width from the default selection for each range to 40, 80, 160, 320, or 640 ns; 1, 2, 5, or 10 μs.

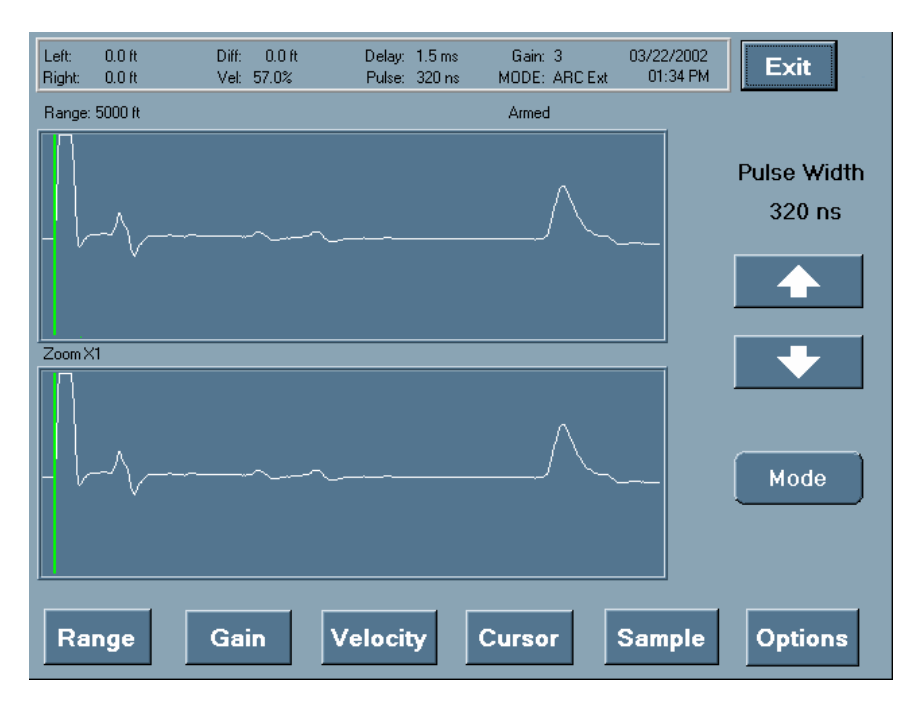

*Figure 6-14 Pulse Width screen*

Access the Pulse Width screen by pressing Mode on the Range screen (Figure 6-13) until Pulse Width replaces Range above the buttons at the right of the screen.

- Press  $\boxed{\triangle}$  to increment to next wider pulse width (a wider pulse width will provide longer range capability but less resolution) or
- Press  $\overline{\mathcal{L}}$  to increment to next narrower pulse width. (A narrower pulse width will provide better resolution but will limit the useful range.)

The selected pulse width is indicated in text above the  $\Theta$  button and in the status bar at the top of the screen.

**TDR**

In TDR mode, pressing Mode takes you back to the Range screen (Figure 6-13).

**ARC Ext**

In ARC Extended mode, pressing **Mode** takes you to the Delay screen (Figure 6-15).

Pulse width does not apply in SURGE mode.

#### *Delay*

Use the Delay screen (Figure 6-15) to change trigger delay from the default selection of 1.5 ms to 0.0, 0.1, 0.2, 0.5, 1.0, 1.5, 2.0, 5.0, 10.0, or 20.0 ms.

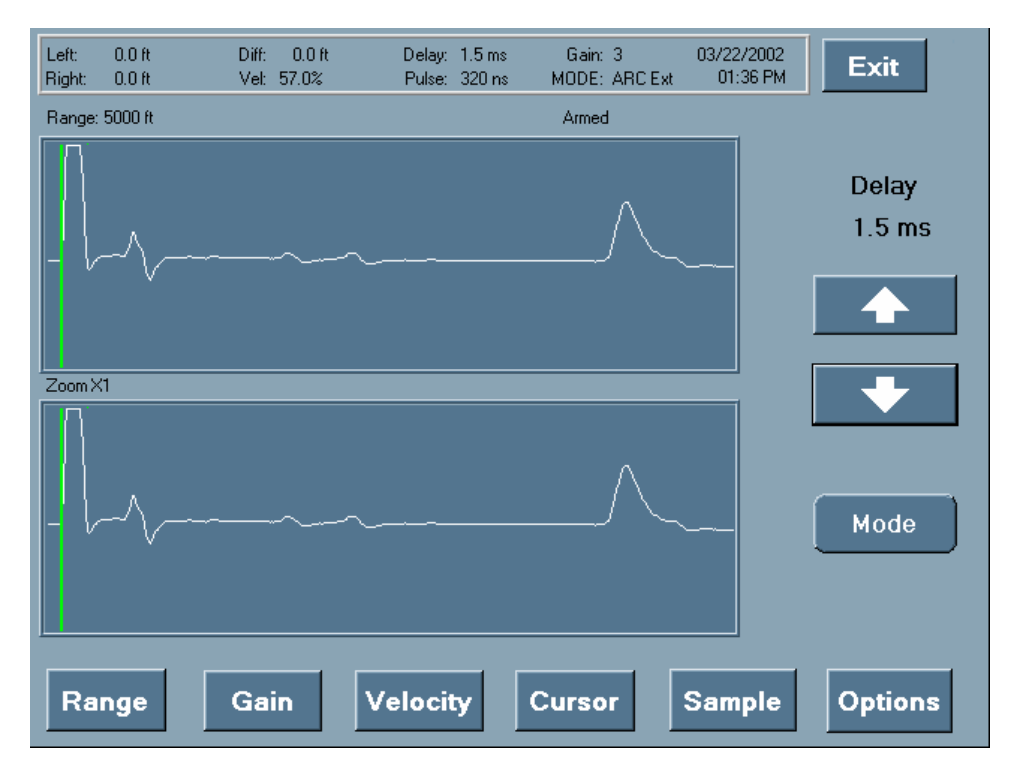

*Figure 6-15 Delay screen*

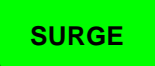

Access the Delay screen by pressing **Mode** on the Range screen (Figure 6-13) until Delay replaces Range above the buttons at the right of the screen.

#### Access the Delay screen by pressing Mode twice on the Range screen (Figure 6-15) until Delay replaces Range above the buttons at the right of the screen. **ARC Ext**

In ARC Extended and SURGE modes, the trigger delay adjusts the time that the DART waits before capturing a high-voltage trace. When you are working on a difficult fault, increasing the trigger delay may allow the successful capture of the fault location on the high-voltage trace.

- Press  $\boxed{4}$  to increment to next higher delay time.
- Press  $\overline{\mathbf{v}}$  to increment to next lower delay time.

The selected delay time is displayed in text above the  $\Theta$  button and in the status bar at the top of the screen.

Pressing Mode will return you to the Range screen.

## Megger.

### **Gain**

**TDR ARC SURGE** Use the Gain screen (Figure 6-16) to set the gain of the input amplifier to 1, 2, 3, 4, 5, 10, 20, 50, or 100 (3 is the default setting).

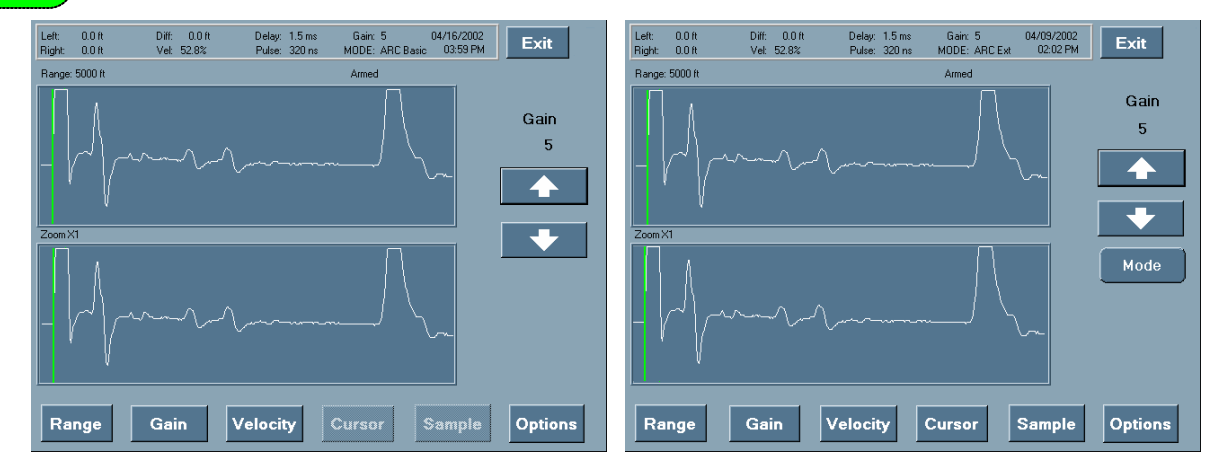

BASIC MODE EXTENDED MODE

#### *Figure 6-16 Gain screen*

Access this screen by pressing **Gain** from any screen that offers it as a choice. Typically, gain is adjusted to easily identify the upward going reflection from the end of the cable run. Gain can be set to any personal preference for trace amplitude with no effect on distance measurement accuracy.

When using the ARC Basic mode and its Assist feature, the first press of **Gain** will enable the next button, **Velocity** .

Press  $\theta$  to increment to next higher gain multiplier. Press  $\theta$  to increment to the next smaller gain multiplier. The selected value is displayed in text above the  $\Theta$  button and in the status bar at the top of the screen.

In ARC Extended, TDR and SURGE modes, the Gain screen provides access to additional features: Vertical Scale, Vertical Shift and Horizontal Shift screens. Press Mode to go to the Vertical Scale screen (Figure 6-17).

The ARC Basic mode does not access these features.

## *Vertical Scale*

**TDR ARC Ext SURGE**

Use the Vertical Scale screen (Figure 6-17) to to modify the Vertical Scale of the selected Trace. Vertical Scale can be increased from 1.0 up to 100 or decreased from 1.0 down to 0.

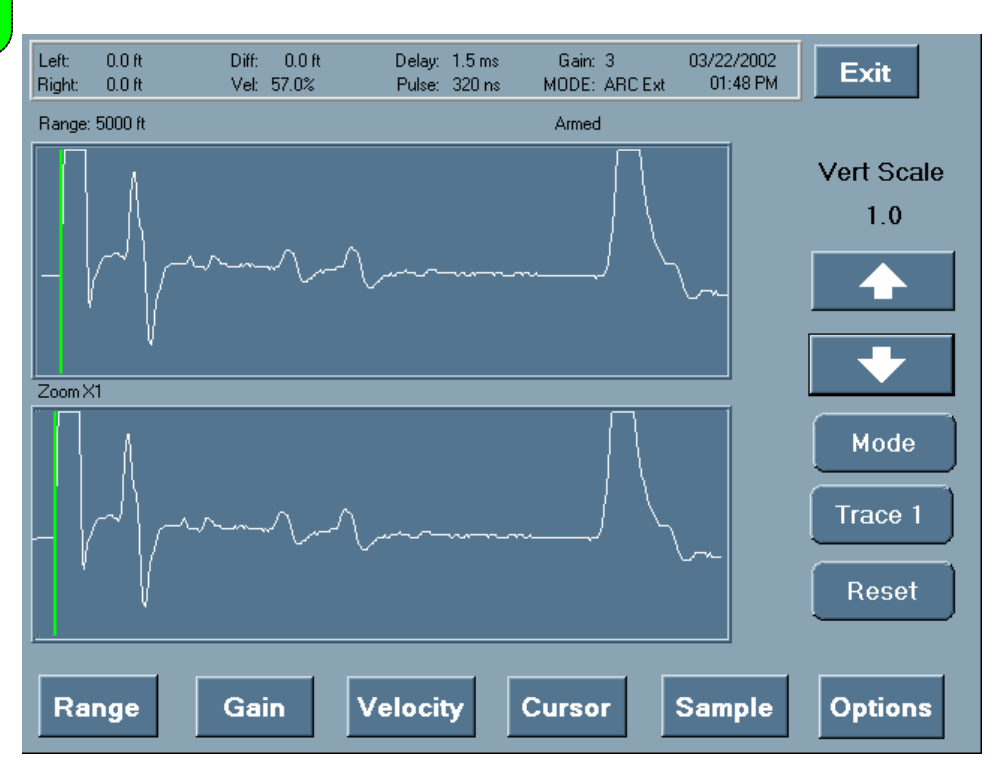

*Figure 6-17 Vertical Scale screen*

To access the Vertical Scale screen, press **Mode** from the Gain screen (Figure 6-16).

Press  $\boxed{\triangle}$  to increase the amplitude of the indicated trace. Press  $\boxed{\diamond}$  to decrease the amplitude of the indicated trace.

- To reset the vertical scale adjustment back to 1.0, press **Reset** at any time.
- To toggle to Trace 2 (green, captured high-voltage trace), press **Trace 1** (white, real time low-voltage trace).
- To toggle to Trace 3 (yellow, captured DART trace), press Trace 2.
- To toggle back to Trace 1, press . **Trace 3**

Press **Mode** to go to the Vertical Shift screen (Figure. 6-18).

### *Vertical Shift*

**TDR ARC Ext SURGE**

Use the Vertical Shift screen (Figure 6-18) to move the vertical position of the selected Trace from the center base line. Vertical shift can be

- increased above the base line from 0.0 up to 100 or
- decreased below the base line from 0.0 down to -100.

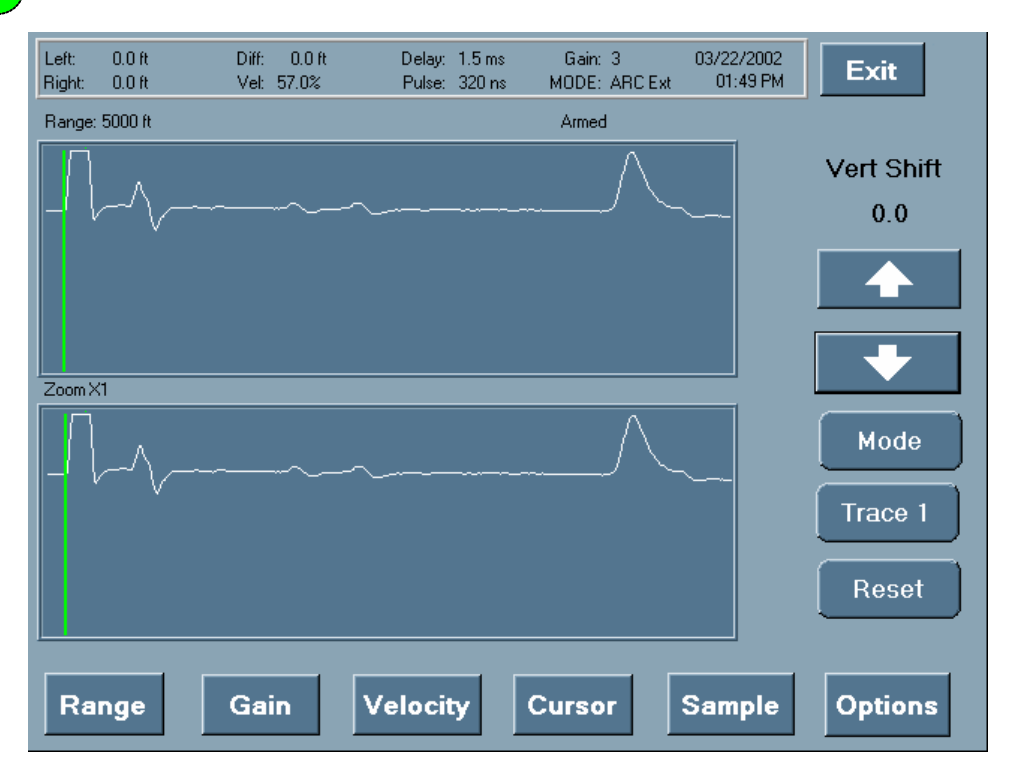

*Figure 6-18 Vertical Shift screen*

To access the Vertical Shift screen, press Mode on the Vertical Scale screen (Figure 6-17).

Press  $\begin{array}{|c|c|c|c|c|}\n\hline\n\end{array}$  to shift the indicated Trace up. Press  $\begin{array}{|c|c|c|}\n\hline\n\end{array}$  to shift the indicated Trace down.

- To reset the vertical shift adjustment back to the center base line  $(0.0)$ , press  $Res<sup>Reset</sup>$  at any time.
- To toggle to Trace 2 (green, captured high-voltage trace), press **Trace 1** (white, real time low-voltage trace).
- To toggle to Trace 3 (yellow, captured DART trace), press **Trace 2**.
- To toggle back to Trace 1, press **Trace 3** .

Press Mode to go back to the Vertical Scale screen.

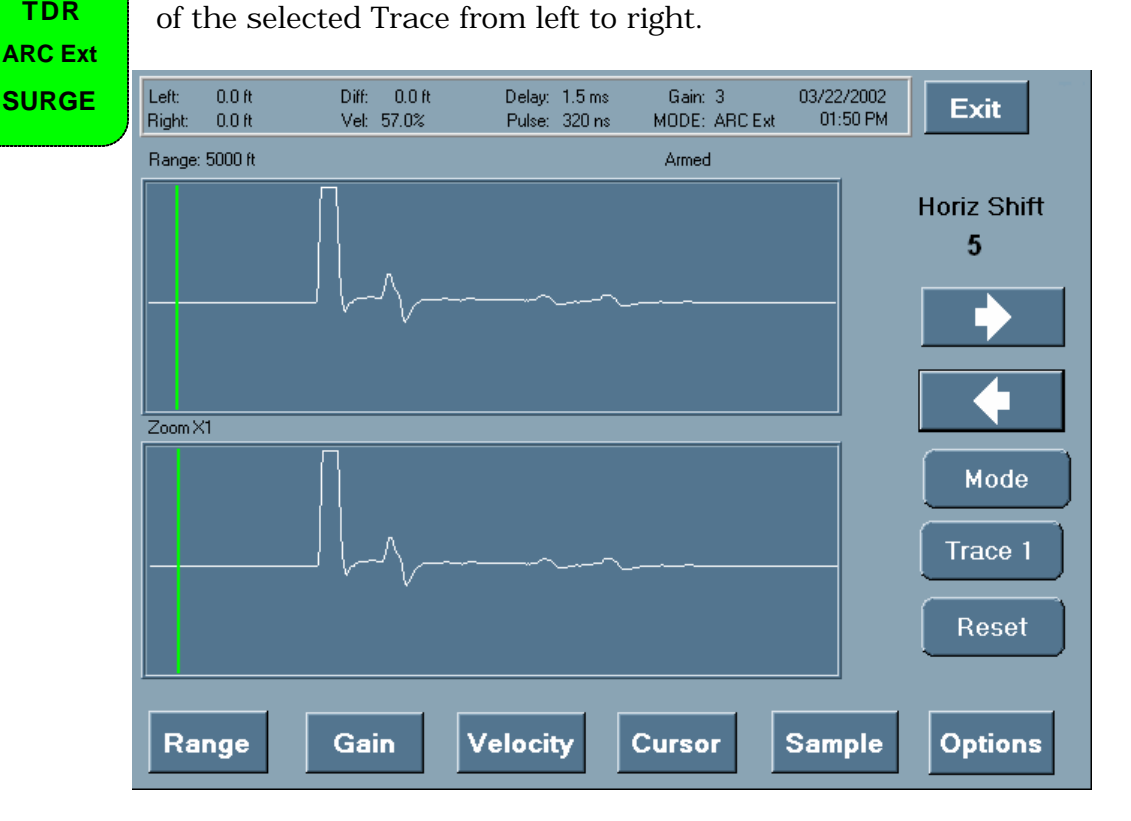

Use the Horizontal Shift screen (Figure 6-19) to move the horizontal position

### *Horizontal Shift*

**TDR**

*Figure 6-19 Horizontal Shift screen*

Access this screen by pressing Mode on the Vertical Shift screen (Figure 6-19). Horizontal Shift can be increased from 0 up to 128.

Press to shift the indicated Trace right. Press to shift the indicated Trace left.

- To toggle to Trace 2 (green, captured high-voltage trace), press **Trace 1** (white, real time low-voltage trace).
- To toggle to Trace 3 (yellow, captured DART trace), press Trace 2.
- To toggle back to Trace 1, press **Trace 3** .
- To reset the horizontal shift adjustment back to 0, press **Reset** at any time .

Press Mode to go back to the Gain screen (Figure 6-16).

## Megger.

## **Velocity**

**TDR ARC SURGE** Use the Velocity and Velocity Table screens (Figures 6-20 and 21) to set the velocity of propagation in units that correspond to your setup selections on the DART Setup screen (Figure 6-4).

- 0.0 to 100.0%
- 0.0 to 983.6 ft/ $\mu$ s
- 0.0 to 299.8 m/ $\mu$ s
- 0.0 to 491.8 ft/ $\mu$ s (Vp/2)

The Velocity screen displays when you press **Velocity.** The currently selected velocity is displayed in text above the  $\left| \Phi \right|$  button and in the status bar at the top of the screen. .

- Press  $\boxed{\triangle}$  to increment velocity up one least significant digit. Press and hold for 3 s to continuously increment.
- Press  $\overline{\mathcal{L}}$  to increment velocity down one least significant digit . Press and hold for 3 s to continuously increment.

To save current velocity as the default, press save vel. This default velocity will appear each time the DART is used until the next time **Save Vel.** is pressed.

When operating in the ARC mode, TDR mode, and SURGE mode, you can access an additional feature from the Velocity screen (Figure 6-20):

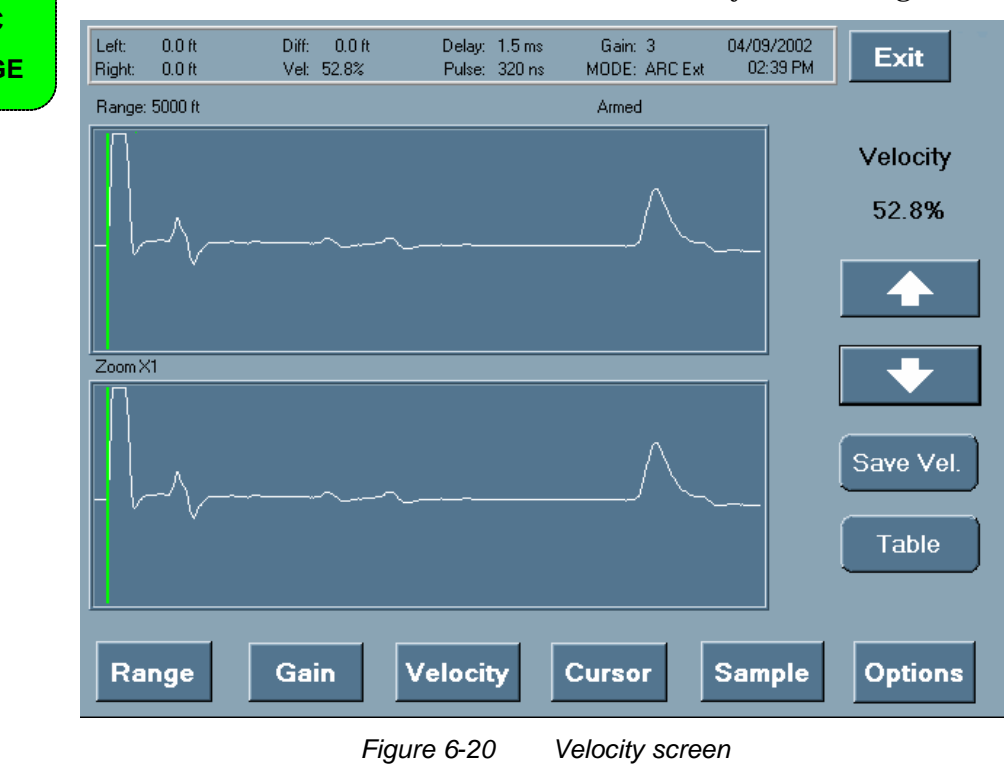

**TDR ARC SURGE** • To open a window showing cable descriptions and their corresponding velocities (Figure 6-21), press **Table** .

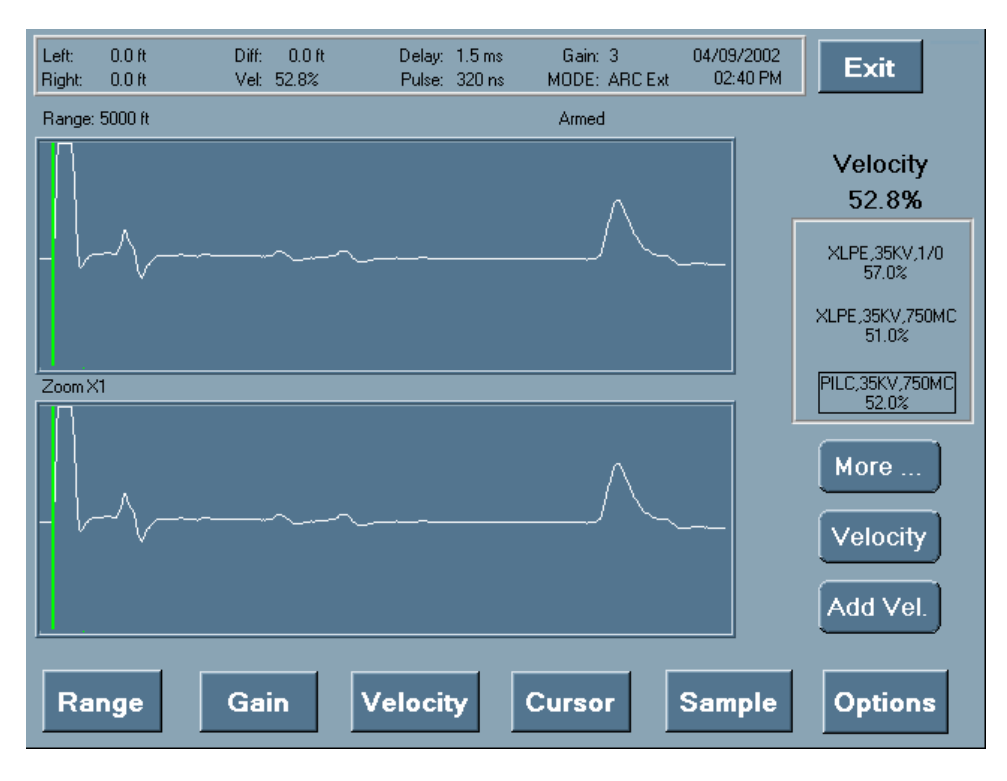

*Figure 6-21 Velocity Table screen*

- To see the next three cable descriptions, press **More...** Pressing the desired cable type when it appears in the window will enter the proper velocity.
- To return to the Velocity screen (Figure 6-20), press **Velocity** .
- To add or delete cable descriptions and their corresponding velocities to/from the table, press **Add Vel** .

When using the ARC Basic mode and its Assist feature, the first press of **Velocity** will enable the next button, **Velocity** .

## **Modify Velocity Table**

Use the Modify Velocity Table screen (Figure 6-22) to add or delete cable descriptions and their corresponding velocities to the selections shown in the Velocity Table Screen (Figure 6-21).

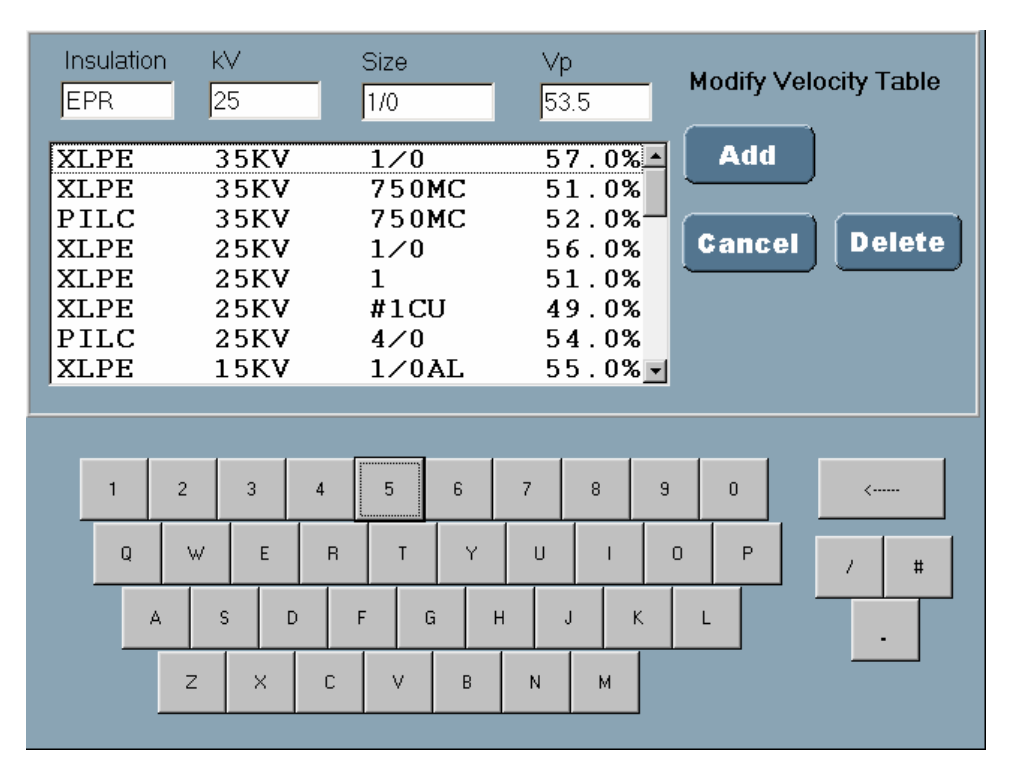

*Figure 6-22 Modify Velocity Table screen*

- To enter new data, press each field and use the alphanumeric keypad to enter the corresponding cable information of Insulation Type, kV rating, conductor size and velocity for a new cable description.
- To add the new cable description to the table, press  $A^{dd}$ .
- To delete an existing cable description, press on the cable description and then press **Delete** to go to the Delete screen (Figure 6-23).
- To cancel the add or delete request and return to the Velocity Table screen (Figure 6-21), press Delete

## **Delete**

Use the Delete screen (Figure 6-23) to delete the selected cable description.

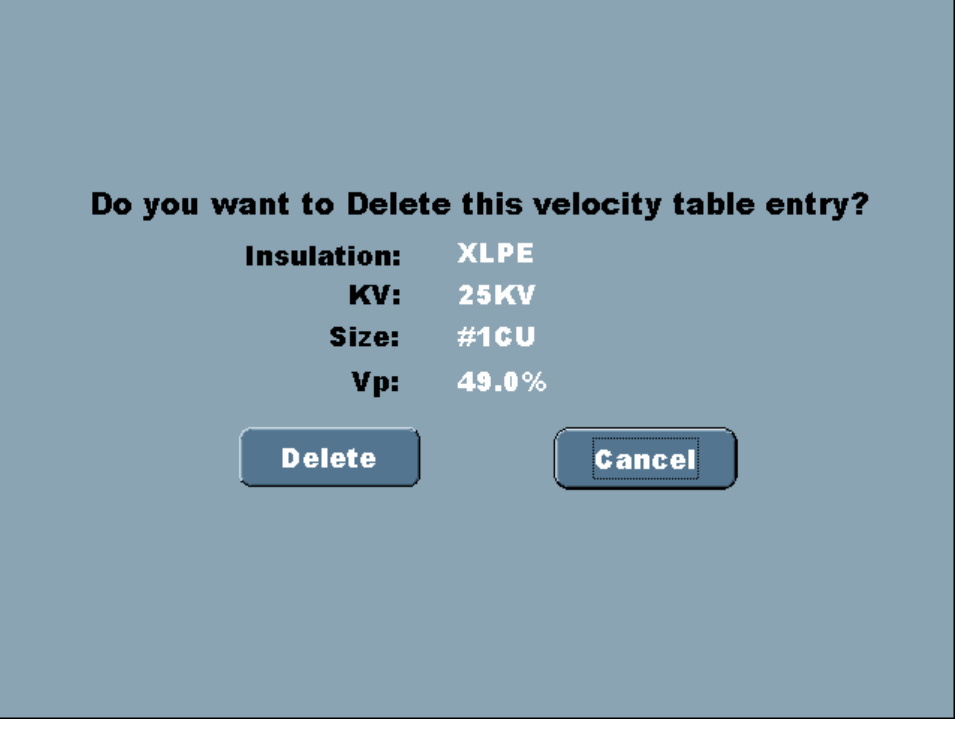

*Figure 6-23 Delete screen*

Display the Delete screen by pressing **Delete** on the Modify Velocity Table screen (Figure 6-22).

- To delete the cable description, press **Delete**.
- To cancel the delete request and return to the Modify Velocity Table screen (Figure 6-22), press **Cancel** .

Table 6-1 lists the velocity information by insulation type.

| <b>Insulation</b><br><b>Type</b>                                        | kV                         | <b>Wire Size</b>                    | Vp<br>Percent (%)          | Vp<br>au Vi                     | Vp<br>m/ms                      | Vp/2<br>ft/ms                   |
|-------------------------------------------------------------------------|----------------------------|-------------------------------------|----------------------------|---------------------------------|---------------------------------|---------------------------------|
| <b>EPR</b><br>EPR                                                       | 5<br>15                    | #2<br>#2 AL                         | 45<br>55                   | 443<br>541                      | 135<br>165                      | 221<br>271                      |
| <b>HMW</b>                                                              | 15                         | 1/0                                 | 51                         | 502                             | 153                             | 251                             |
| <b>XLPE</b><br><b>XLPE</b><br><b>XLPE</b><br><b>XLPE</b><br><b>XLPE</b> | 15<br>15<br>15<br>15<br>15 | 1/0<br>2/0<br>4/0<br>#1 CU<br>#2 CU | 51<br>49<br>49<br>56<br>52 | 502<br>482<br>482<br>551<br>512 | 153<br>147<br>147<br>168<br>156 | 251<br>241<br>241<br>276<br>256 |
| <b>XLPE</b><br><b>XLPE</b>                                              | 25<br>25                   | #1 CU<br>1/0                        | 49<br>56                   | 482<br>551                      | 147<br>168                      | 241<br>276                      |
| <b>XLPE</b><br><b>XLPE</b>                                              | 35<br>35                   | 1/0<br>750 MCM                      | 57<br>51                   | 561<br>502                      | 171<br>153                      | 280<br>251                      |
| <b>PILC</b>                                                             | 15                         | 4/0                                 | 49                         | 482                             | 147                             | 241                             |
| <b>XLPE</b>                                                             | 0.6                        | #2                                  | 62                         | 610                             | 186                             | 305                             |
| Vacuum                                                                  |                            |                                     | 100                        | 984                             | 300                             | 492                             |

**Table 6-1: Velocity of Propagation**

These values are only approximate and are meant to serve as a guide. The velocity of propagation in power cables is determined by the dielectric constant of the insulation, the material properties of the semi-conducting sheaths, the dimensions of the cable, the structure of the neutrals, the integrity of the neutrals (corrosion), the resistance of the conductors, additives in the insulation, conductance of the insulation, and the propagation characteristics of the earth surrounding the cable. With this large number of variables and a number of different manufacturers, it is impossible to predict the exact velocity of propagation for a given cable. Typically, utilities standardize on only a few cable types and manufacturers and have soil conditions that are similar from installation to installation. It is highly recommended that fault location crews maintain records of propagation velocities and true locations. Using this information, accurate, average propagation velocities can be determined.

## **Cursor Adjustment**

**TDR ARC SURGE**

Use the Cursor Adjustment screens (Figures 6-24 and 6-25 ) to position the left (white) and right (green) cursors.

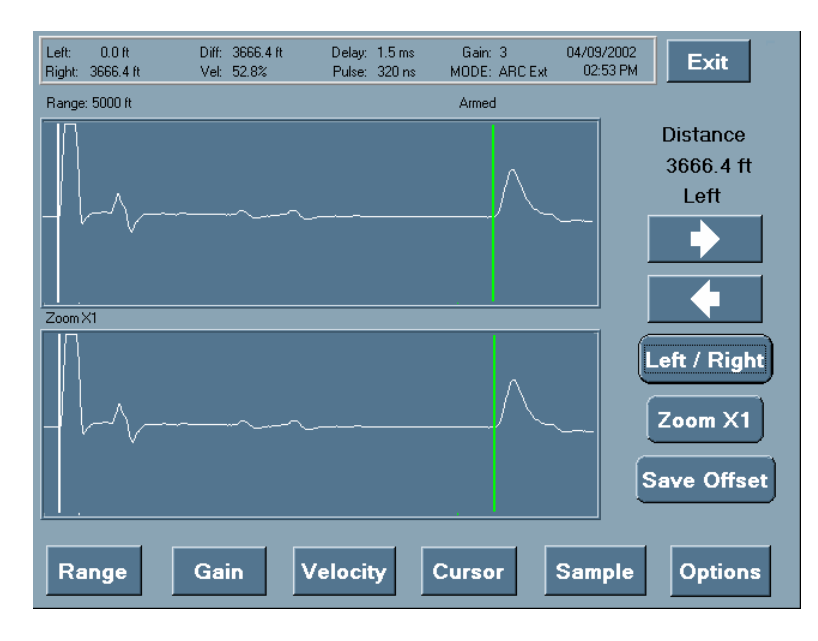

*Figure 6-24 Left Cursor Adjustment screen*

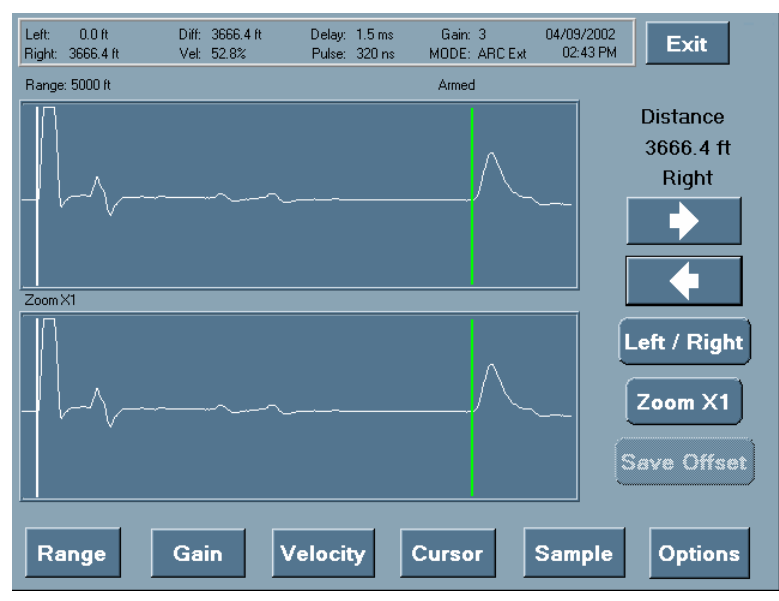

*Figure 6-25 Right Cursor Adjustment screen*

Access the left cursor screen by pressing **Cursor** when it is available as a choice. Press Left/Right to toggle to the right cursor adjustment screen and back.

When using the ARC Basic mode and its Assist feature, the first press of **Cursor** will enable the next button, Sample

Touching a location or a reflection of interest on the trace in the upper window will cause the cursor to jump to that point. To adjust cursor position:

- Press  $\bullet$  to increment the position of the cursor to the right by one digit. Press and hold for  $3 s$  to continuously increment.
- Press  $\left\{ \begin{array}{c} \mathcal{L} \\ \downarrow \end{array} \right\}$  to increment position of the cursor to the left by one digit. Press and hold for  $3$  s to continuously increment.

#### **To make measurements down the cable:**

- **1.** Position the right (green) cursor at the base of the reflection of interest just as it leaves the baseline going upward or downward.
- **2.** Press **Left / Right** to access the Left Cursor Adjustment screen.
- **3.** Read the distance in the Status Bar. In the status bar, "Left" is the absolute distance of the left cursor relative to the transmit pulse; "Right" is the absolute distance of the right cursor relative to the transmit pulse.

The difference in distance between the left and right cursors is displayed in text above the  $\phi$  button and in "Diff" in the status bar.

#### *Zoom*

Pressing **Zoom X1** will expand the trace shown in the upper window of either the left or the right cursor screen by the multiplier selected. Each press of the Zoom X1 button toggles through X1, X2, X4, X8, with wraparound, and displays the expanded trace in the lower window. The selected cursor is centered in the lower window and the Zoom factor is displayed at the top of the lower window.

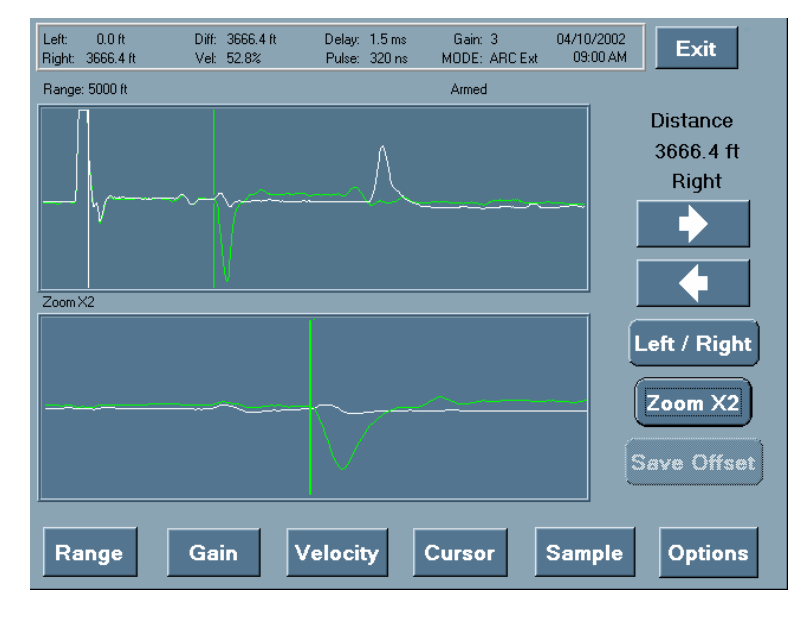

*Figure 6-26 Zoom screen*

### *Save Offset (left cursor screen)*

**TDR ARC EXT** In TDR and ARC Extended modes, pressing **Save Offset** will save the left cursor position as the zero point. This allows you to set the left cursor zero point at the end of the test leads and save that setting as the default zero. For complete instructions, see "Calibrating the Left Cursor Offset" on page 60.

The **Save Offset** button is not available in the ARC Basic mode.

## **Sample Screens**

### *About the Sample Screens*

Each of the three modes of operation incorporates one or more sample screens. In TDR mode, the sample screen is use to compare traces from up to three phases. In ARC and Surge modes, the sample screen(s) provide options for high-voltage trace capture.

#### **TDR**

### *TDR Sample Screen*

In TDR mode, access the Sample screen (Figure 6-27) by pressing **Sample** on any screen that offers it as an option.

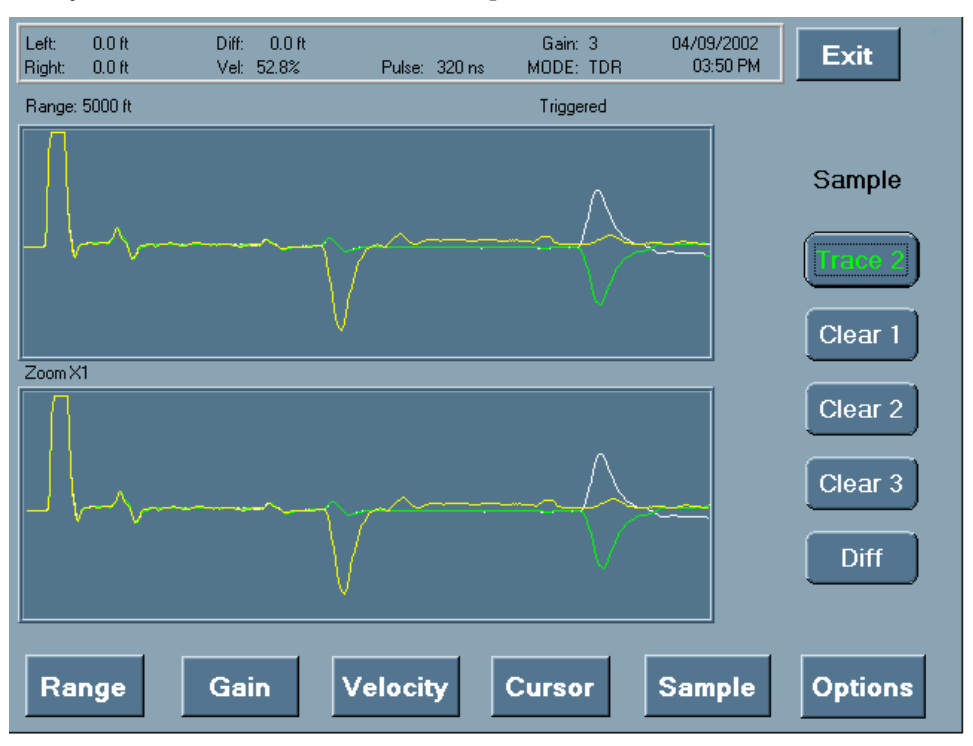

*Figure 6-27 TDR Sample screen*

## Megger.

#### **The procedure for comparing traces is as follows:**

- **1.** Connect test leads to Phase One, which is displayed as Trace 1.
- **2**. Press **Trace 1** to store Phase One and switch sampling to Trace 2.
- **3.** Connect test leads to Phase Two, which is displayed as Trace 2.
- **4.** Press **Trace 2** to store Phase Two and switch sampling to Trace 3.
- **5.** Connect test leads to Phase Three. All three phases are now displayed on the analyzer for comparison. If the physical runs of all three phases are identical, a point of difference between the reflections of the faulted phase and the reflections of the good phases is likely the fault location.
- **6.** Position the left cursor at this point to measure distance to the suspected fault location.
- **7.** Press **Trace 3** to store Phase Three and switch real time sampling back to Trace 1.
- **8.** Press **Clear 1** , **Clear 2** , or **Clear 3** to erase **Trace 1** , **Trace 2** Or **Trace 3** respectively.
- **9.** If two traces are selected and displayed, a differential function is enabled. Press **Diff** to calculate the difference between the two displayed traces. The difference then displays in the lower window. If the traces are identical, the result will be a flat line and any differences are easily identified.

## *ARC Sample Screens*

**Basic mode**

## **ARC Basic**

In **ARC Basic mode**, pressing **Sample** displays the Sample screen (Figure 6-28).

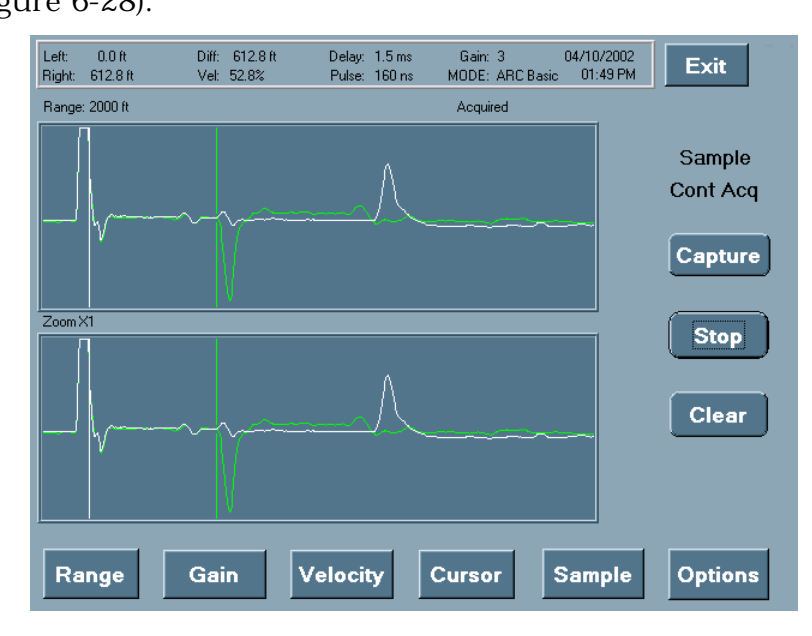

*Figure 6-28 Sample screen (ARC Basic Mode)*

The Basic mode uses only the Continuous Acquire method. New traces are captured (continuously acquired) at every surge generator discharge (trigger), and previously captured traces are erased.

Press **Capture** to arm the unit, which will then prepare to receive a trigger to capture and store a high-voltage trace. The text "Cont Acq" appears above the **Capture** button, indicating Continuous Acquire mode (the only mode available in ARC Basic).

After **Capture** is pressed, "Armed" appears at the top right of the upper window. When a trace is acquired, "Triggered" replaces "Armed." If no trigger is received within 15 seconds after pressing **Capture** , then "No Trigger Received" replaces "Armed." Press **Clear** and **Capture** to re-arm.

When a high-voltage trace is acquired, the right (green) cursor will automatically be positioned at the fault location.

To stop the continuous acquisition process, press **Stop** . The Cursor screen (Figure 6-25) will open showing the fault distance and allowing adjustment of the cursor position if desired.

To stop the continuous acquisition process, press **Stop** 

.

To erase a captured trace, press Clear

.

**ARC Ext**

#### **Extended Mode**

In **ARC Extended Mode**, you can use one of three options for high-voltage trace capture:

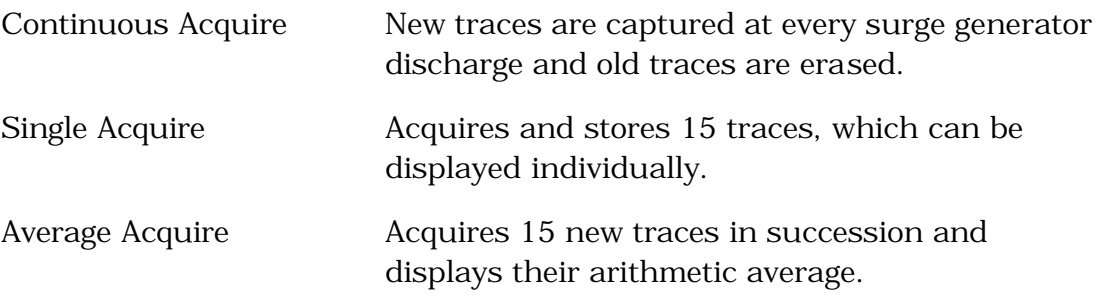

**DART acquire mode.** From any one of the sample screens in ARC Extended mode, you can access the DART (differential arc reflection) acquire mode. This mode utilizes a patented algorithm to calculate the difference between the low voltage trace and the captured high voltage trace. The difference then displays in the lower window. Up to the fault, the traces are identical. Therefore, the first downward reflection is the fault location.

- To enable the DART acquire mode, press **DART** . The screen displays "DART On" above the **Capture** button.
- To disable the DART acquire mode, press **DART** again. "DART Off" is displayed above the **Capture** button.

### **Continuous Acquire mode**

In Continuous Acquire mode (ARC Extended mode), new traces are captured (continuously acquired) at every surge generator discharge (trigger) and previously captured traces are erased. Access the Continuous Acquire screen (Figure 6-29) by pressing **Sample** in the ARC Extended mode.

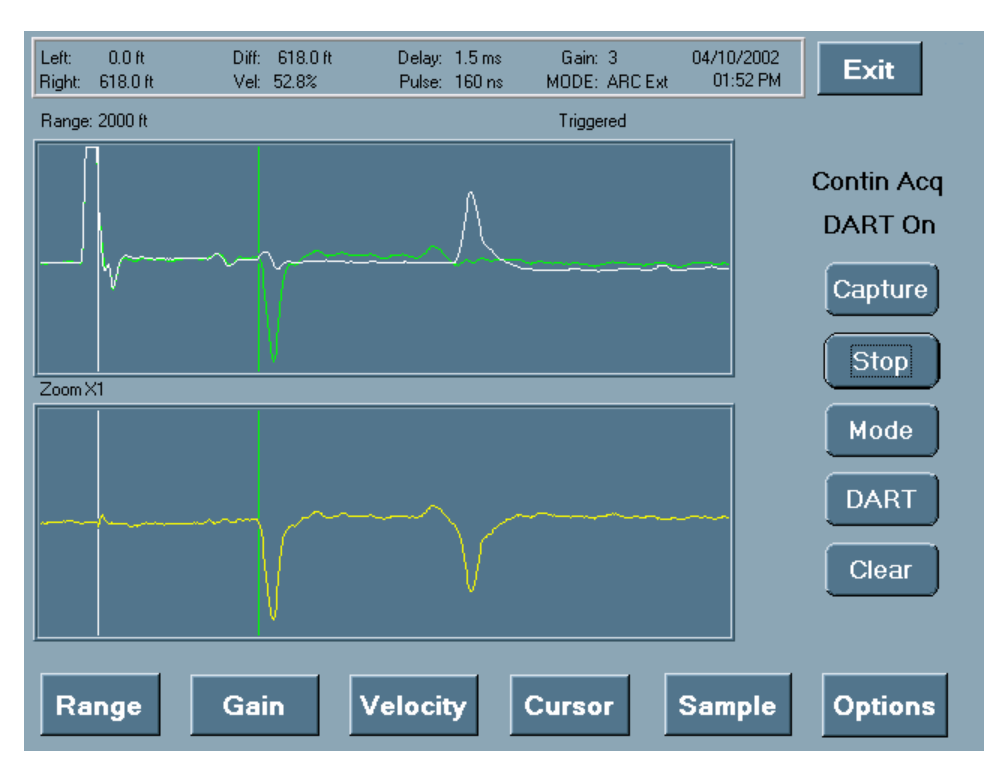

*Figure 6-29 Continuous Acquire Sample screen (ARC Extended mode)*

Press capture to arm the unit, which will then wait for a trigger to capture and store a high-voltage trace. The text "Cont Acq" appears above the **Capture** button indicating Continuous Acquire mode.

After **Capture** is pressed, "Armed" appears at the top right of the upper window. When a trace is acquired, "Triggered" replaces "Armed." If no trigger is received within 15 seconds after pressing **Capture** , then "No Trigger Received" replaces "Armed."

- Press stop to stop the continuous acquisition process.
- Press **Clear** to erase a captured trace.

To go to the Sample screen for the Single acquire mode, press Mode from the Continuous Acquire Sample screen in Extended mode.

#### **Single Acquire mode**

In Single Acquire mode (Figure 6-30), 15 traces are acquired and stored.

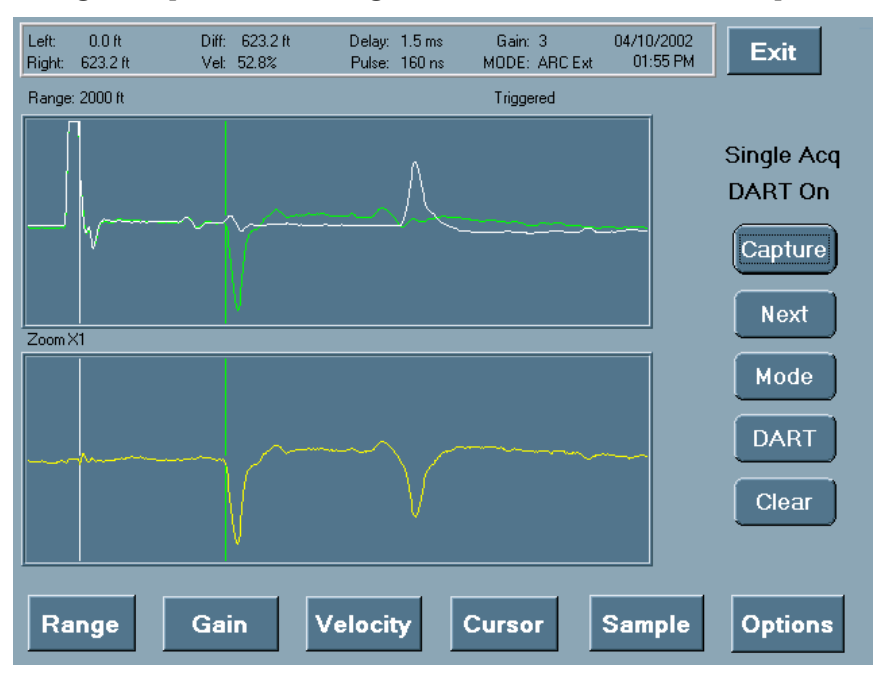

*Figure 6-30 Single Acquire Sample screen (ARC Extended Mode)*

Access this screen by pressing Mode on the Continuous Acquire Sample screen in the ARC Extended mode.

**1**. Press **Capture** to arm the unit. The text "Single Acq" is displayed above the **Capture** button, and "Armed" appears at the top right of the upper window. The unit will then wait for a trigger to capture and store highvoltage traces.

When traces are acquired, "Triggered" replaces "Armed."

- **2.** Press **Next** to step through all 15 traces one by one and toggle back to Trace one. Each of the traces is acquired at a slightly different time during the high-voltage discharge at the fault.
- **3.** Press capture to acquire another 15 traces. The previously captured traces are erased. If no trigger is received within 15 seconds after pressing **Capture** , then the text "No Trigger Received" replaces "Armed."
- **4**. When you have completed the necessary number of captures, press **Clear**  $\vert$  to erase the captured traces.

To go to the Average Acquire screen (Figure 6-31), press **Mode** from the Single Acquire Sample screen.

#### **Average Acquire Mode**

In Average Acquire Mode (Figure 6-31), 15 traces are acquired, and the arithmatic average of those traces is displayed.

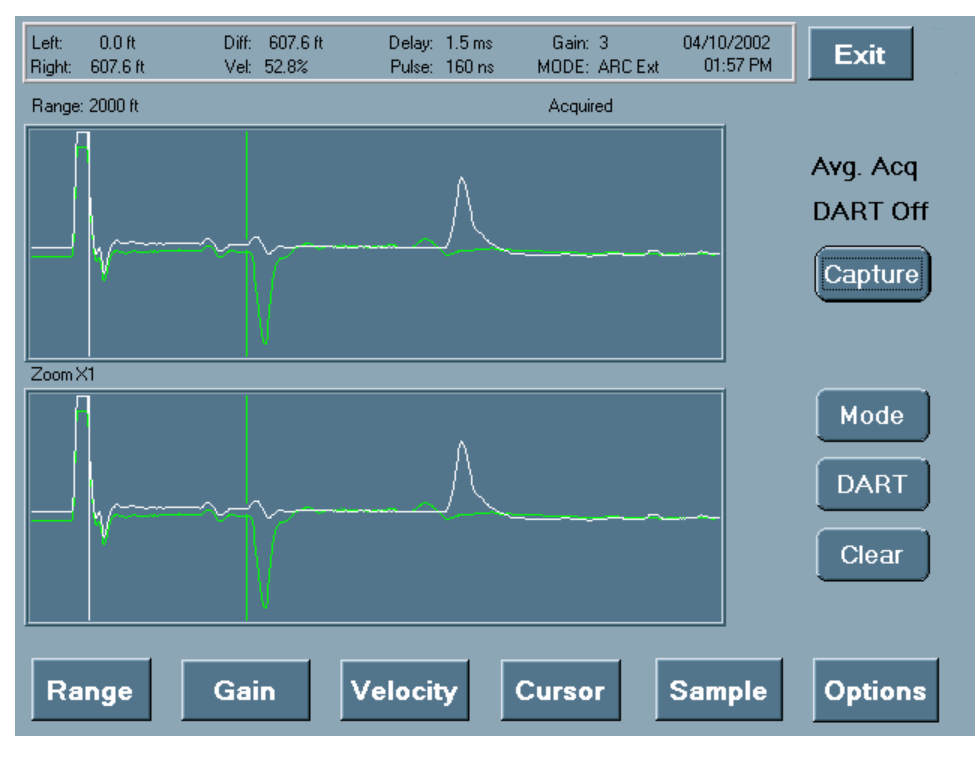

*Figure 6-31 Average Acquire Sample screen (ARC Extended Mode)*

Access this screen by pressing Mode on the single Acquire Sample screen in the ARC Extended mode.

- **1.** Press **Capture** to arm the unit. The text "Avg. Acq" is displayed above the **Capture** button, and "Armed" appears at the top right of the upper window. The unit will then wait for a trigger to capture and store highvoltage traces.When traces are acquired, "Triggered" replaces "Armed."
- **2.** Press capture to acquire the average for another 15 traces and to erase the previously captured traces. If no trigger is received within 15 seconds after pressing **Capture** , then the text "No Trigger Received" replaces "Armed."
- **3.** Press **Clear** to erase the captured trace.

To return to the Continuous Acquire Sample screen, press **Mode** from the Average Acquire Sample screen.

## **Surge Sample Screen**

**SURGE**

The Surge Sample screen (Figure 6-32) functions similarly to the Continuous Acquisition sample screens in ARC Basic and ARC Extended modes. New traces are captured (continuously acquired) at every surge generator discharge (trigger), and previously captured traces are erased.

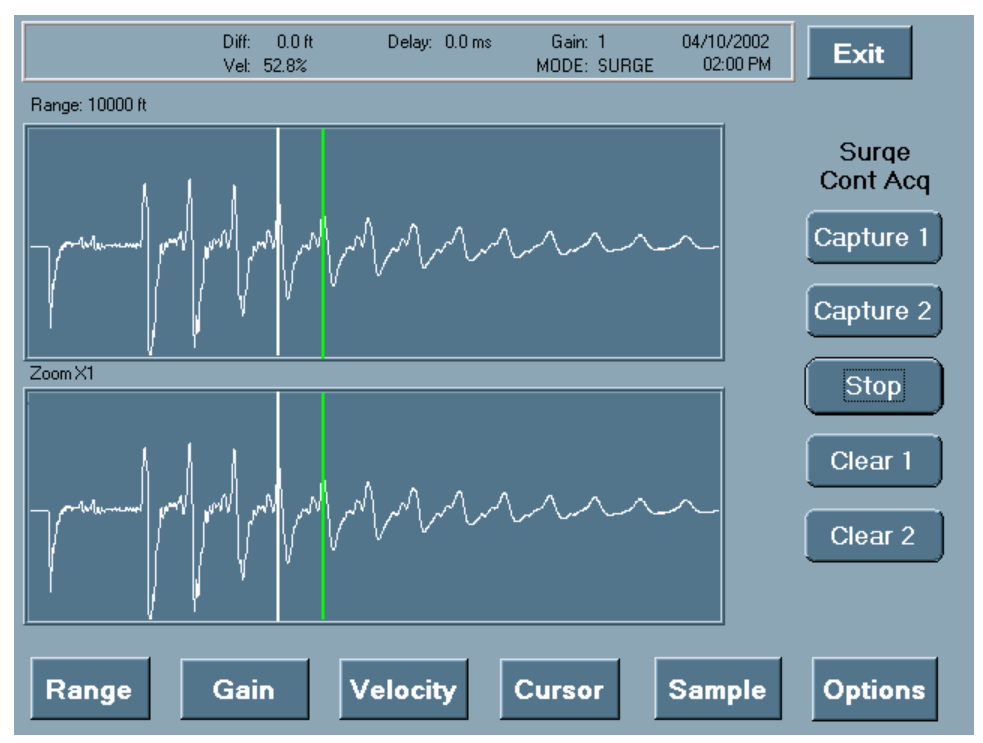

*Figure 6-32 Surge Continuous Acquire Sample screen*

Access the Surge sample screen by pressing Sample on any screen that offers Sample as an option.

**1.** Press **Capture 1** to arm the unit, which will then wait for a trigger to acquire and store a high-voltage trace. The text "Cont Acq" appears above the **Capture 1** button indicating Continuous Acquire mode.

After **Capture 1** is pressed, the word "Armed" appears at the top right of the upper window. When a trace is acquired, "Triggered" replaces the word "Armed" If no trigger is received within 15 seconds after pressing **Capture 1** , then the text "No Trigger Received" replaces the word "Armed."

- **2.** Press stop to stop the continuous acquisition process. Press clear 1 to erase the trace acquired using Capture 1.
- **3.** Press capture 2 to acquire a second trace as described for Capture 1.
- **4.** Press stop to stop the continuous acquisition process. Press clear 2 to erase the trace acquired using Capture 2.

## **Quit**

To quit the DART system, access the Quit screen (Figure 6-33) by pressing **Quit** on the Select Operating Mode screen (Figure 6-3).

1. Press **Quit** on this screen.

To return to the Select Operating Mode screen (Figure 6-3), press **Cancel** 

2. Wait until the Turn-Off screen (Figure 6-34) displays.

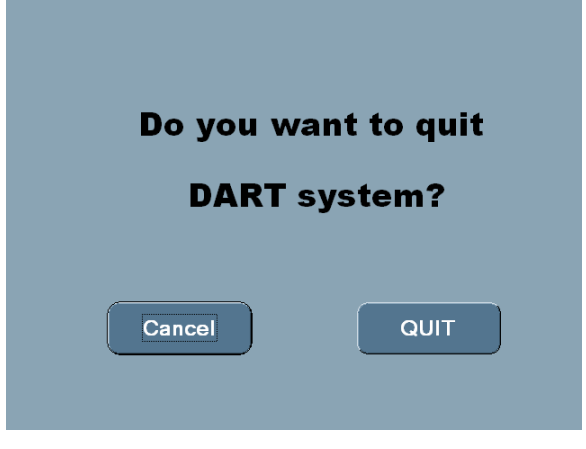

*Figure 6-33 Quit screen*

## **Turn Off Screen**

The Turn-Off screen displays only when it is safe to turn off the DART Analysis System. Do not turn off the unit until you see this message: "Now you can turn off your DART®."

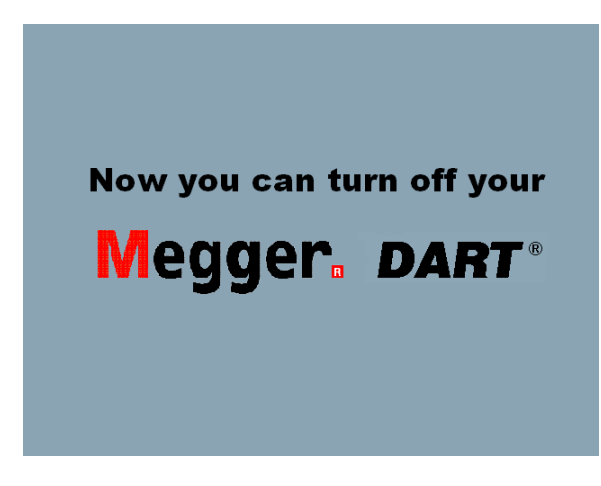

*Figure 6-34 Turn-Off screen*

## *Operating Notes*

## **Calibrating the Left Cursor Offset**

# **TDR ARC EXT**

The factory calibration of the left cursor sets the zero position of the left cursor at the *output BNC connector* of the DART Analysis System. During normal operation, a fixed length of test cable connects the DART to the cable under test. When locating faults, you must either subtract this extra length of cable from the measurement or calibrate an offset in the DART Analysis System. The system then retains this zero offset until reset.

If the output cable length is changed, you must recalibrate the offset in the DARTAnalysis System. The offset calibration is functional, however, only in ARC and TDR modes. In Surge mode, the offset does not compensate for the output cable length, which must be subtracted from the measurement.

### **To connect and configure the DART Analysis System for cursor calibration:**

- **1.** Connect the DART chassis to the chassis of the arc reflection filter or surge generator using the supplied grounding cable.
- **2.** Use the *3 ft (1 m) coaxial cable* (*RG 58*) to connect the *ARC BNC connector* of the DART to the *ARC REFL BNC connector* on the arc reflection filter or surge generator. (The coaxial cable is supplied with the unit.)
- **3.** Connect the *power cord* of the DART (supplied) to a well-regulated power source capable of supplying 200 VA of power.
- **4**. Position the MODE switch on the arc reflection filter or surge generator to the ARC REFLECTION position.
- **5.** Set the DART ON/OFF switch to ON.
- **6.** When the Start screen appears, press start
- **ARC 7.** Press **TDR** or **ARC** Extended mode on the Select Operating Mode screen (Figure 6-3).

### **To calibrate the left cursor offset:**

- **1.** Display the Range screen by pressing **Range** (Figure 6-35).
- **2.** Set the range to a value greater than, but as close as possible to, the length of the output cable. Press  $\boxed{6}$  to increase or  $\boxed{6}$  to decrease the range.

For most applications, the 500-ft (100-m) range is appropriate. The Range setting is displayed above  $\theta$  and in the status bar.

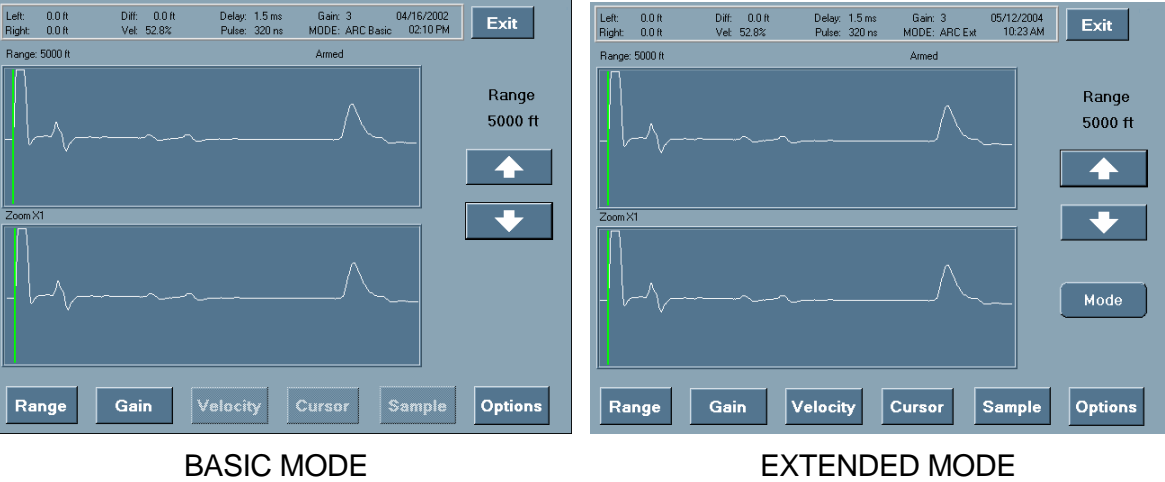

*Figure 6-35 Range screen*

**3.** Press cursor and then Left / Right to activate the left cursor (Figure 6-36). Press  $\Diamond$  to move the cursor to the left and  $\Diamond$  to move the cursor to the right. Locate the test cable end by momentarily touching the ends of the leads together and observing the open-end reflection changing from upward to downward. Position the left cursor at the end of the test leads at the very start of the downward pulse as the lead ends are shorted.

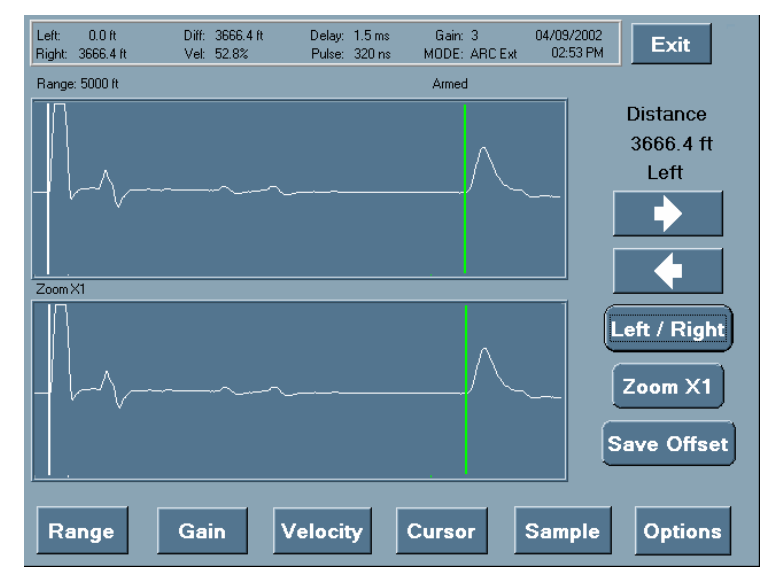

*Figure 6-36 Left Cursor Adjustment screen*

**4.** Position the cursor more precisely by pressing **Zoom X1** . The horizontal expansion of the trace in the bottom window changes by a factor of X2, which now shows in the Zoom button **Zoom X2** . Upper window traces are expanded in the lower window. Press  $\Diamond$  or  $\Diamond$  to adjust cursor position.

- **5.** When you have positioned the cursor accurately, calibrate the offset by pressing **Save Offset** . The left cursor position in the status bar will now show 0.0 ft. Until changed, this will be the left cursor zero default position every time the DART is turned on.
- **6.** Cursor calibration is now complete. Press **Exit** to select another test mode or to quit and turn off the instrument.

**NOTE:** *The "electrical" length of the test leads will be longer than the estimated physical length. This is normal and it is the electrical length that is the correct offset.*

## **Working with Unknown Propagation Factors**

You can determine an unknown propagation factor by using a known length of the same type of cable or the distance to a known point in the cable. If you know the total length of the cable, you can easily measure the velocity.

## *Measuring the Velocity*

- **1.** Use the TDR mode to locate the end of the cable under test. Alternately opening and shorting the end of the cable may help to verify that you have located the cable end.
- **2.** Place the right cursor at the cable end and begin adjusting the velocity. When the reported distance of the right cursor matches the known length of the cable under test, the velocity is set to its correct value. This value will be correct only if the cursor is calibrated as previously described in "Calibrating the Left Cursor Offset."

## *Proportional Locating*

If you know the actual length of the cable under test before connecting the DART Analysis System you can use *proportional locating* as an alternative method to determine or confirm the distance to a fault. Proportional locating uses simple mathematical equations and the known cable length in addition to TDR calculations. It has the advantage of increased accuracy when the exact propagation velocity factor is not known.

The simple proportion is

*Cursor Cable Length Cursor Fault Distance = True Cable Length True Fault Distance*

The true fault distance is given by

*Cursor Cable Length Cursor Fault Distance <sup>x</sup> True Cable Length True Fault Distance=*

The proportion is easiest to use with all known quantities on the right side. True cable length is the actual total physical length of the cable.

**Example** — Assume that the known length of this primary cable is 684 ft (208.5 m). A fault (downward deflection) is indicated at 400 ft (121.9 m). The far end is open and can be seen as an upward deflection at 950 ft (289.5 m). Substituting into the proportional equation gives:

$$
True \; Fault \; Distance = \frac{400 \; ft \; x \; 684 \; ft}{950 \; ft} = 288 \; ft
$$

Even though the true fault distance was 288 ft (87.8 m), the propagation velocity was not correctly set. With the proportional method, however, an accurate answer is obtained. This assumes that the center conductor and neutral are continuous so that you can observe the far end as an upward reflection. If the center conductor or neutral is blown open, you will not be able to see the upward reflection at the far end of the cable.

## *Three-Stake Method*

### **To use the three-stake method:**

- **1.** Take a fault distance reading from one end (terminal 1) of the cable and then place a marker (Stake 1) at that position as shown in Figure 7-1.
- **2.** Repeat the procedure with the DART system connected at the other end of the line (terminal 2), to find the fault distance for a second marker (Stake 2). In actual practice, Stake 2 may fall short of Stake 1, may be located at the same point, or may pass beyond Stake 1 toward the Terminal 1 end of the line. In any case, the fault will lie between the two stakes. You must use the same velocity setting for both measurements; otherwise, the method will not work. Also, unless you measure distances  $d_1$ ,  $d_2$  and  $d_3$  over the actual cable route, an error will result. If you are in doubt about the actual route, trace the cable first.

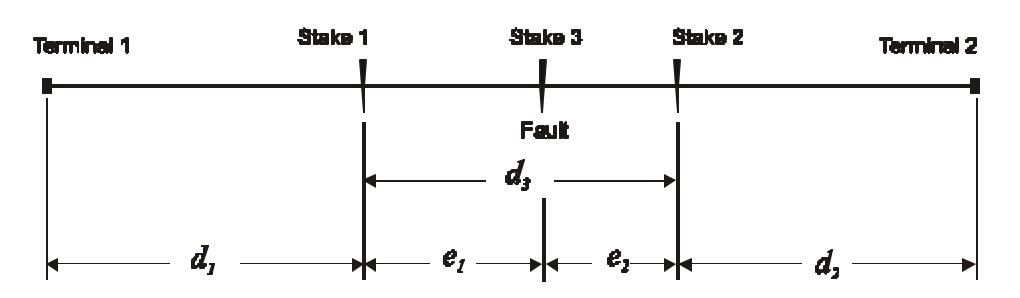

You can locate the third marker (Stake 3) and the fault by taking advantage of the constant proportionality that exists for the fault distances,  $d_1$  and  $d_2$ , and their incremental-error distances,  $e_1$  and  $e_2$ , for a given type of underground cable and a given set of adjustments. To locate Stake 3:

**3.** Measure the distance between Stakes 1 and 2 (d<sub>3</sub>).

Multiply it by the ratio of distance  $d_1$  to the sum of distances  $d_1$  and  $d_2$ . Then place Stake 3 at this incremental distance,  $e_1$ , as measured from Stake 1 toward Stake 2.

$$
e_1 = d_3 \frac{d_1}{d_1 + d_2}
$$

Alternatively, Stake 3 can be placed at the incremental distance,  $e_2$ , as measured from Stake 2 toward stake 1.

$$
e_2=d_3\frac{d_2}{d_1+d_2}
$$

This third stake should be very close to, if not right at, the fault.

The use of this method will automatically cancel out any error in the propagation constant used, even if the equipment is set for a constant other than the one for the cable being investigated. If you use the wrong constant, however, the incorrect constant must be applied to all distance readings on the DART. In addition, the propagation velocity for a particular fault-locating job must be constant throughout the entire job.

**Example (High-Impedance Fault)** — Ohmmeter tests show the cable is completely open at the fault point.

- **1.** Set the Velocity to 50 percent. From the near side, the DART measures a distance,  $d_i$ , to the open (upward deflection) of 3000 ft (914.4 m).
- **2.** Measure 3,000 ft along the cable path and place Stake 1. Because the fault has burned the conductor open, the DART cannot see the far end to get a cursor length measurement.
- **3.** Do not change the Velocity setting, but move the DART to the far end of the cable and "shoot backwards." The far end measurement shows a fault distance,  $d_2$ , of 1500 ft (457.2 m) to the fault point.
- **4.** Place Stake 2 at 1500 ft (457.2 m).

Now assume that the distance,  $d_3$ , between stake 1 and stake 2 is measured at 150 ft (45.7 m). The distance to the fault  $(e_1)$  from stake 1 toward stake 2 is:

$$
d3\frac{d1}{d1+d2} = 150ft \frac{1500ft}{1500ft+3000ft} = 50ft
$$

## **Troubleshooting**

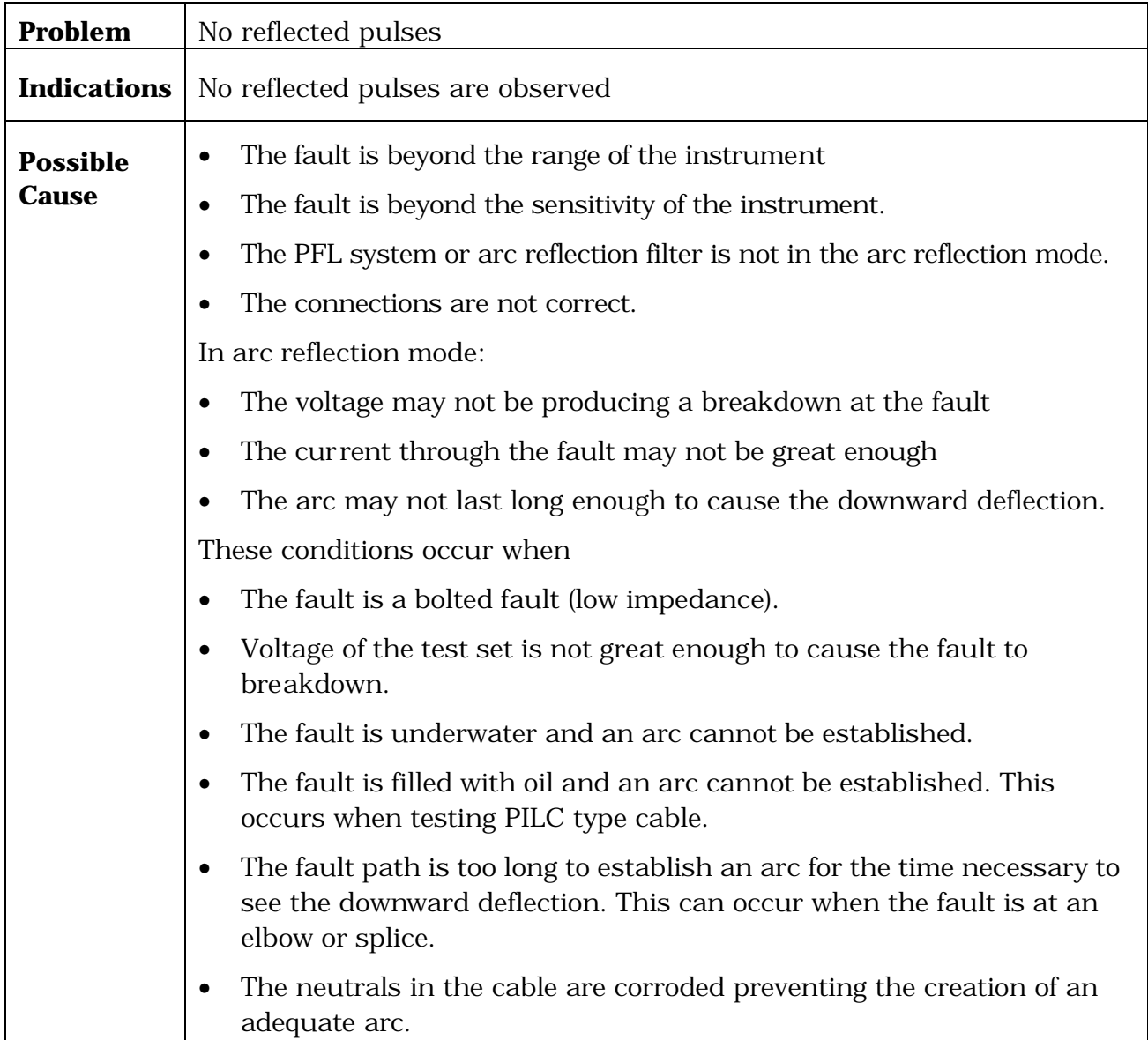

## **Megger**.

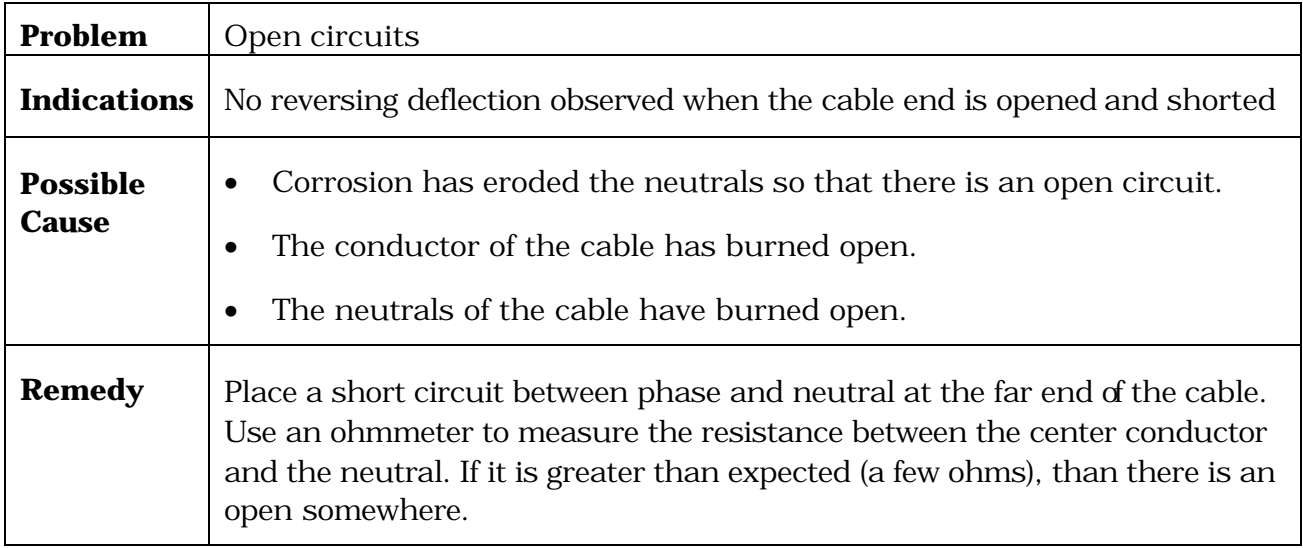

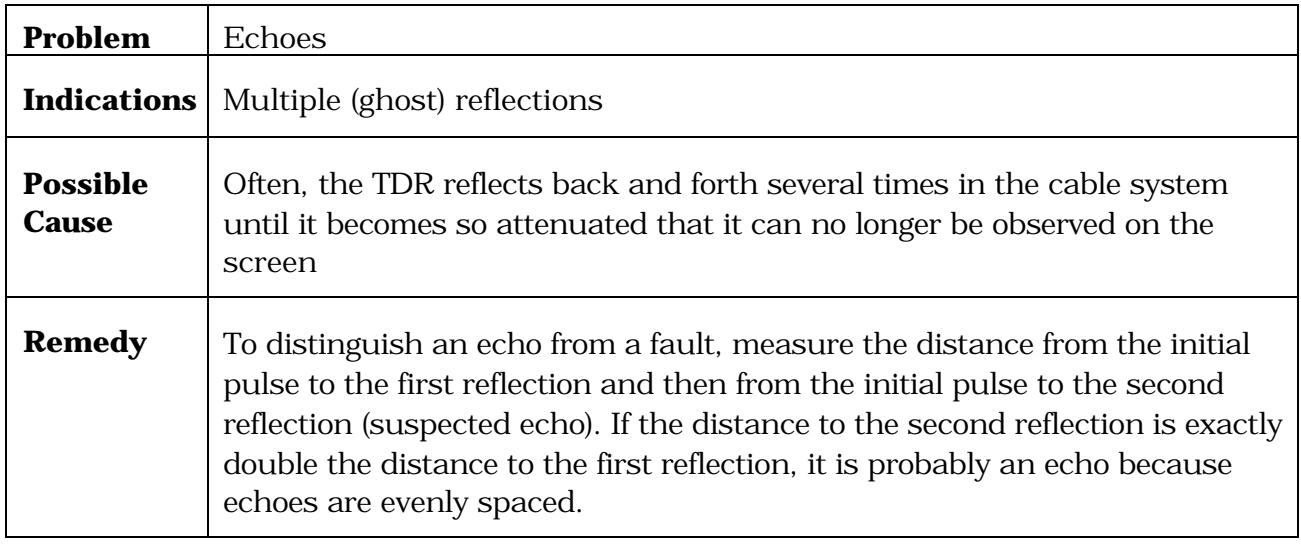

## **Technical Assistance**

Need technical assistance? Your Megger sales representative can put you in touch with someone who can help.
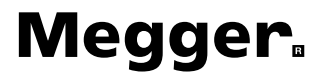

# **7 MAINTENANCE**

#### *Cleaning*

Clean the exterior of the case using a clean dry cloth, being careful to keep foreign material from becoming lodged in the connections and controls.

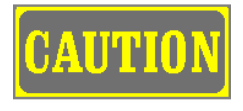

*To clean the screen, use only a soft cloth, dampened with water or window cleaner. Abrasives and solvents will damage the screen and make it cloudy.*

Inspect the test lead occasionally to ensure that it is in good condition. There are no routine adjustments or calibrations for the DART Analysis System.

Because of the nature of the instrument and the use of custom-built elements, the DART Analysis System is not user-serviceable. It should be returned to the factory for repair or for replacement of defective parts. Refer to the "Repairs" section for instructions.

If the DART Analysis System is used with a surge generator or an arc reflection filter, follow the Troubleshooting and Repair guide provided in the instruction manual for that product.

#### *Repairs*

Megger offers a complete repair and calibration service. Megger recommends that its customers take advantage of this service in the event of any equipment malfunction.

- 1. Contact your Megger representative for instructions and a return authorization (RA) number.
- 2. Please indicate all pertinent information, including problem symptoms. Also specify the serial number and the catalog number of the unit.

#### **Megger**.

- 3. Pack the DART Analysis System, including all cables, in a carton (original shipping carton if available) with packing materials, following recommended methods for commercial shipping. Ship the equipment prepaid and insured and marked for the attention of the Repair Department. Seal the carton with waterproof tape.
- 4. Ship to:

Megger Valley Forge Corporate Center 2621 Van Buren Avenue Norristown, PA 19403

## **Megger**

#### **GLOSSARY**

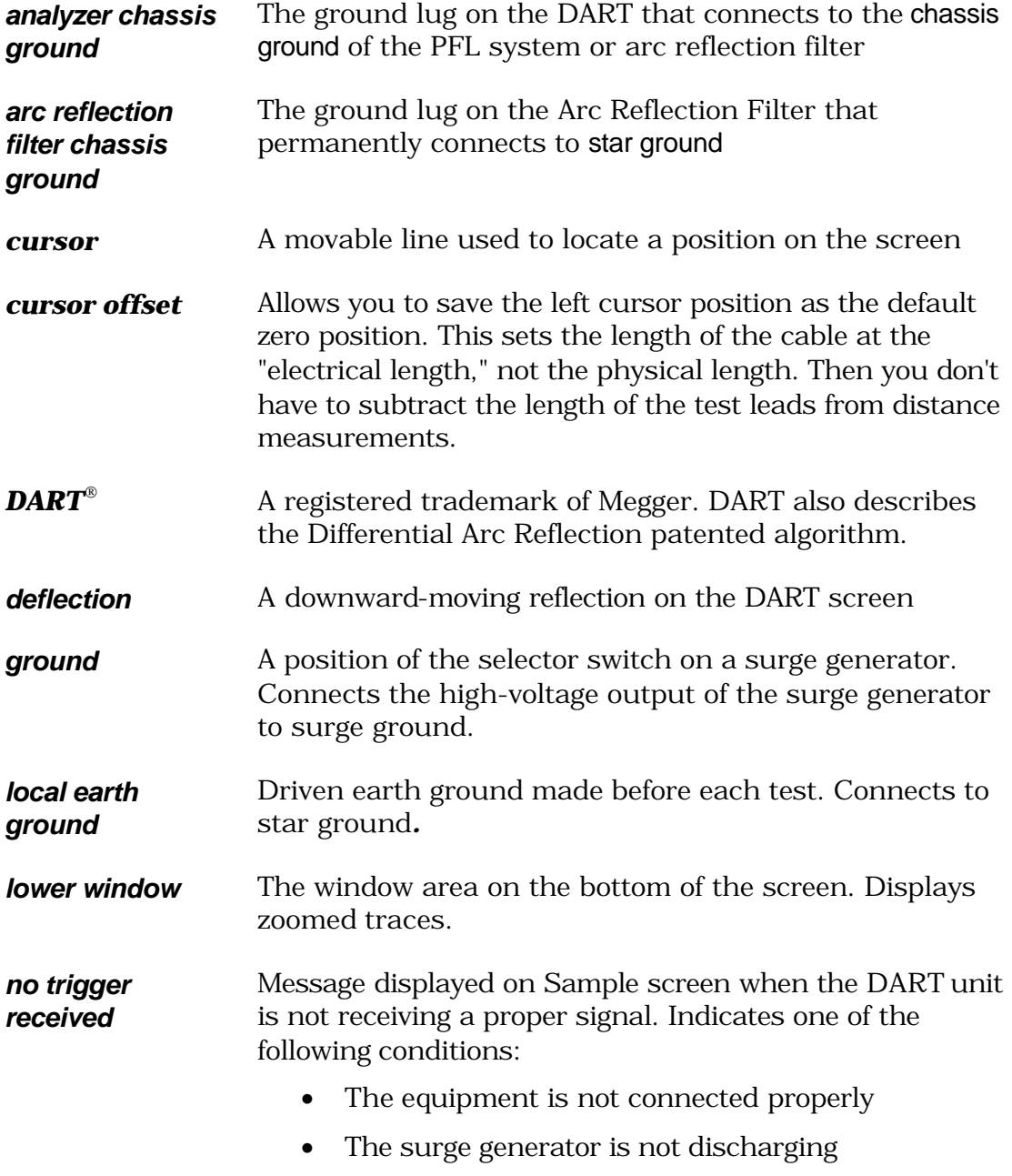

• The fault is not creating a transient (breakdown).

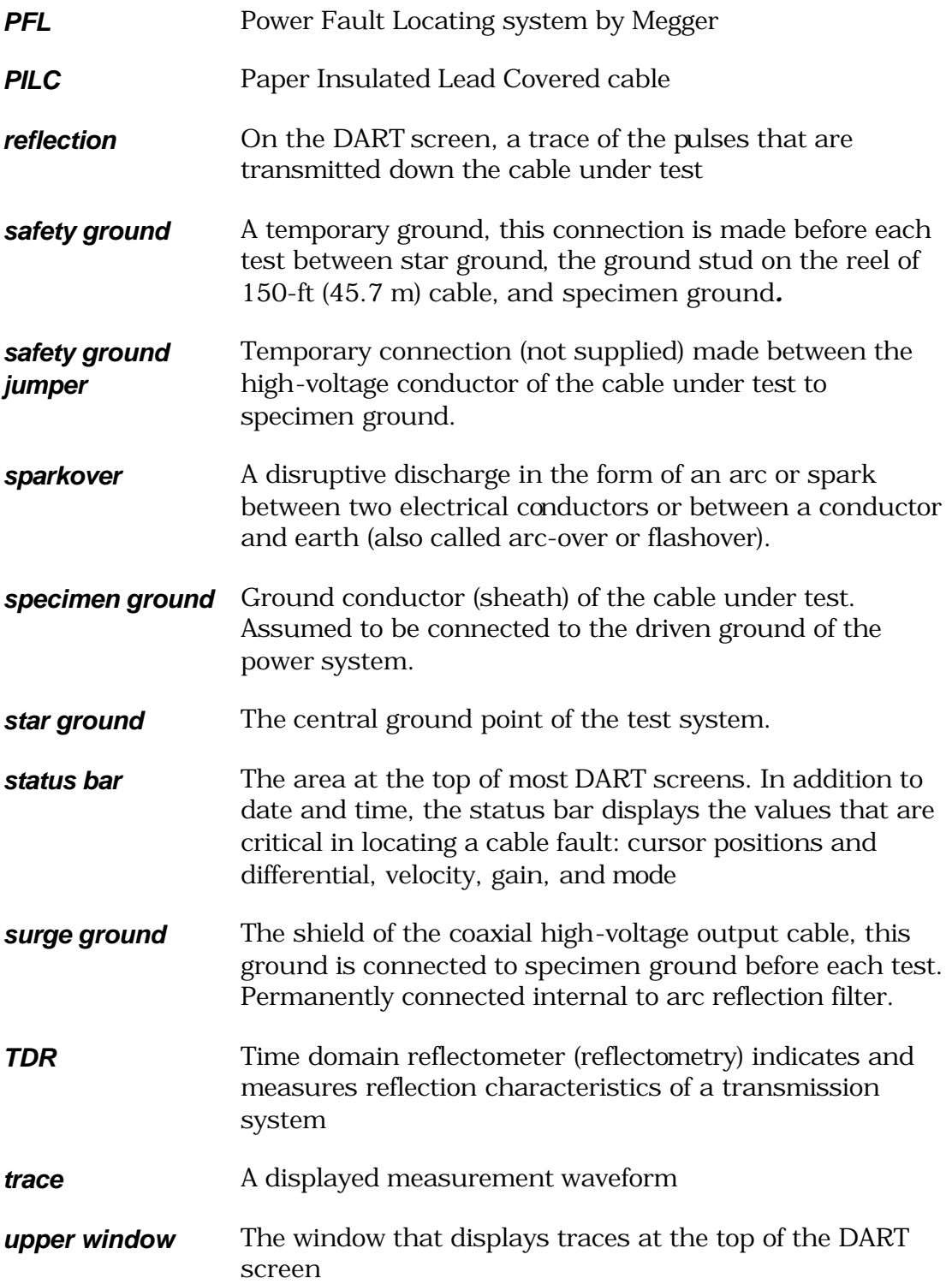

# **Megger**.

### **INDEX**

Calibrating the left cursor offset, 60 Cleaning, 69 Configuration settings, 27 Connection procedures, 14 Continuous Acquire method, 53 Control screen, 29, 31, 32 Cursor Adjustment screens, 49 DART acquire mode, 54 DART Setup screen, 26, 27, 28, 30, 36, 44 Decay method, 19 Delay screen, 38 Delete screen, 35, 47 electric shock hazard, 6, 7, 8 Gain screen, 40 Horizontal Shift screen, 43 Operating modes, 17 Options screen, 30, 33, 34, 35 pacemakers, 7 Propagation factors, 63 Protective clothing, 7 Pulse Width screen, 37 Quit screen, 59 Range screen, 36 Recall screen, 34 Repairs, 69 Rubber gloves, 7 Safety after test completion, 8 connecting to power source, 7

disconnecting test equipment, 8 General precautions, 5 interference with pacemakers, 7 with surge generator, 6 safety ground jumper, 8, 70 Sample screens, 51 Save offset, 51 Save screen, 33 Select Operating Mode screen, 22, 25, 26, 27, 29, 59, 61 Set Date/Time window, 28 Setup configurations, 11 Single Acquire mode, 56 Specifications, 9 Specimen ground, 8 star ground, 69, 70 Star ground, 7 Status bar, 22 surge ground, 7, 69, 70 Surge Sample screen, 58 Technical assistance, 67 Touch screen, 21 Turn-Off screen, 60 Velocity information, 48 Velocity screen, 44 Vertical Scale screen, 41 Vertical Shift screen, 42 Zoom, 50, 62

# **Megger**

### **Megger**

### **ADDENDUM**

**Instructions for Using AVO<sup>Ò</sup> Link Version 2.35**

Data Management Software for **DART<sup>Ò</sup> ANALYSIS SYSTEM**

### *AVO<sup>Ò</sup> Link Version 2.35 for the DART ANALYSIS SYSTEM*

*Instructions*

Copyright  $\odot$  2004 Megger. All rights reserved.

The information presented in this manual is believed to be adequate for the intended use of the product. If the product or its individual instruments are used for purposes other than those specified herein, confirmation of their validity and suitability must be obtained from Megger. Refer to the warranty information included at the end of this instruction manual. Specifications are subject to change without notice.

#### *WARRANTY*

Products supplied by Megger are warranted against defects in material and workmanship for a period of one year following shipment. Our liability is specifically limited to replacing or repairing, at our option, defective equipment. Equipment returned to the factory for repair must be shipped prepaid and insured. This warranty does not include batteries, lamps, or other expendable items, where the original manufacturer's warranty shall apply. We make no other warranty. The warranty is void in the event of abuse (failure to follow recommended operating procedures) or failure by the customer to perform specific maintenance as indicated in this manual.

Megger Valley Forge Corporate Center 2621 Van Buren Avenue Norristown, PA 19403 610-676-8500 (Telephone) 610-676-8610 (Fax) *www.megger.com*

# **Megger**

### **CONTENTS**

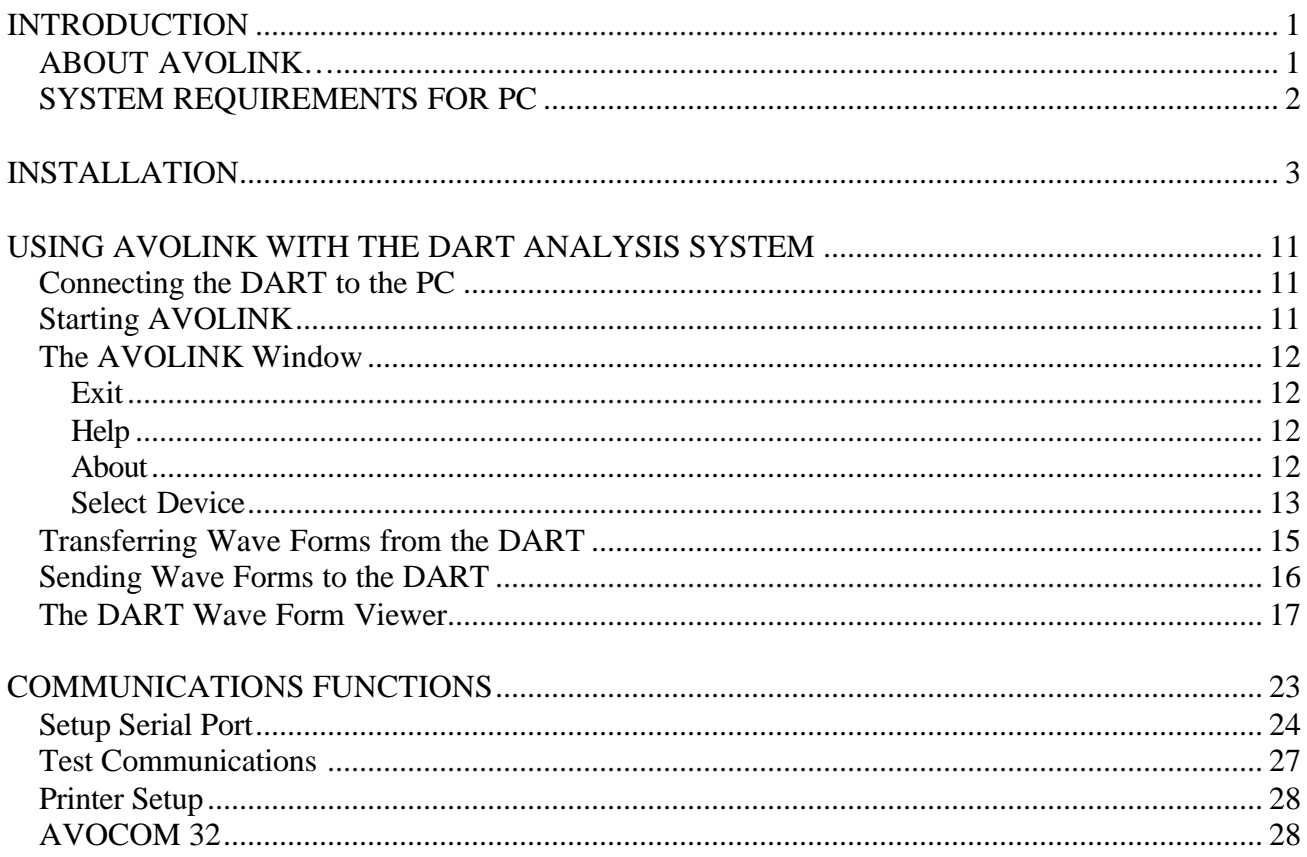

# Megger.

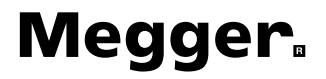

# 1 **INTRODUCTION**

#### *About AVOLINK…*

AVOLINK is Megger's software program for use with:

- BITE 2, EBITE and MBITE (battery impedance testers)
- Three-Phase TTR (transformer turn ratio test set)
- DART Cable Fault Analysis System

**NOTE:** *This manual refers to any one of the above as a remote device and refers to the three battery impedance testers as the BITE.*

AVOLINK allows you to transfer test data from the remote device to a personal computer (PC). You can save test data from the remote device and view it on the PC in a viewing format appropriate for the data. With AVOLINK, you can transfer DART wave forms to a PC and save them for future use.

AVOLINK software consists of two programs—AVOLINK, which provides the interface to the remote device, and AVOCOM32, which provides the communication to the remote device. AVOLINK takes care of starting and terminating AVOCOM32. Your AVOLINK installation diskettes or CD will install both AVOLINK and AVOCOM32. For additional information, see "AVOCOM 32" on page 28.

A serial cable connects the remote device to the PC. The remote device and the PC must operate with the same communication parameters.

### *System Requirements for PC*

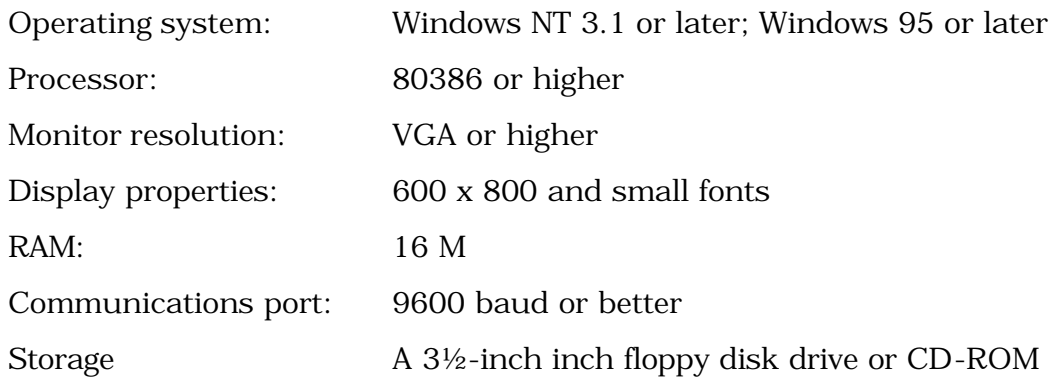

# **Megger**.

# 2 **INSTALLATION**

The AVOLINK software installation is typical of Windows® programs.

- **1.** Close all open programs. If your virus protection program is running, disable it.
- **2.** Insert the AVOLINK CD in your CD-ROM drive (usually D:), or insert the AVOLINK #1 diskette in your diskette drive (A: or B:).
- **3.** AVO Link Setup should automatically run and take you to the Welcome screen. If so, go to step 5. If not, continue with step 4.
- **4.** Double-click the **My Computer** icon on the Windows desktop to display the **My Computer** menu. Double-click **Control Panel**.

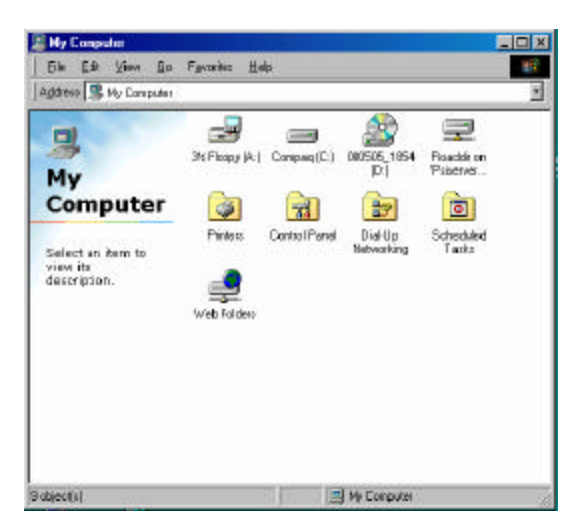

*My Computer Menu*

**NOTE:** *Screens may be different depending on operating system.*

**5.** Double-click Add/Remove Programs.

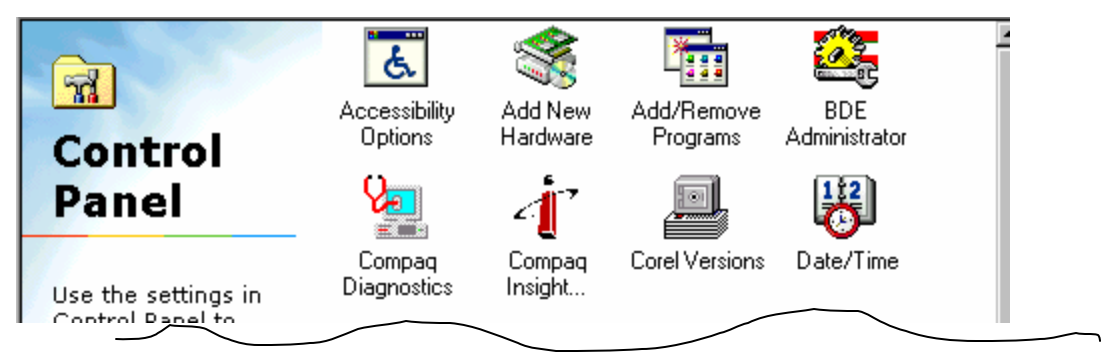

*Select Add/Remove Programs*

**6.** In the **Add/Remove Programs Properties** box, click **Install**.

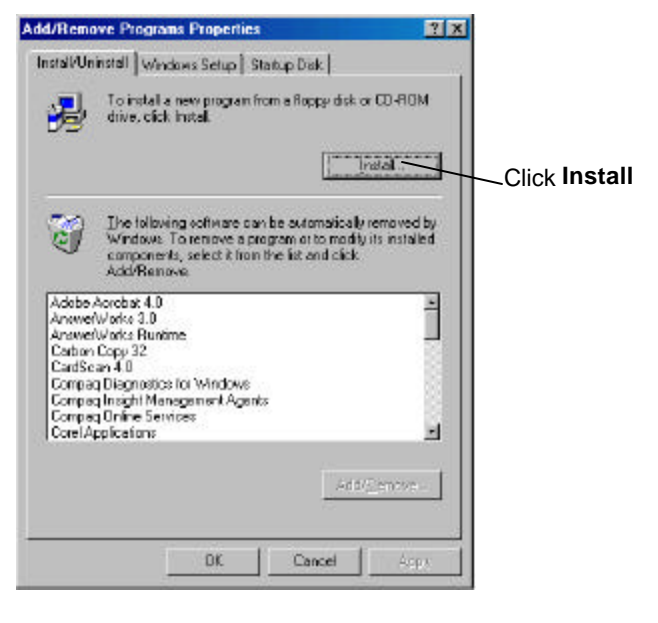

*Add/Remove Programs Properties*

**7.** Click **Next,** then **Finish** to begin installation.

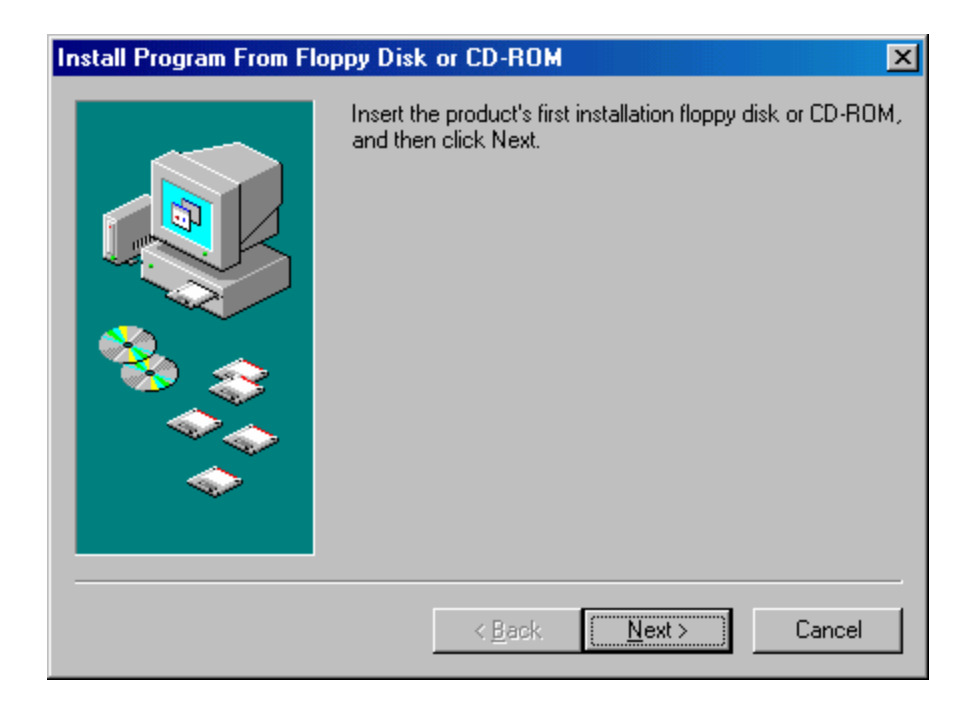

*Install Program from Floppy Disk or CD-ROM*

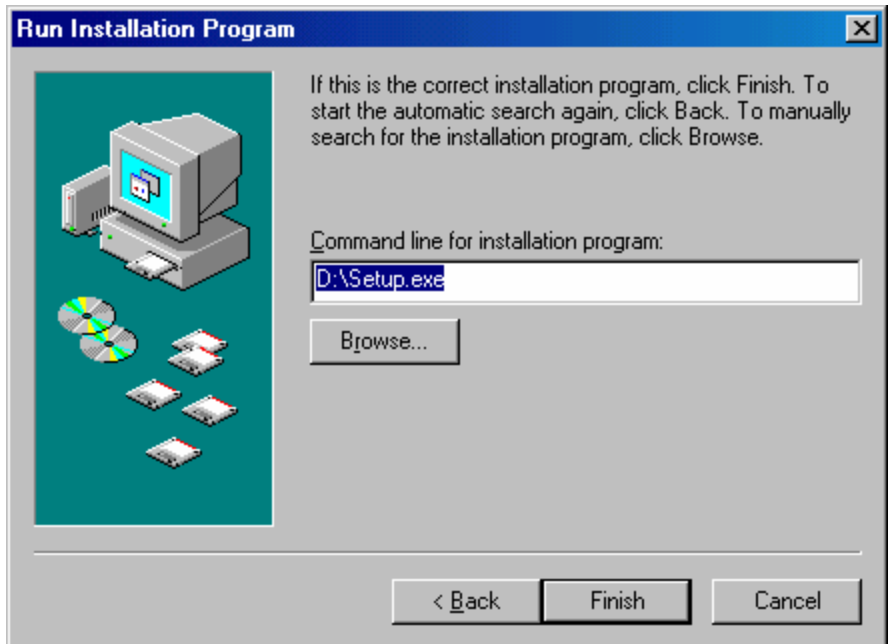

*Run the Installation Program*

**8.** The first screen reminds you to close all open programs if you have not yet closed them. Click Next to continue.

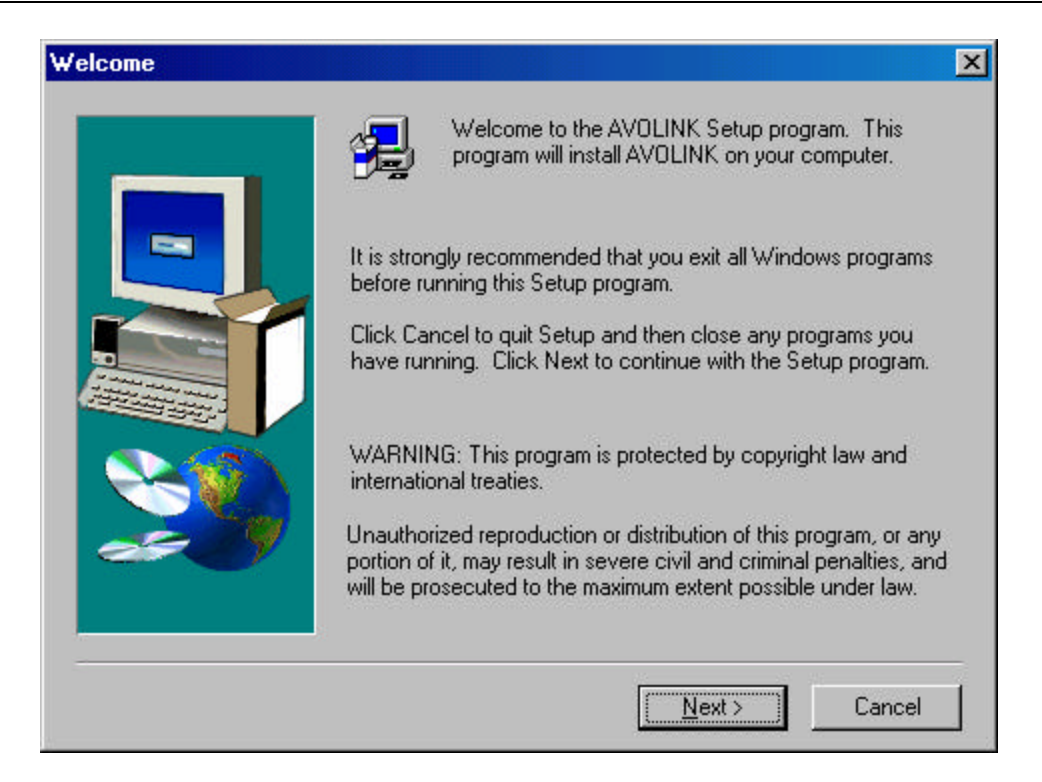

#### *Welcome Screen*

#### **9.** The software license agreement displays. Click **Yes** to continue.

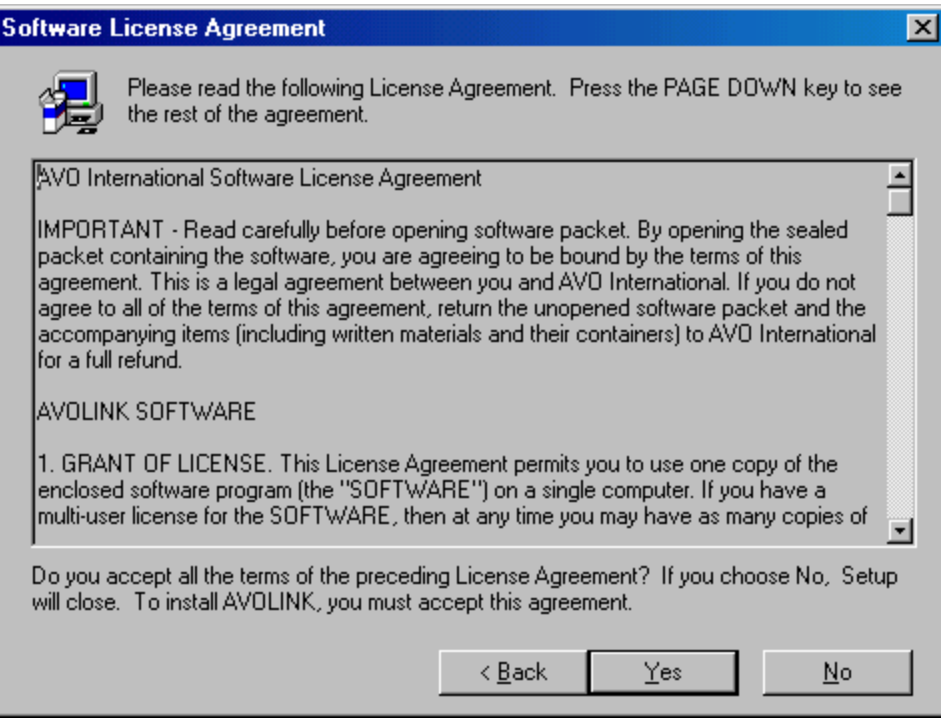

*Software License Agreement*

**10.** A disclaimer displays. Click **Yes** to continue with installation.

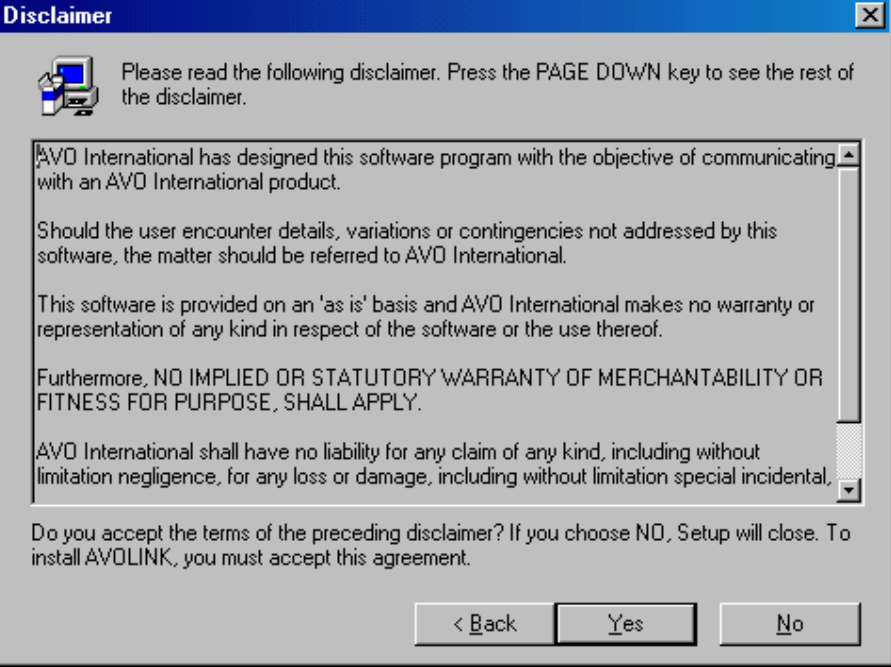

#### *Disclaimer*

**11.** The next dialog box asks you to choose the destination location—the directory where the program will reside. We recommend that you accept the default location by clicking **Next**. (If you must choose a different directory, click on **Browse** and select the desired location.)

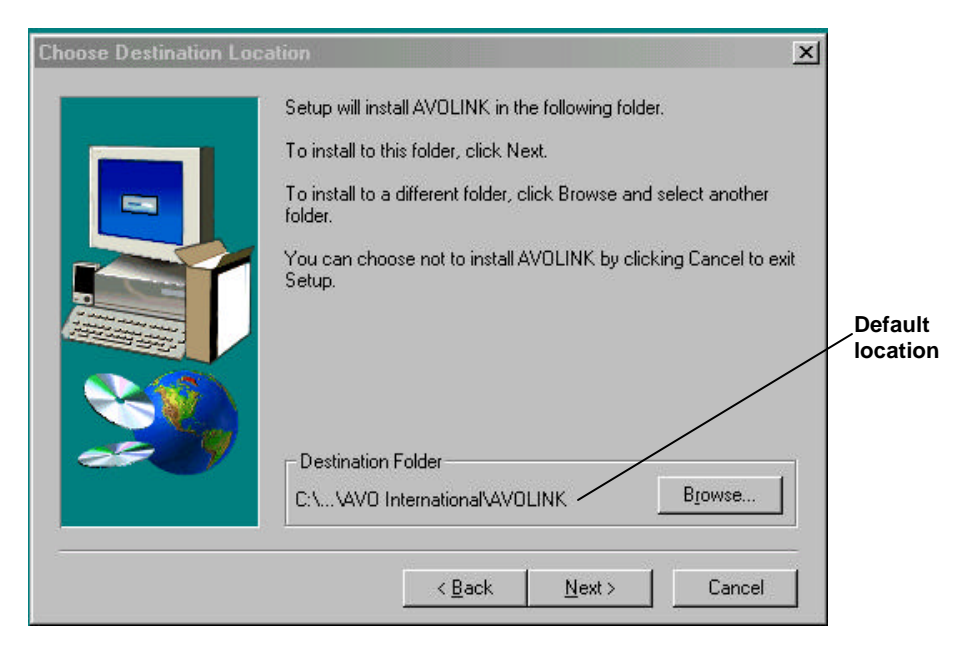

*Choose Destination Location*

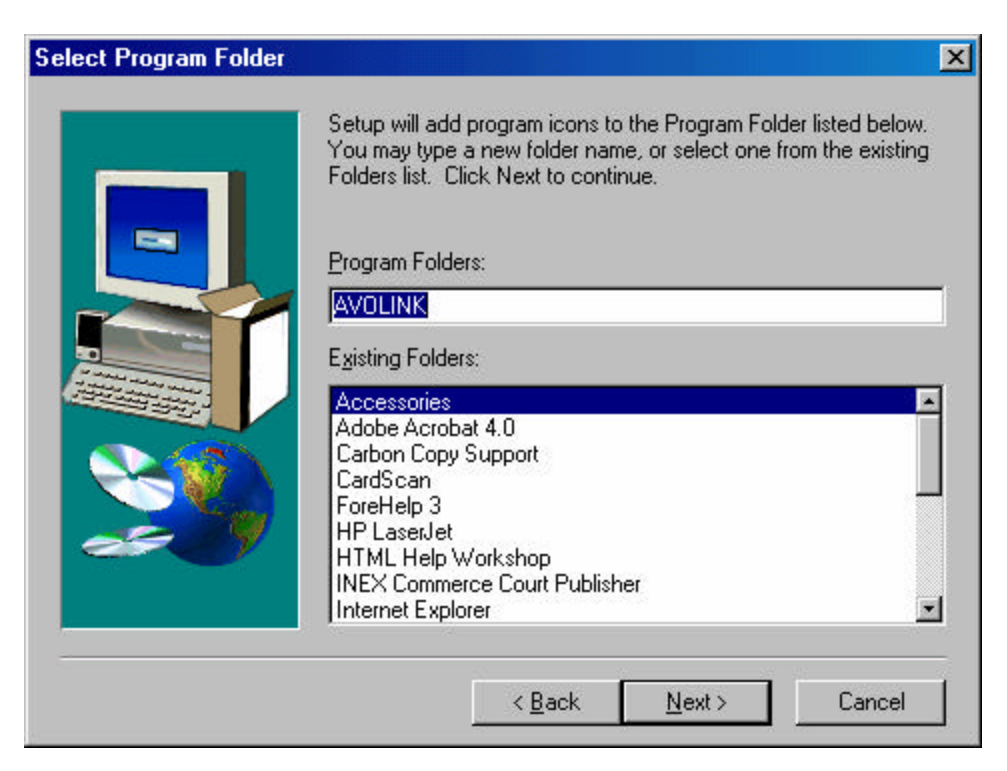

**12.** Select the AVOLINK program folder by clicking **Next**.

*Select Program Folder*

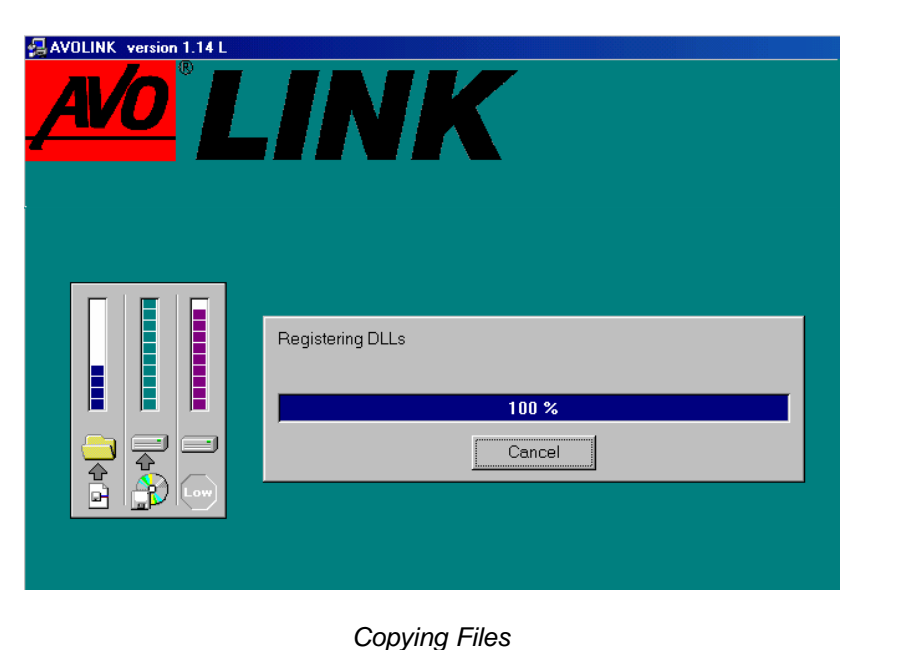

**13.** The program begins to copy files, as indicated by the progress bars.

**14.** If you are installing with diskettes, you will be prompted to insert the next floppy disk. When all files are copied, a dialog box will state that the setup is complete. Click **Finish** to exit Setup.

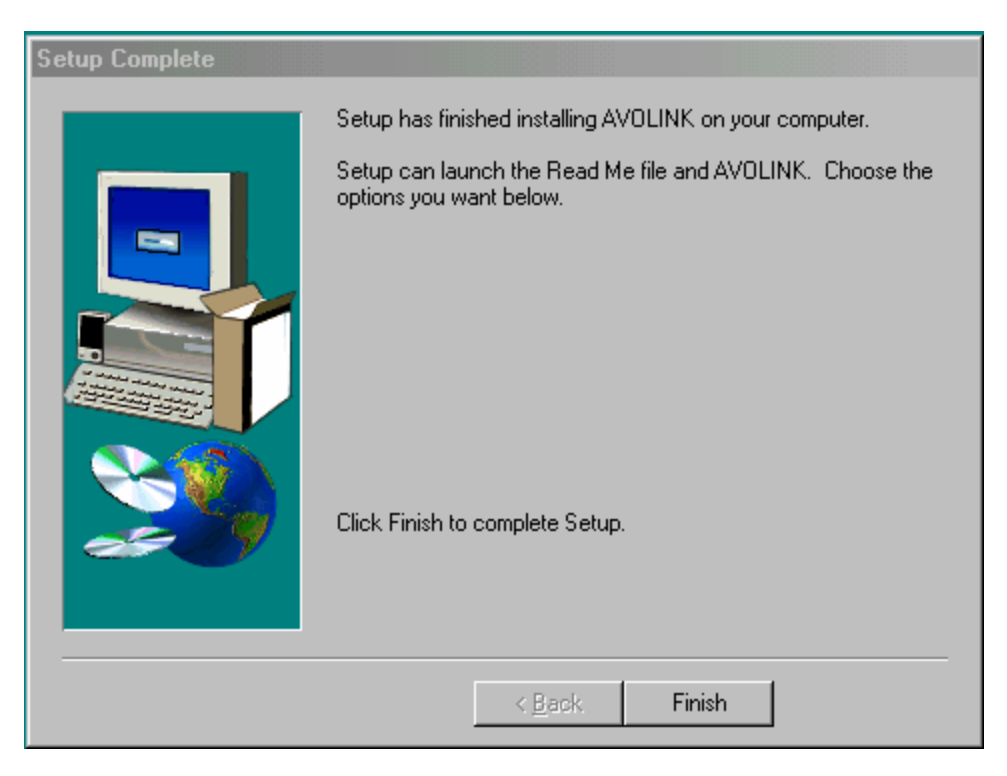

*Setup Complete*

**15.** Remove the diskette (or CD) from your diskette (or CD-ROM) drive. AVOLINK is now ready to help you manage your test data.

# Megger.

# **Megger**.

# 3

### **USING AVOLINK WITH THE DART ANALYSIS SYSTEM**

#### *Connecting the DART to the PC*

The DART is physically connected to the PC by means of a serial cable. You may power up the DART before or after connection to the PC, but be sure the DART is properly and securely connected to the PC before starting AVOLINK.

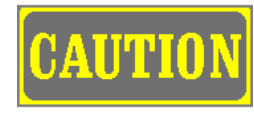

Make sure the DART is disconnected from any Megger PFL system, surge generator, or arc reflection filter before connecting the DART to a PC.

Refer to Section 4 of the DART manual for location of the serial port.

#### *Starting AVOLINK*

Before starting up the AVOLINK program, be sure that the PC and the DART are securely connected by the null-modem cable.

- **1.** Access the AVOLINK program by clicking on **Start**.
- **2.** From the Programs menu, select **AVOLINK** and then, from the submenu, **avolink**.

AVOLINK automatically sets the communication parameters at 9600 baud, 8 data bits, 1 stop bit and no parity. If you need to change the parameters, use the **Setup Serial Port** button, as described under "Setup Serial Port" on page 24. The DART uses 19200 band for communication.

#### *The AVOLINK Window*

When you first access the AVOLINK program, the AVOLINK window displays. It provides the means for the operator to select the appropriate remote device. When using the DART Analyzer, click on the **Select Device** drop-down list and select **DART**.

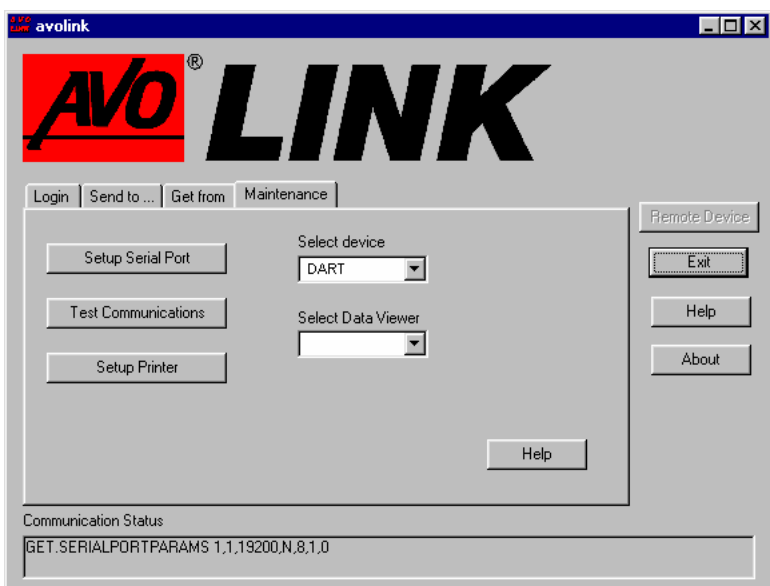

*The AVOLINK Window*

#### **Exit**

Clicking on the  $\begin{bmatrix} E \sin \theta \\ E \sin \theta \end{bmatrix}$  button will close the AVOLINK program.

#### **Help**

Click on  $\begin{array}{|c|c|c|c|c|c|}\n\hline\n\text{Heh} & \text{at any time to open the AVOLINK Help file. This is a}\n\end{array}$ Windows Help file, which contains Contents, Index and Find tabs to assist you with the program. The Help file also provides hypertext links to help you move among topics.

#### **About**

Click on  $\begin{array}{c|c}\n & \text{About} \\
& \text{for information regarding the version of AVOLINK that is}\n\end{array}$ installed on your computer.

#### **Select Device**

After selecting **DART** as the remote device, the AVOLINK program initially displays the Login tab. No password is required to use AVOLINK with the DART Analyzer. Click on **Login**.

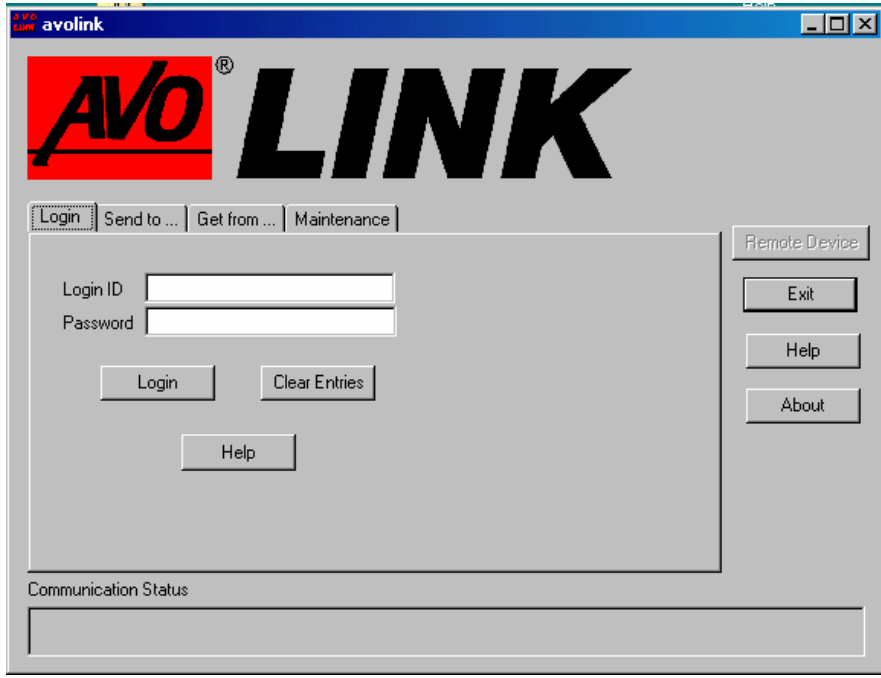

*Login Tab*

If your login is successful, the screen will display the DART Catalog number 654000, the DART Serial Number and software version. Also, the name of the **Login** tab will change to **Logout**. If your login is unsuccessful, the **Remote Device** button will remain disabled.

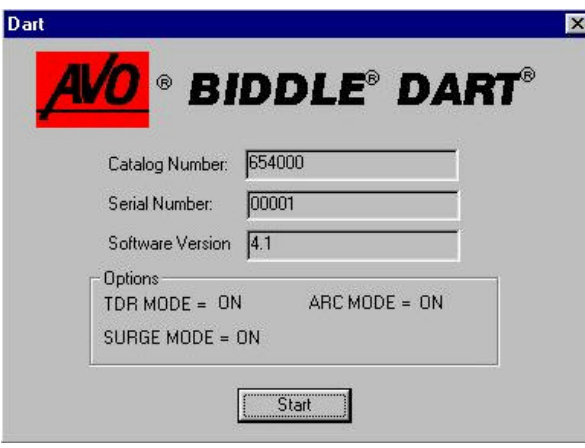

*Login Screen*

Click on **Start** and Select Operating Mode will open.

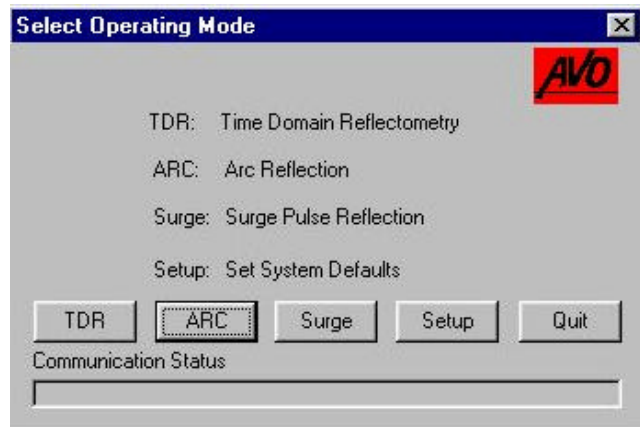

*Select Operating Mode Screen*

Click on **TDR**, **ARC** or **Surge** and DART Wave Form Viewer will start. Click on **Setup** to select the distance measurement units velocity of propagation units and printer used by DART Viewer. Click on **Quit** and DART Viewer will not start.

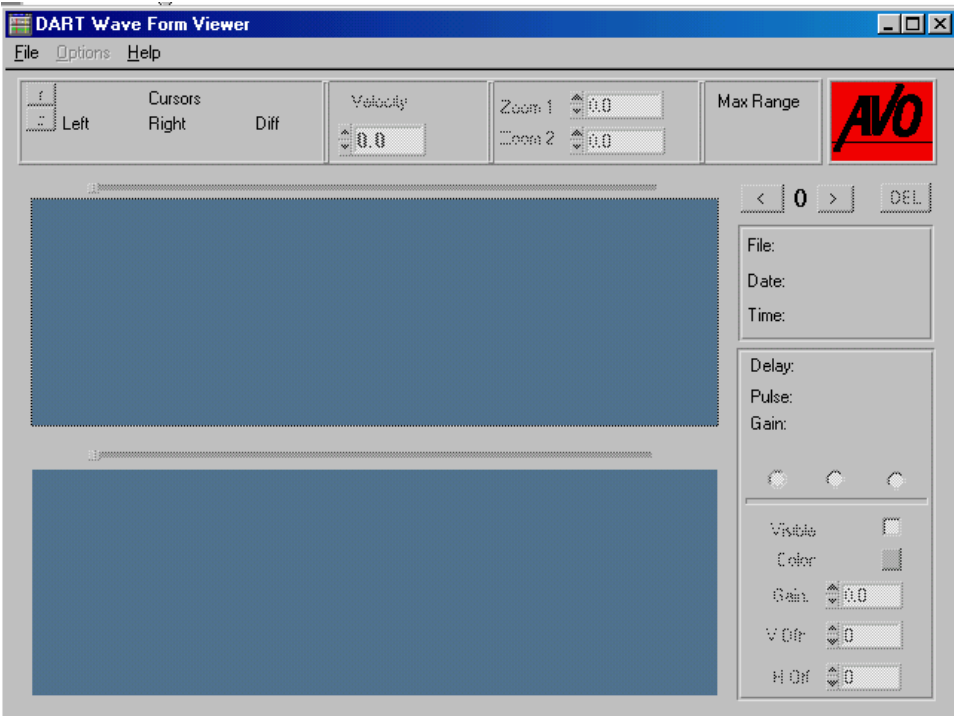

*DART Waveform Viewer*

#### *Transferring Wave Forms from the DART*

With AVOLINK you can access the DART to recall wave forms that are stored in the DART's memory or to load wave forms stored in the PC to the DART.

Minimize DART Viewer and click on the **Get from** tab. AVOLINK will display a screen on which you have to specify a path to the drive and directory on the PC that will store the transferred wave form files. You can either type in the full path name or you can click on the **Browse** button to select a path or create a new path.

Select the **Get File List** button to display the list of files on the DART that are available for transfer.

Select one or more files from the **List of available files to recall** to get from the DART.

When the path to store the retrieved files is displayed and at least one file is selected for retrieval from the DART, the **Get selected files from remote device** button will become enabled. Click on this button to retrieve the selected files from the DART.

If you need to stop the file transfer, select the **STOP getting files button** to stop the file transfer.

For help on the items in this window, click on the appropriate button, tab or field.

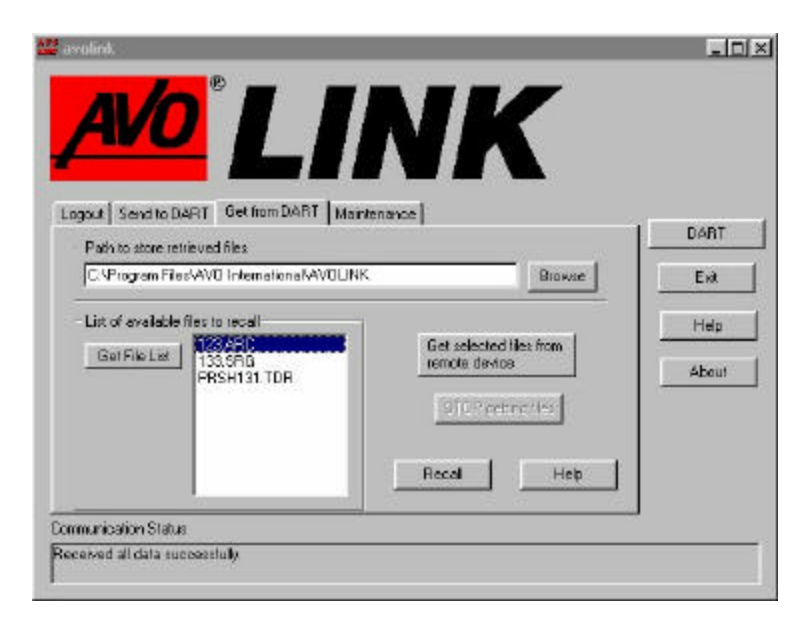

*Get From Tab*

#### *Sending Wave Forms to the DART*

You can also send wave form files from the PC to the DART.

On the **Maintenance** tab, highlight DART in the **Select device** drop-down list.

Click on the **Send To** tab.

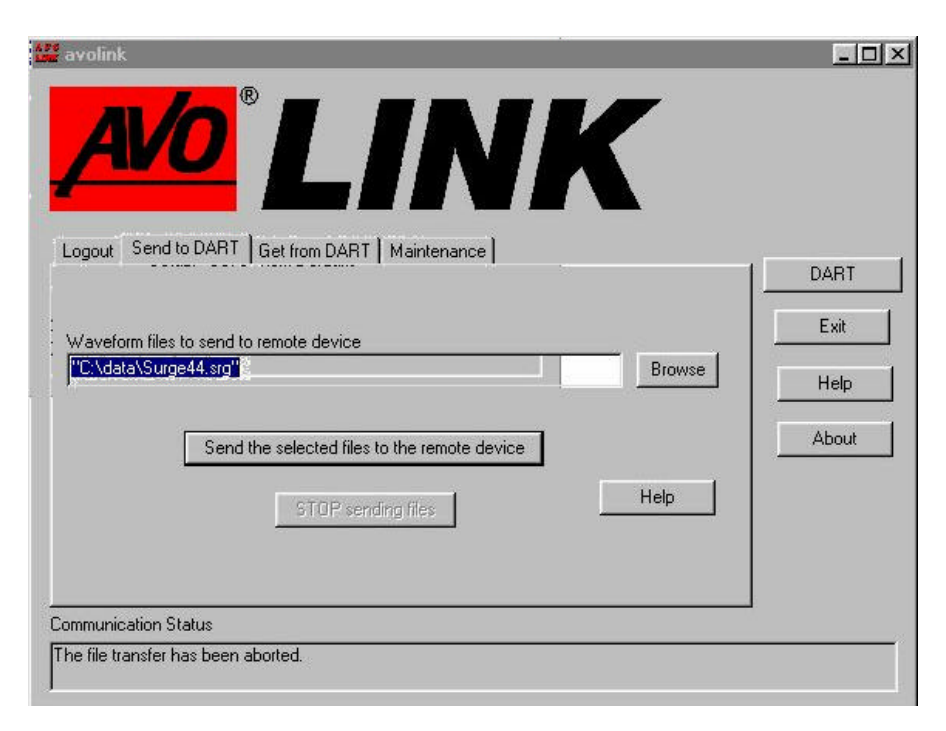

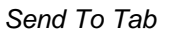

To select files to transfer to the DART, either type in the path and appropriate filenames or click the **Browse** button and select the path and files from a Windows standard Open File window.

Click on **Send the selected files to the remote device** to send the files to the DART.

If you need to abort the file transfer, click **STOP sending files.**

For help on the items in this window, click on the appropriate button, tab or field.

#### *The DART Wave Form Viewer*

To view a wave form that is stored on the PC, click on **File** in the menu bar at the top of the screen. In the **File** menu, click on **Load**.

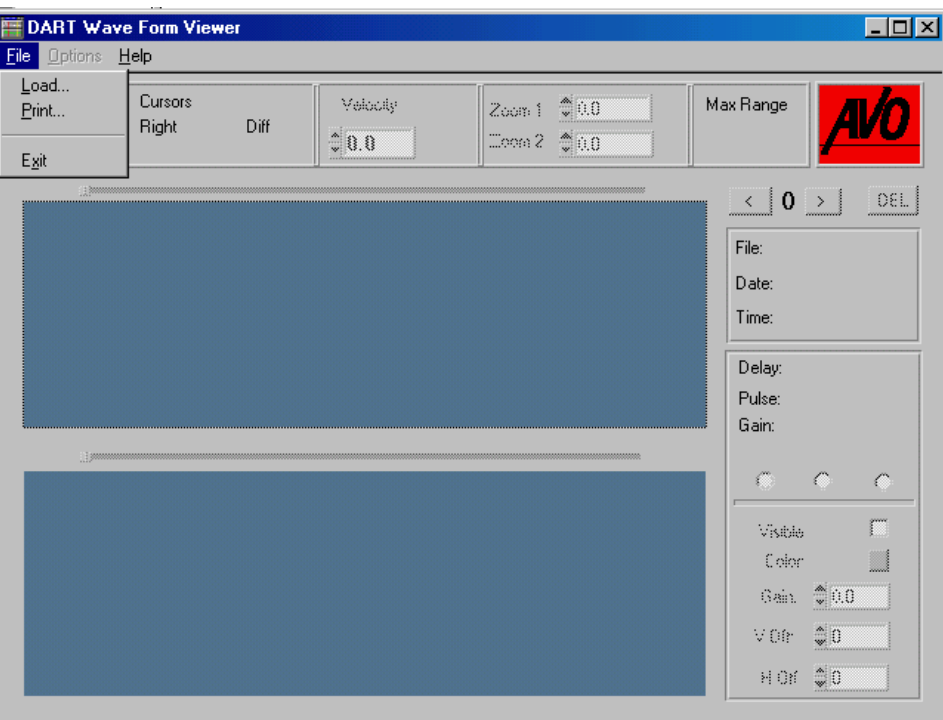

*File Menu of DART Viewer*

The **Select Wave Form** dialog box displays. Browse to the folder containing the wave form you want to view and double-click on the desired **.arc**, **.srg** or **.tdr** file. (The default location is C:\Avolink\DARTdata.) Arc reflection wave forms are stored with a .arc extension, surge pulse with **.srg** and tdr with **.tdr.**

The Viewer displays the selected wave form. The section on the right side of the viewer displays the filename for the wave form and the date and time it was saved in the DART.

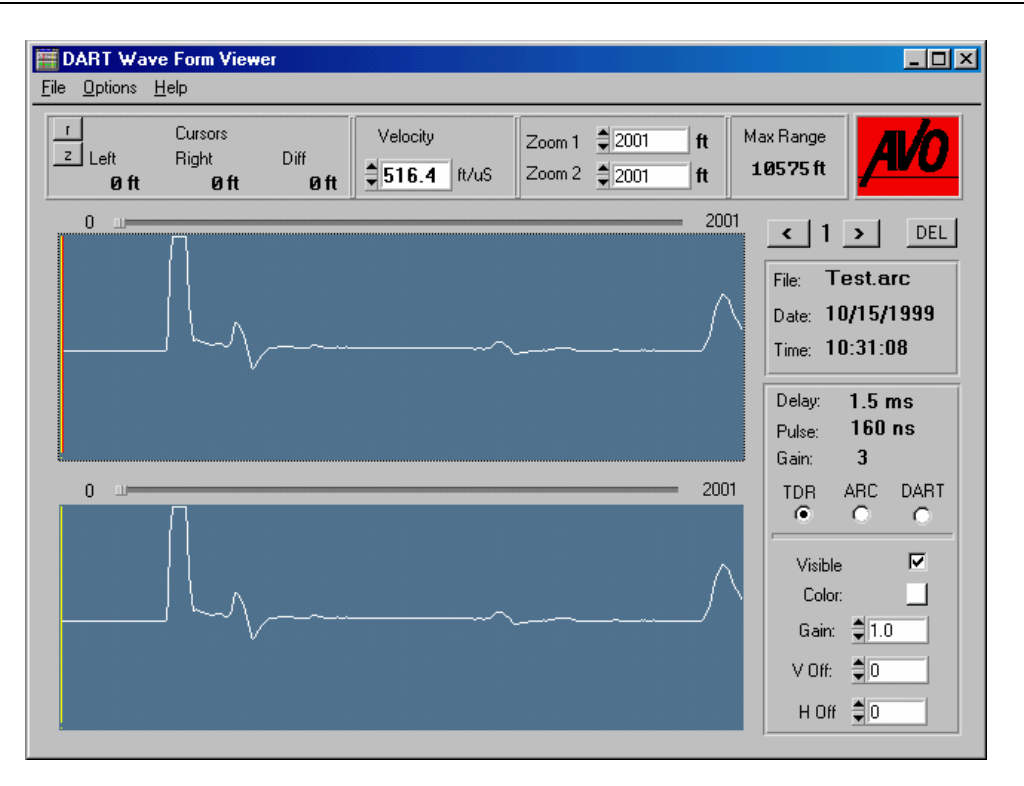

*Wave Form Displayed*

The controls across the top of the viewer allow you to alter the view by adjusting a number of variables: the left cursor zero position, the velocity of propagation, and the distance displayed in the upper or lower windows.

The left cursor (yellow) and right cursor (red) can be moved by either clicking and dragging or by clicking and using the left and right arrow keys on your keyboard. If the left cursor is moved, clicking on the  $|1|$  box will reset it to its zero position. To set a new left cursor zero position click on **2** . The **Cursors Left** and **Right** display the absolute distance measurements of the left and right cursors from the zero set point. The **Diff** measurement is the differential distance between the left and right cursors.

To adjust the velocity of propagation, click on the **Velocity** spin box and adjust the value up or down.

To change the total distance displayed in the upper window, click on the **Zoom 1** spin box and increase or decrease the value. To adjust the lower window distance, click on **Zoom 2**.

You can click and drag the slider bars located above the upper and lower windows to view different sections of the cable, as shown below:

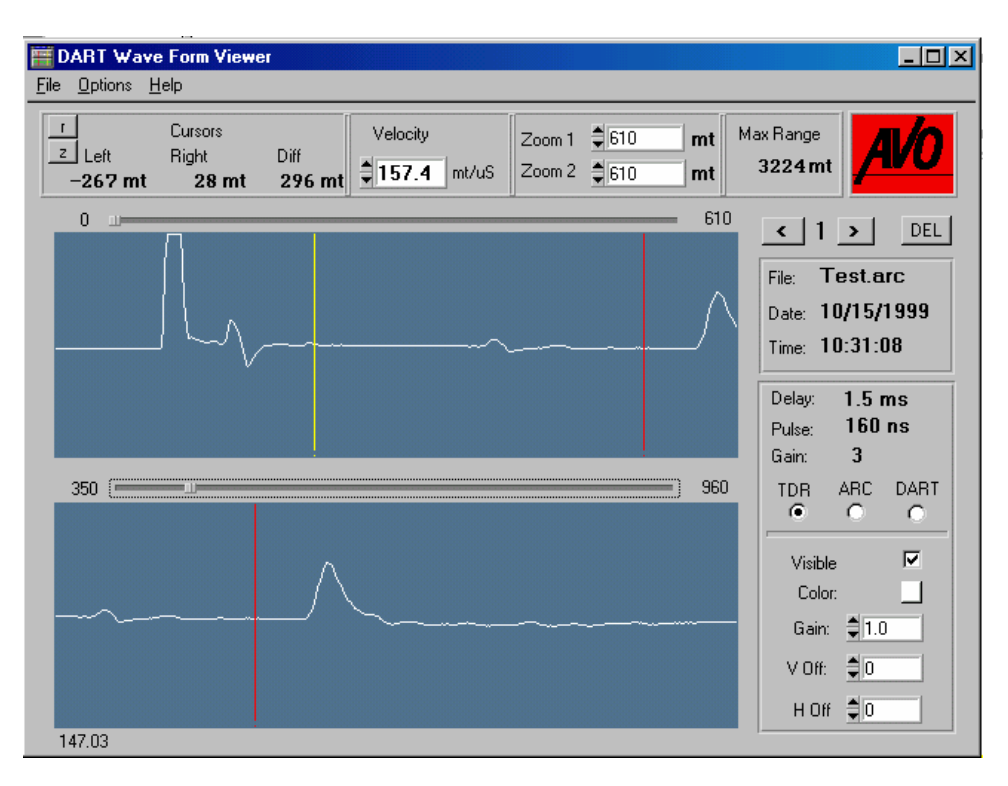

*Use Sliders to View Different Sections of Cable*

You may also view the TDR, ARC or DART traces, if available, for the wave form, individually or all at once. Click on the option button for the desired method, and then click the **Visible** checkbox to display the trace.

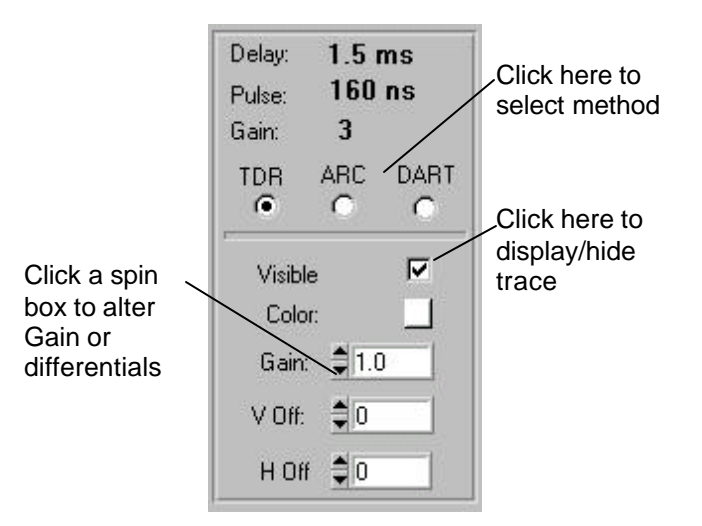

*Select Method and Color*

You may alter the Gain or the Vertical or Horizontal Offset of the individual TDR, ARC or DART traces by selecting a value in the spin box.

You can change the line color for any of the three types by clicking on **Color** and choosing a new color.

| D                 |  | a l |  |  |  |
|-------------------|--|-----|--|--|--|
|                   |  |     |  |  |  |
|                   |  |     |  |  |  |
|                   |  |     |  |  |  |
| $\mathsf{Cancel}$ |  |     |  |  |  |

*Color Choices*

Other view options are available from the Options menu. Click on **Options** to display the menu, which has two items: velocity units and distance units.

| <b>DART Wave Form Viewer</b> |                       |                       |  |  |
|------------------------------|-----------------------|-----------------------|--|--|
| File                         | Options Help          |                       |  |  |
|                              | <b>Velocity Units</b> |                       |  |  |
|                              |                       | <b>Distance Units</b> |  |  |

*Options Menu*

Further expand the **Velocity Units** option to select **ft/mS**, **m/mS**, **Percent** or **Vp/2**.

|      | DART Wave Form Viewer                          |      |                         |  |  |
|------|------------------------------------------------|------|-------------------------|--|--|
| File | Options                                        | Help |                         |  |  |
|      | <b>Velocity Units</b><br><b>Distance Units</b> |      | <b>v</b> ft/uS<br>mt/uS |  |  |
|      | <b>и</b> ft                                    | øft  | Percent<br>Vo/2         |  |  |

*Velocity Units Selection*

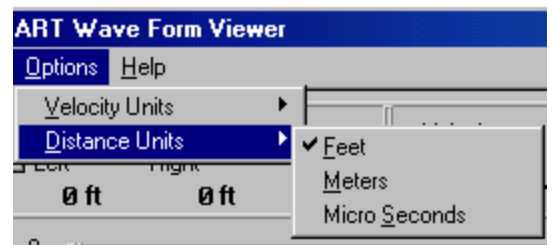

Further expand the **Distance Units** option to select **Feet**, **Meters** or **Micro Seconds**.

*Distance Units Selection*

Up to three files can be loaded into the Viewer. If the Velocity used was identical for all three traces, the arrows above the file name toggle through each of the three traces and display the appropriate file name, date, time, pulse width and gain for each trace.

Click on **DEL** only if you want to discard the wave form from the Viewer. This will not delete the file from its saved location.

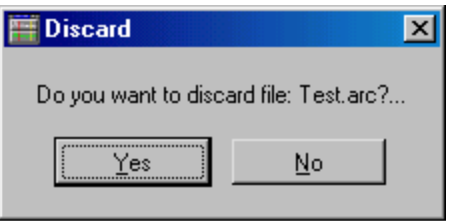

*Discard Wave Form File?*

To print the Wave Form Viewer window, click on **File** and then **Print** to display the print window, which will allow you to select one of the printers connected to the PC. To print to your default printer, click on **OK**. To change to a different printer, click on **Change Printer** and select **Specific Printer** and pick the desired printer from the drop-down list.

# **Megger**

# **Megger**

# $\boldsymbol{\varDelta}$ **COMMUNICATIONS FUNCTIONS**

The remote device and the AVOLINK software must always operate with the same communications parameters. If you find it necessary to change the communications parameters for AVOLINK, you can do so from the Maintenance tab.

Click on **Maintenance** to display the Maintenance tab, and select **BITE, TTR** or **DART** from the **Select Device** drop-down list.

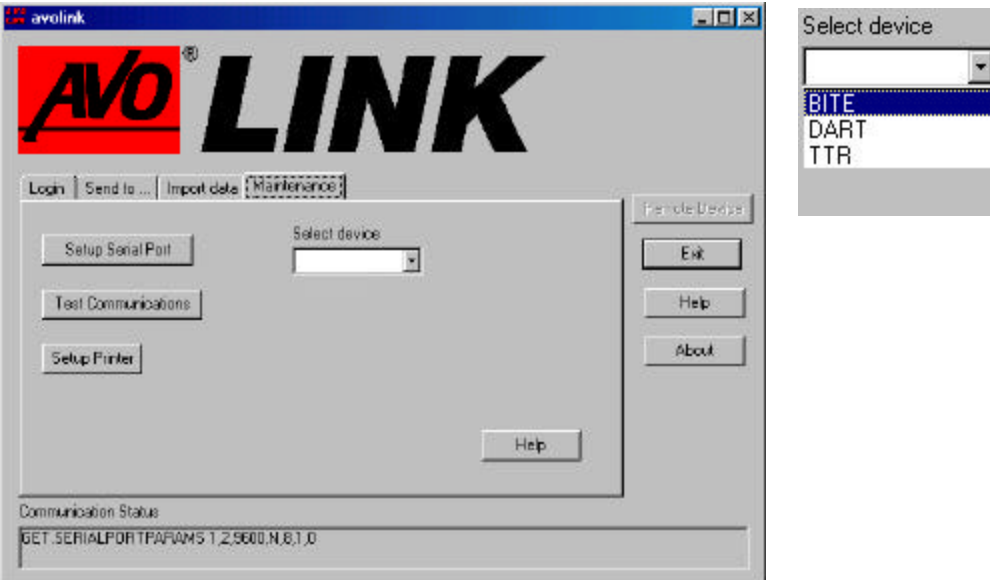

*Maintenance Tab*

#### *Setup Serial Port*

When necessary, use this feature to adjust the communications parameters.

**1.** Click on **Setup Serial Port.**

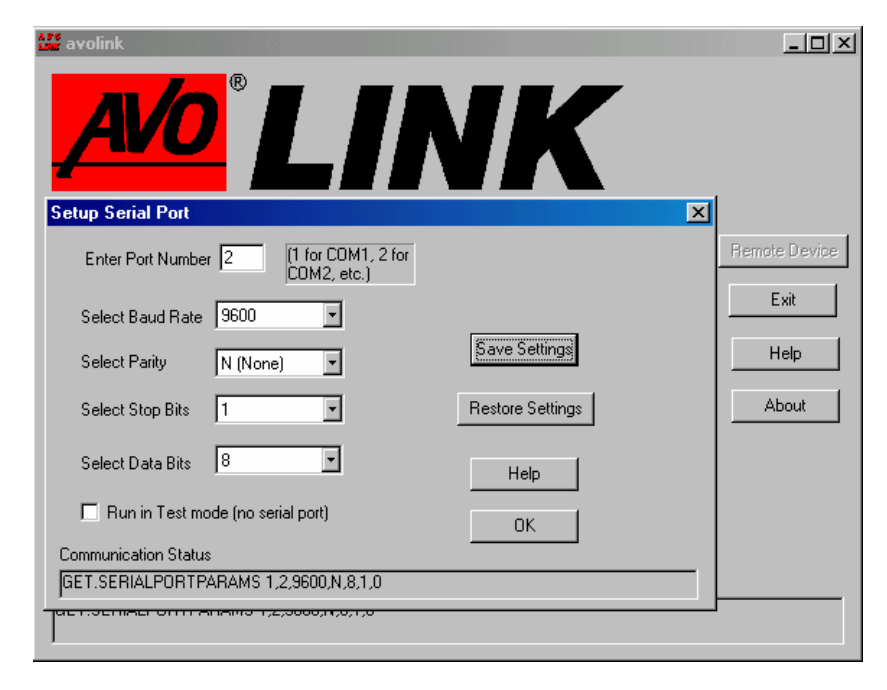

*Setup Serial Port*

**2.** From the drop-down lists, pick the desired communications parameters. For the DART Analysis System, select a baud rate of 19200.

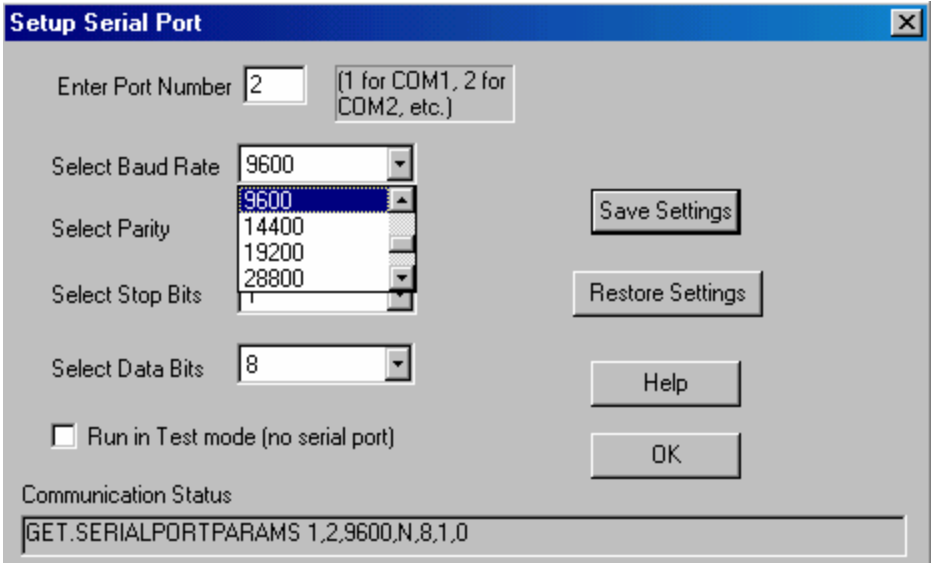

*Select Baud Rate*
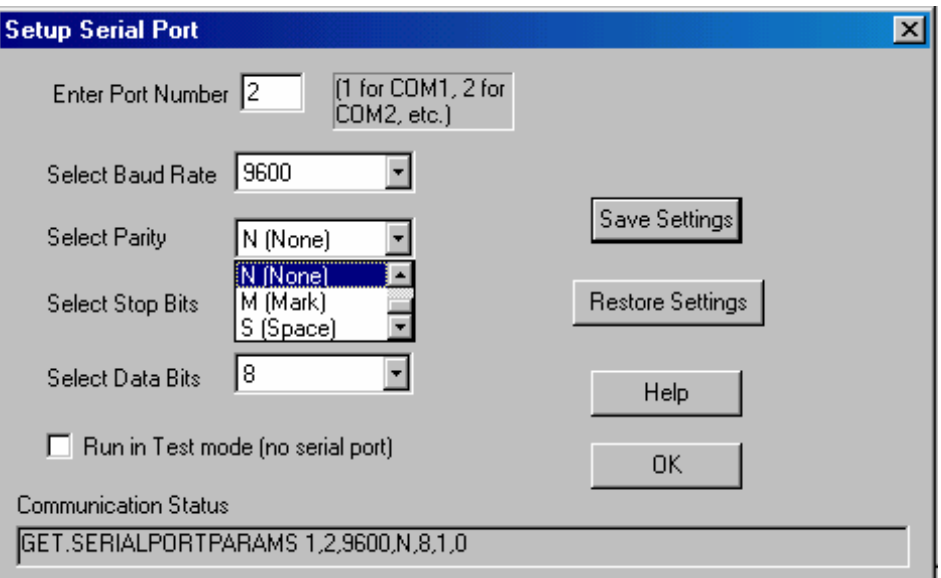

*Select Parity*

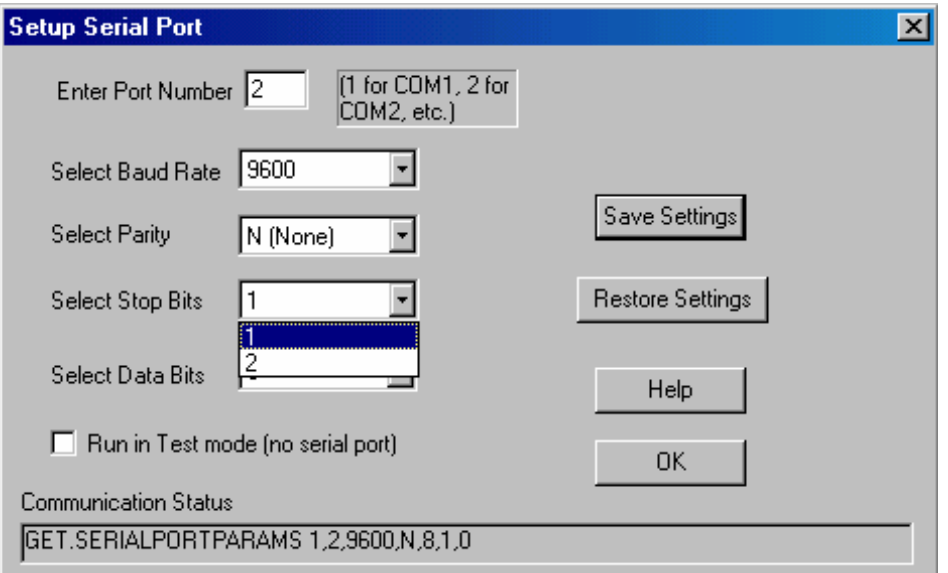

*Select Stop Bits*

### Megger.

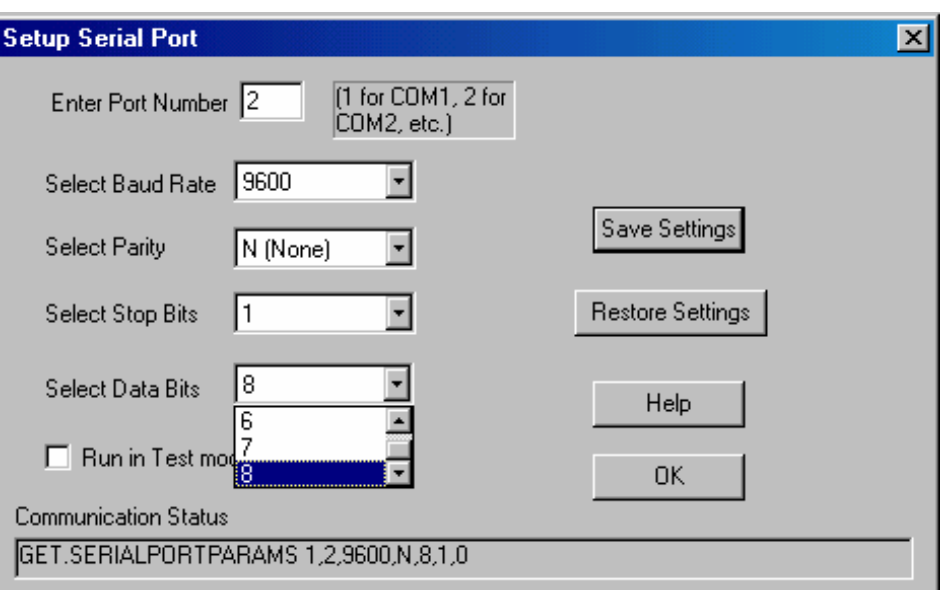

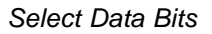

- To save the new settings and initialize the serial port, click **Save Settings**.
- To leave the parameters as they were when you accessed the tab, click **Restore Settings.**

**NOTE:** *Even if you have made changes and have clicked Save Settings, the settings will be restored to those in effect when you first accessed the tab.*

If the **Run in Test Mode** check box is checked, the serial port is not used and the remote device cannot be accessed.

Run in Test mode (no serial port)

*Run in Test Mode*

The Test mode does not support all commands. The commands currently supported are.

SET. PASSWORD SET. SETTINGS SET.WAVEFORM (NO FILES ARE ACTUALLY TRANSFERRED) LOGIN LOGOUT GET. SETTINGS GET. PRINTERLIST

# *Test Communications*

The Test Communication window is strictly for testing purposes. It works independently of all the other windows. For example, if you enter the Login command here, the program will respond as it would if you were not connected to a remote device.

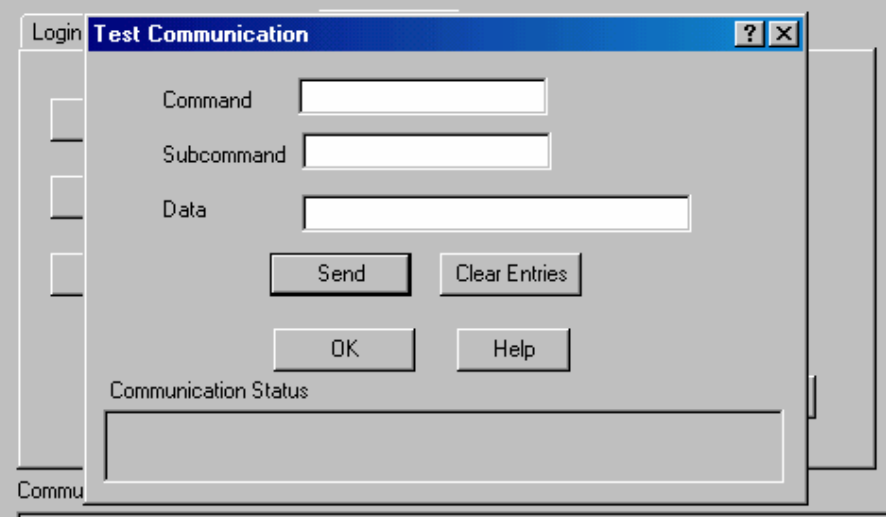

#### *Test Communication*

Enter the command, subcommand, and data that you wish to send to the remote device. If there is no subcommand or no data, just leave those fields blank. Commands and subcommands can be upper or lower case or mixed case.

The data must adhere to the following rules:

- The data items must be separated by commas.
- If a data item contains a dot  $(.)$ , a comma  $(.)$  or a space, it must be enclosed in double quotes (").

Select the **Send** button to send the command to the remote device.

The **Clear Entries** button clears the **Command, Subcommand** and **Data** fields.

The Communication Status window shows whether the command succeeded or failed.

### *Printer Setup*

Click on the **Printer Setup** button to display the print dialog box. The appearance of this box will vary depending on the type of printer that is connected to your PC.

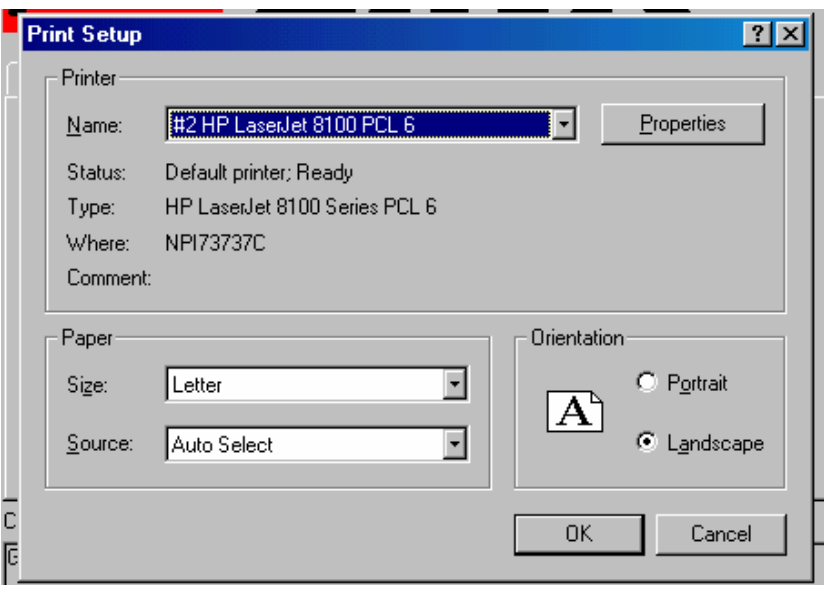

*Printer Setup*

# *AVOCOM 32*

AVOCOM32 provides the communication to the remote device. AVOLINK takes care of starting and terminating AVOCOM32. If you need to view the communication status, click on **Start, Programs, Avolink, avocom32**. The resulting window shows all commands and responses to commands going between AVOLINK, AVOCOM32 and the remote device. The following abbreviations indicate where the commands and responses are coming from:

- RI: Response to command came from the remote device
- RO: Command was sent to the remote device
- CO: Response to a command was sent to the client (AVOLINK)

Other items in the window, which are generated by AVOCOM32, may or may not be preceded by one of the above indicators.